**Jesus Aguayo Alquicira** Centro nacional de investigación y desarrollo tecnológico CENIDET, Interior internado Palmira s/n, col. Palmira Cuernavaca Morelos, C.P. 62490

# INFORME FINAL

# AÑO SABÁTICO

# PROGRAMA: B.2. LIBRO "SIMULACIÓN DE CONVERTIDORES DE POTENCIA EN PSPICE"

*Dictamen No. AS-2-00/2022S Periodo: 01 septiembre 2022 al 31 de agosto 2023*

# Contenido

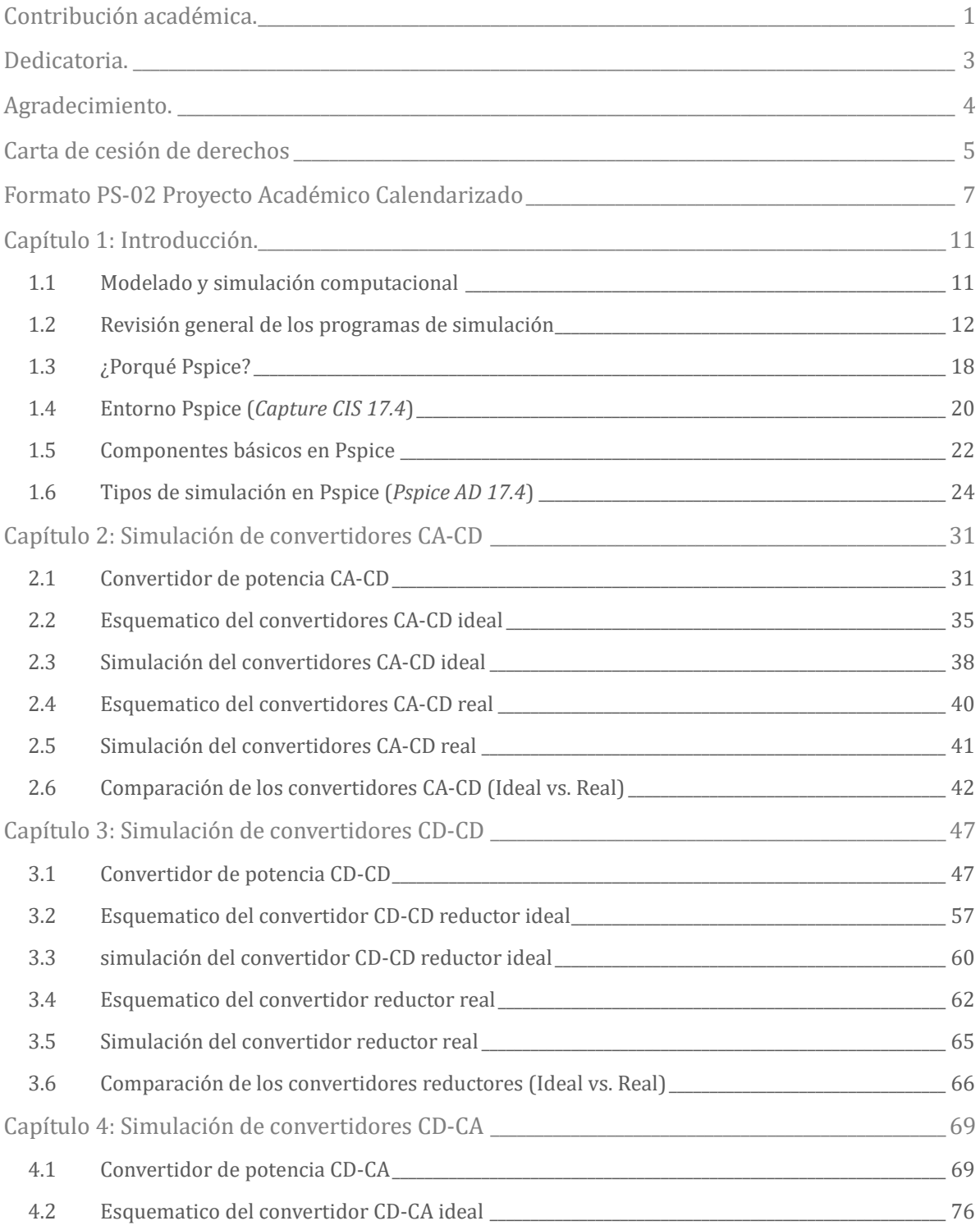

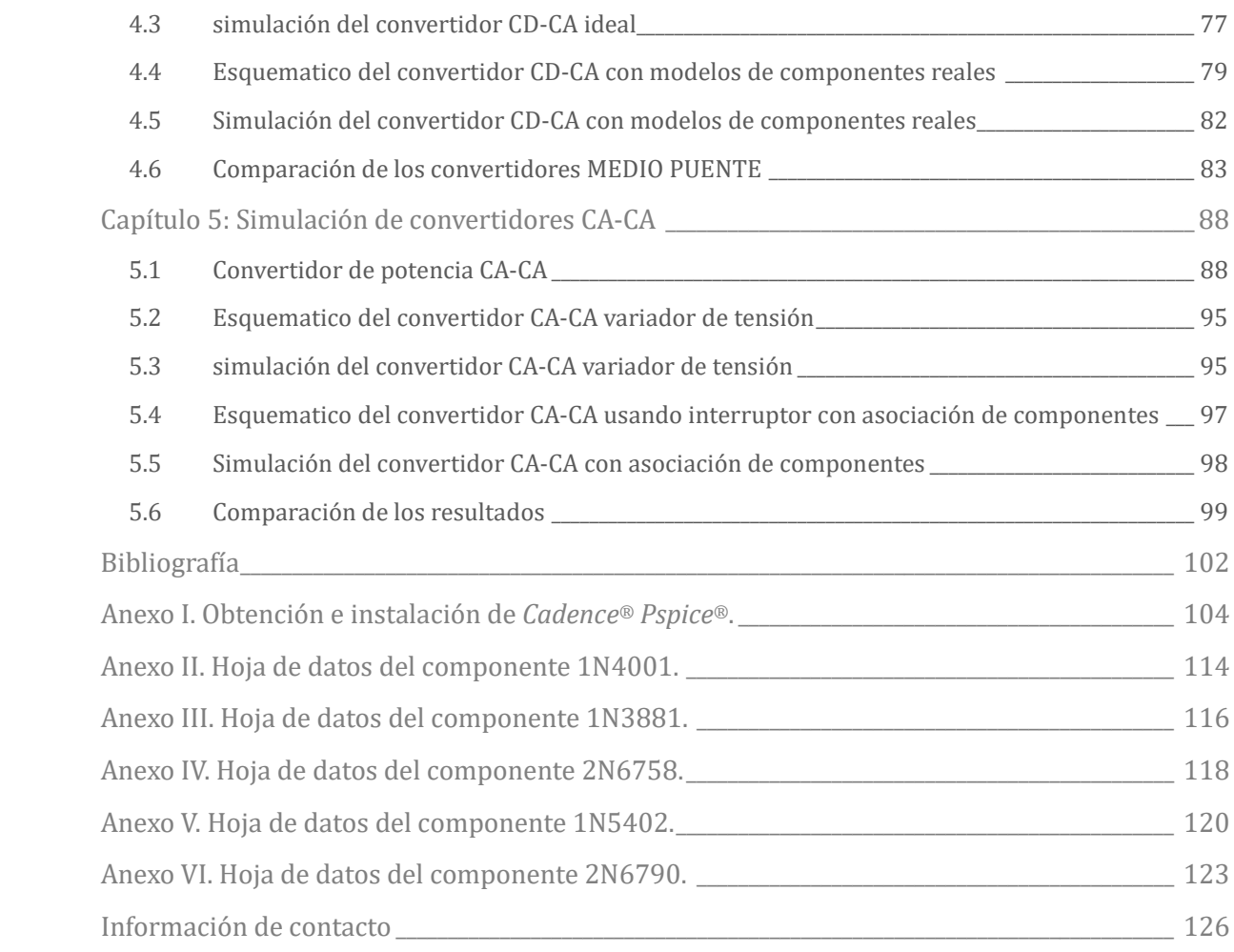

# <span id="page-4-0"></span>Contribución académica.

El programa de sabático al que se está desarrollando es la elaboració n del libro de texto con el título "Simulación de convertidores de potencia en *PSpice*", que tiene por objetivo fortalecer la línea de electrónica de potencia en la temática de simulación de convertidores de potencia, la cual sirve de soporte fundamental para el desarrollo de tesis de maestrı́a y doctorado, publicación de revistas y desarrollo de proyectos.

Con el libro que se está elaborando se busca aportar a la teoría de la simulación de convertidores de potencia, en el contexto de la enseñ anza y apoyo a la investigació n. La idea fundamental es incorporar ejercicios y ejemplos relacionados con los diversos convertidores de potencia. Muchos de los libros existentes sobre simulación focalizan sus esfuerzos en circuitos eléctricos y electró nicos dejando a un costado a los convertidores de potencia, los libros especializados que abordan a los convertidores de potencia sólo se enfocan a los rectificadores, dado que son los circuitos más fáciles de simular (convertidores CA-CD). El propósito de generar el libro es para proporcionar los aspectos fundamentales de los cuatro convertidores de potencia y dar a conocer sus aspectos más importantes de dichos convertidores y de esta manera compartir los conocimientos adquiridos en el desarrollo de trabajos de tesis y proyectos desarrollados en el CENIDET.

Con el libro que se está elaborando puede ser de beneficio a diversos programas del Tecnológico Nacional de México (TecNM), debido a que la simulación de los convertidores de potencia es ampliamente abordada en diversas materias de las carreras de la ingeniería y de la ciencia en general. La idea fundamental del libro es que sirva de soporte teórico y práctico para la formació n de ingenieros dado que se pretende que libro contenga ejemplos y ejercicios en simulación de convertidores.

Los beneficios a nivel departamento y grupal (área de electrónica de potencia), con la elaboració n del libro "Simulació n de convertidores de potencia en *PSpice*", brindará los conocimientos básicos de la simulació n de convertidores de potencia, tanto a los profesores del área de electrónica de potencia, así como a los alumnos de maestría y de doctorado, para el mejor desarrollo de sus actividades. Además, servirá para incrementar el material didáctico para la enseñanza en el programa de posgrado de ingeniería en electrónica en cenidet.

Los beneficios a nivel personal, con la elaboración del libro, permitirá incrementar los productos considerados por el Sistema Nacional de Investigadores (SNI) y complementar la productividad de artículos publicados en revistas de alto factor de impacto, la formación de recursos humanos (maestrı́a y doctorado) y lograr mantener la membresı́a del SNI. Finalmente considero que con la publicación de un libro es una forma de trascender de manera positiva a las nuevas generaciones y lograr complementar el material didáctico en el modelo educativo vigente.

*SIMULACIÓN DE CONVERTIDORES DE POTENCIA EN PSPICE*

<span id="page-6-0"></span>Dedicatoria.

A SEDLA con amor

A JGADL con cariño

# <span id="page-7-0"></span>Agradecimiento.

Al TecNM

Al cenidet

Al departamento de ingeniería electrónica

*Libro elaborado durante el ejercicio del periodo sabático autorizado por el TecNM*

*SIMULACIÓN DE CONVERTIDORES DE POTENCIA EN PSPICE*

# <span id="page-9-0"></span>Formato PS-02 Proyecto Académico Calendarizado

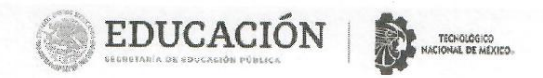

### Formato PS-02<br>Proyecto Académico Calendarizado

Institución, Centro o Unidad donde se realizará el programa: Instituto Tecnológico Centro Nacional de Investigación y Desarrollo Tecnológico, Cuernavaca, Morelos

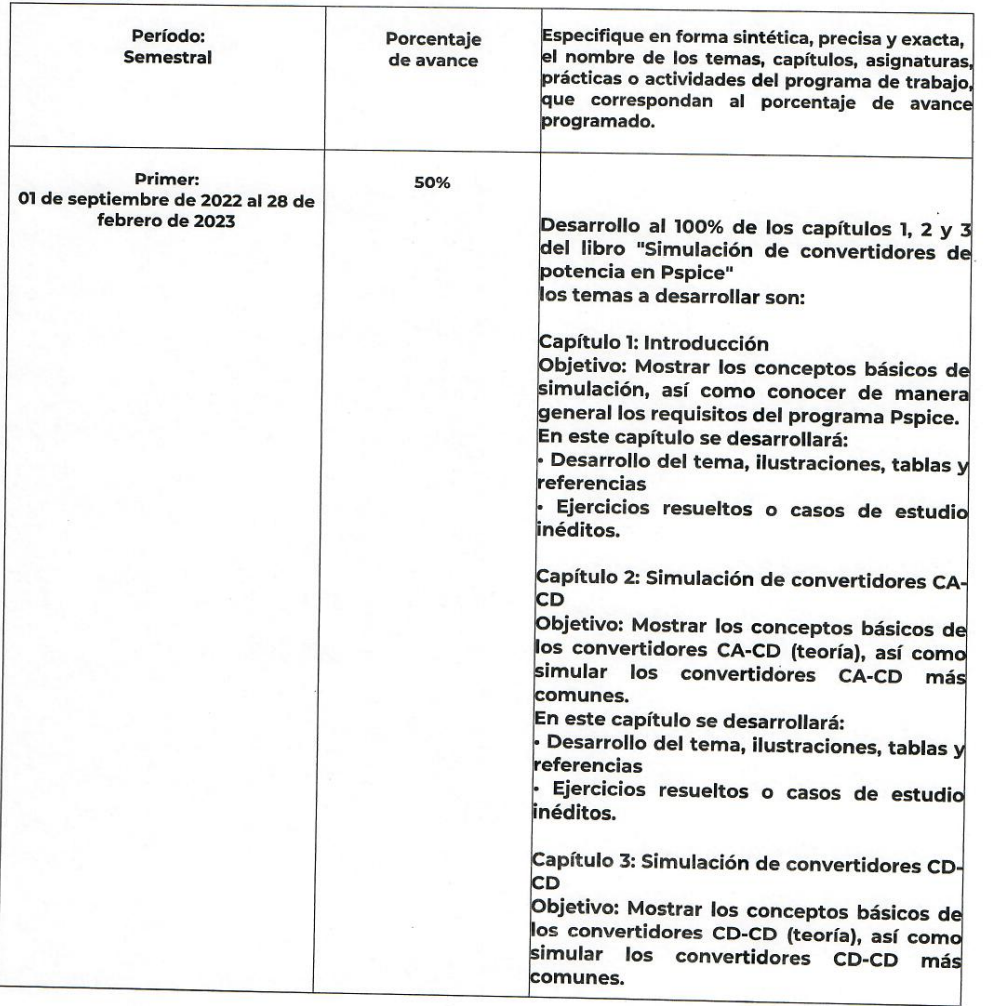

M00-PR-04-R02

Versión 4

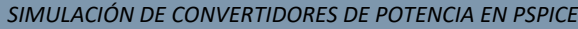

EDUCACIÓN REQUESTED

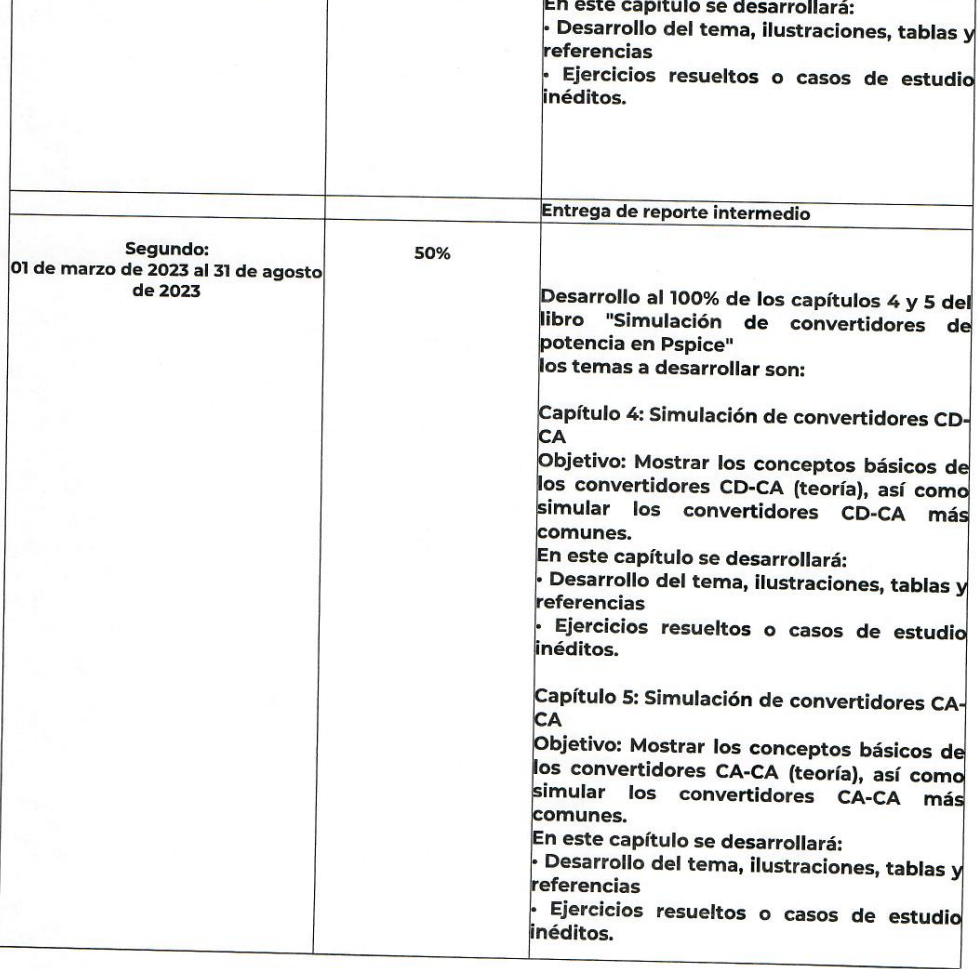

Ė

M00-PR-04-R02

 $\Gamma$ 

Versión 4

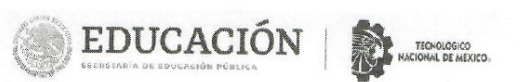

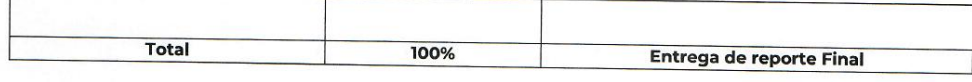

**JESUS AGUAYO ALQUICIRA** 

Nombre y firma

Centro de trabajo

Lugar y Fecha

Centro Nacional de Investigación y Desarrollo Tecnológico

Cuernavaca, Morelos a 11 de Mayo del 2022

M00-PR-04-R02

Versión 4

*SIMULACIÓN DE CONVERTIDORES DE POTENCIA EN PSPICE*

## <span id="page-13-0"></span>Capítulo 1: Introducción.

Objetivo del capítulo: Mostrar los conceptos básicos de simulación, así como conocer de manera general los requisitos del programa Pspice.

#### <span id="page-13-1"></span>1.1 MODELADO Y SIMULACIÓN COMPUTACIONAL

La actividad de modelado y el análisis de simulación computacional de sistemas físicos es el proceso crear y experimentar con ecuaciones matemá ticas (modelos) de un sistema físico en una computadora (simulación). Un sistema físico se define como un conjunto de componentes (elementos) que interactú an entre sı́, que admite datos de entrada y brinda datos de salida para un propósito.

El empleo de modelado y simulación computacional brinda una forma de estudiar la naturaleza de los sistemas fı́sicos con la ayuda de una computadora (*Hardware*) y los programas de simulación (*Software*). Generalmente el sistema físico analizado no está disponible para llevar a cabo un análisis experimental de forma directa. Además de que, por motivos econó micos, de riesgo a la vida, de complejidad, de salud al usuario, etc. Es más factible realizar un modelado del sistema y un análisis de simulación computacional correspondiente.

El modelado se puede describir como la actividad que, mediante ecuaciones formales lógico-matemáticas o mediante modelos ciber-físicos, se plasman las reglas del comportamiento y de estructura para un sistema físico permitiendo describir su evolución en el tiempo.

La simulación computacional se puede describir como la actividad que, mediante programas de computadora o modelo informá tico, se analiza el comportamiento de un sistema fı́sico permitiendo explorar las consecuencias de realizar cambios en el sistema original y su entorno.

#### <span id="page-14-0"></span>1.2 REVISIÓN GENERAL DE LOS PROGRAMAS DE SIMULACIÓN

Los programas de simulación computacional abundan en el mundo, para llevar a cabo una revisión un poco más acotada, nos focalizaremos a los programas de simulación que focalizan sus esfuerzos en analizar a los sistemas físicos tales como el análisis de circuitos eléctricos y electró nicos. Iniciando el aná lisis con el programa *Pspice* y nos apoyaremos en los resultados que nos brinda la pá gina de internet "*alternativeto.net*" [1].

**Pspice:** Se describe como un programa para la simulación de tensiones y corrientes de un archivo de texto con la lista de componentes eléctricos y electró nicos (resistencias, condensadores, inductores, transistores, diodos, fuentes de tensión y corriente, etc.) y es un simulador de circuitos en la categoría educación y referencia. Existen más de 25 alternativas (32 a la fecha el dı́a 24 de enero de 2023) a *Pspice*, pero una gran limitante de *Pspice* es que es desarrollado para la plataforma *Windows* [2].

Actualmente *Pspice®* es un programa con licencia comercializado por la empresa *Cadence®*, es un simulador nativo de circuitos analógicos y de señal mixta con todas las funciones. La versión de demostración limita el número de componentes disponibles. La versión actual es la 17.4 (enero de 2023). La figura 1.1 muestra algunas capturas de pantallas.

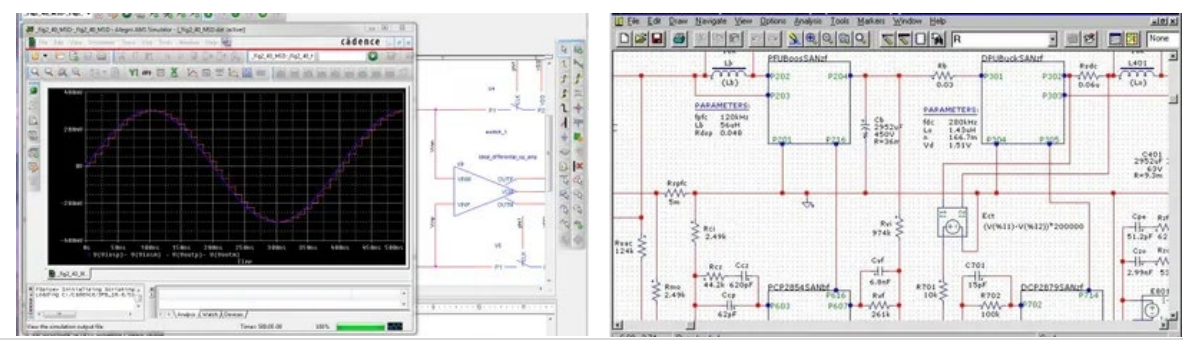

**Figura 1.1. Capturas de pantallas de Pspice**

Actualmente *Circuit JS* es un programa *Open Source* y se desarrolla para una gran variedad de plataformas incluyendo *Windows*, *Mac*, *Linux* y *Online*/basada en *Web*. La versión actual estable es la 2.7.5 js (enero de 2023). La figura 1.2 muestra una captura de pantalla.

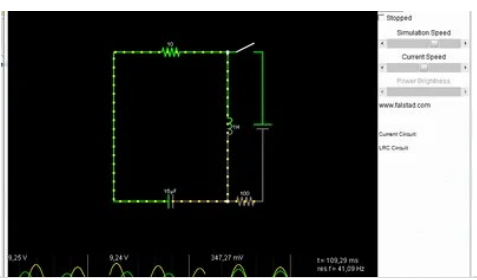

**Figura 1.2. Captura de pantalla de Circuit JS**

*LTspice*: Se describe como un programa de simulación de alto rendimiento para la simulación circuitos eléctricos y electrónicos. *LTspice* es desarrollado por la empresa *semiconductor manufacturer Analog Divices* (originalmente por *Linear Technology*) para la plataforma *Windows* y *Mac*. *LTspice* no está restringido para limitar sus capacidades, no hay límite de nodos, no hay límite de componentes y no hay límite de subcircuitos [4].

La versión actual de *LTspice* para la plataforma *Windows* es la 17.1.5 y la versión 17.0.42 es para la plataforma *Mac*. La figura 1.3 muestra algunas capturas de pantallas.

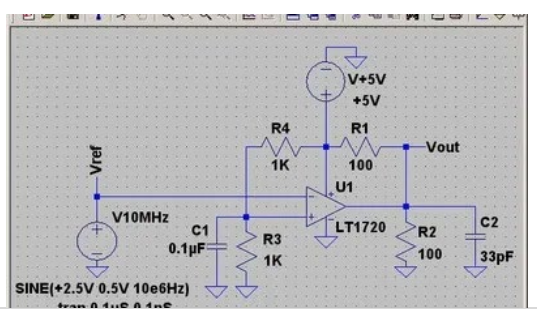

**Figura 1.3. Capturas de pantallas de LTspice**

*QUCS*: Se describe como un programa para la simulación de circuitos integrados, lo que significa que puedes configurar un circuito con un entorno gráfico de usuario y simular el comportamiento de sistema a pequeña señal, señal grande o el ruido del circuito. Una vez finalizada la simulación puedes ver los resultados en una nueva ventana [5].

Actualmente *QUCS* es un programa *Open Source* y se desarrolla para una gran variedad de plataformas incluyendo *Windows*, *Mac* y *Linux*. La versió n actual estable es la 0.0.19 (enero de 2023). La figura 1.4 se muestran algunas capturas de pantallas.

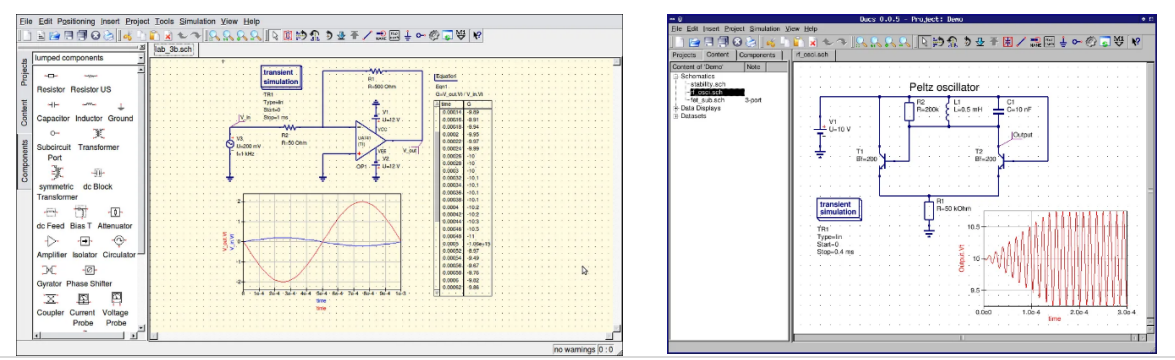

**Figura 1.4. Capturas de pantallas de QUCS**

*Easy EDA***:** Se describe como un conjunto de herramientas EDA basada en la nube. El programa de herramientas incluye un programa de diseño de placas de circuitos impreso, para la simulación de circuitos se apoya del programa *LTspice* (simulación limitada) [6].

Actualmente *Easy EDA* es un programa con licencia comercializado por la empresa *EasyEDA*, ofrece varios paquetes (uno de ellos, la versión estándar libre de cargos, solo se ofrece *on-line* [7]) en función de las características soportadas por el conjunto de herramientas. *Easy EDA* se desarrolla para una gran variedad de plataformas incluyendo *Windows, Mac, Linux y on-line. La versión actual estable es la 6.4.25 (liberada el 14 de* septiembre de 2021). La figura 1.5 se muestran algunas capturas de pantallas.

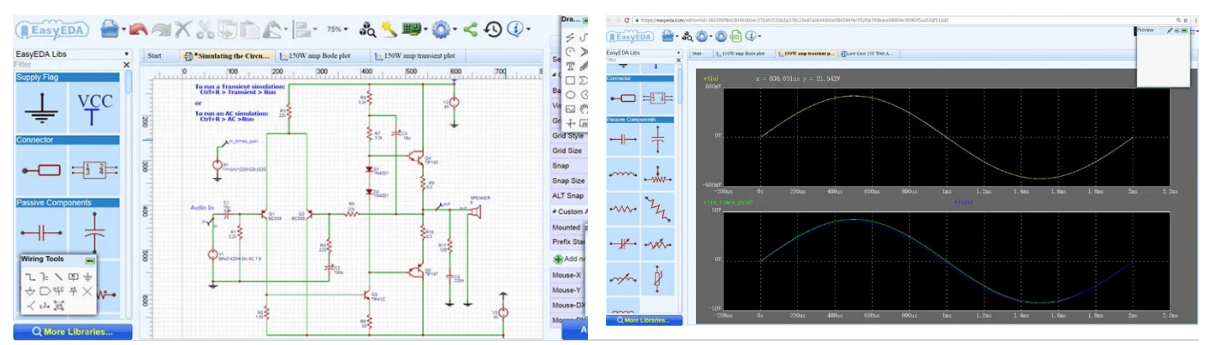

**Figura 1.5. Capturas de pantallas de Easy EDA**

*Micro-CAP*: Se describe como un programa para la simulación de circuitos analógicos y digitales compatible con *SPICE*, contiene un editor integrado que brinda un entorno interactivo de dibujo y simulación para ingenieros eléctricos y electrónicos.

*Micro-CAP*, fue desarrollado por la empresa *Spectrum software* y actualmente se encuentra en la versió n 12. En julio de 2019 la empresa *Spectrum software* cerró y *Micro-CAP* fue lanzado como software libre y ya no proporciona soporte técnico actualización de software. *Micro-CAP* só lo estaba disponible para la plataforma *Windows* [8]. La figura 1.6 muestra algunas capturas de pantallas.

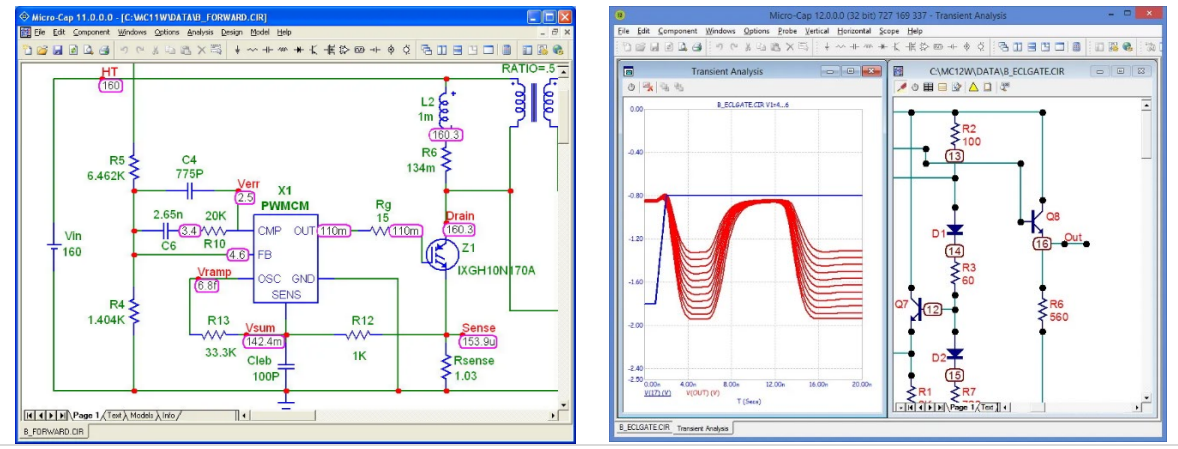

**Figura 1.6. Capturas de pantallas de Micro-CAP**

*iCircuit*: Se describe como un programa avanzado para la simulación de circuitos tanto analógicos como digitales y dispone de análisis permanente en tiempo real, además se considera el compañero perfecto de estudiantes, aficionados e ingenieros. Se utiliza como cualquier *software* CAD (diseño o dibujo asistido por computadora), se añaden elementos, se conectan entre sí y se definen sus propiedades. Pero *iCircuit* se diferencia de otros programas CAD porque siempre está simulando, es como trabajar con un circuito real [9].

Actualmente *iCircuit®* es un programa con licencia y se desarrolla para una gran variedad de plataformas incluyendo *Windows*, *Mac*, *iPhone*, *Windows Phone* e *iPad*y. La versión de *Windows Phone* recibió una actualización el 13 de diciembre de 2022. La figura 1.7 muestra algunas capturas de pantallas.

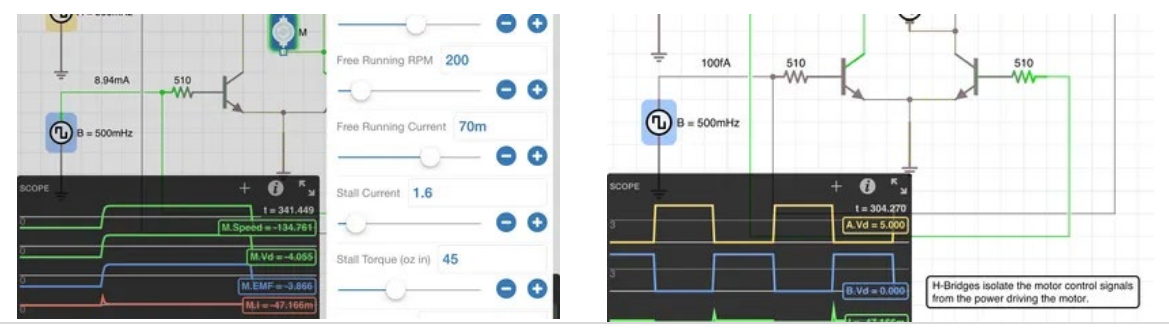

**Figura 1.7. Capturas de pantallas de iCircuit**

*Ktechlab***:** Se describe como un programa *GNU/Linux* que proporciona un potente entorno para el diseño de circuitos eléctricos y de microcontroladores. Incluye la simulación de diversos elementos (lógicos, integrados, lineales, no-lineales y reactivos), simulación y depuración de microcontroladores PIC a través del programa *gpsim* y posee lenguajes de alto nivel. La gran limitante de *Ktechlab* es que se desarrolla solamente para la plataforma *Linux* [10].

La última versión estable de *Ktechlab* es del 15 de abril de 2019. La figura 1.8 muestra algunas capturas de pantallas.

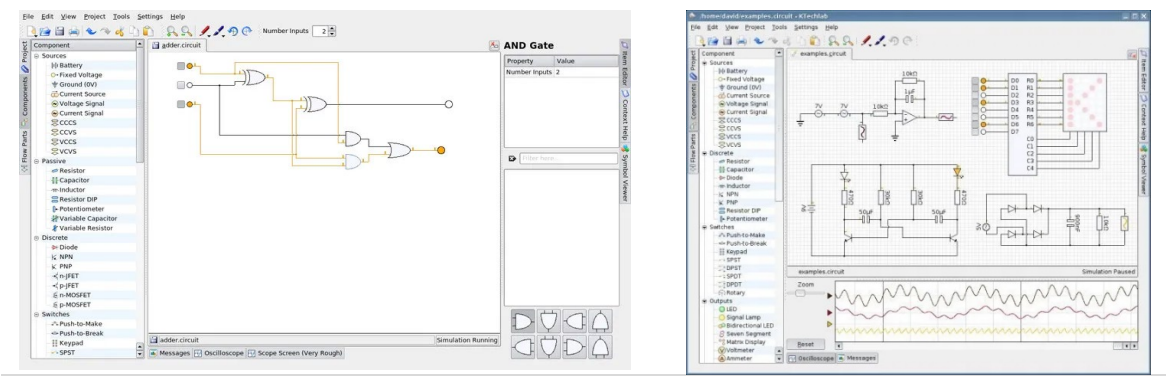

**Figura 1.8. Capturas de pantallas de Ktechlab**

*Altium Designer***:** Se describe como un programa *CAD* que proporciona un potente entorno para el diseño de placas de circuitos impresos (diseño de PCB), desde la captura esquemática hasta el diseño del PCB, así como la programación de FPGA (tarjeta de desarrollo con arreglos programables). Además, ofrece la simulación mixta analó gica/digital. La gran limitante de *Altium Designer* es que se desarrolla solamente para la plataforma *Windows* [11].

Actualmente *Altium Designer®* es un programa con licencia comercializado por la empresa *australiana Altium Limited®*. La versión actual es la 22.11.1 del 15 de noviembre de 2022. La figura 1.9 muestra algunas capturas de pantallas.

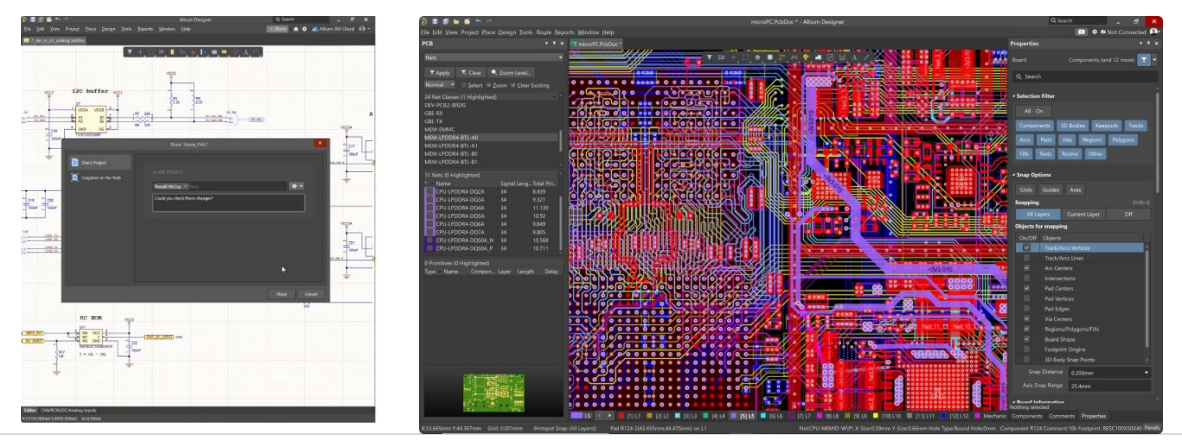

**Figura 1.9. Capturas de pantallas de Altium Designer**

*PSIM*: Se describe como un programa para ingenieros que desean ampliar las posibilidades de la simulació n de circuitos de electró nica de potencia y de controladores de motores. Se considera la herramienta de simulación más rápida y fiable, creada por ingenieros para ingenieros. La gran limitante de *PSIM* es que se desarrolla solamente para la plataforma *Windows* [12].

En el añ o 2022 la empresa *Altair®* adquiere el programa *PSIM®* de la empresa *Powersim<sup>®</sup>*. La versión actual de *PSIM* es la 2022.1. La figura 1.10 muestra algunas capturas de pantallas.

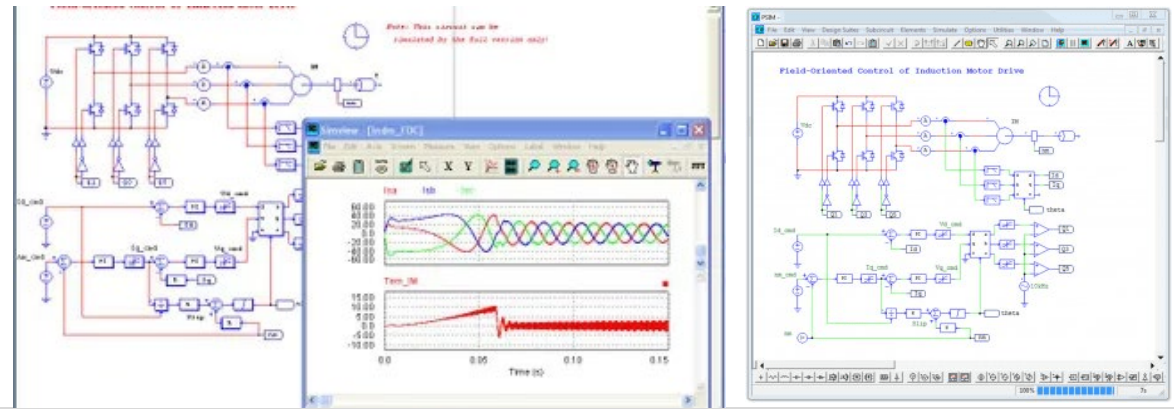

**Figura 1.10. Capturas de pantallas de PSIM**

Otros programas de simulación: Además de los programas descritos anteriormente, se pueden mencionar *OrCAD* (todos los productos), *Proteus PCB design*, *Ngspice*, *Oregano*, *Solve Elec*, *NI Circuit Desing Suite Power Pro*, *Design Spark PCB*, *TINA*, *Multisim*, *Qucs-S*, *Circuit Wizard*, *BlackBoard Circuit Designer*, *MacSpice*, *Livewire*, *PCB Wizard*, *McCAD 3SPICE*, *PrimeSim HSPICE*, *VBB4Arduino*, *DCACLab*, entre otros.

#### <span id="page-20-0"></span>1.3 ¿PORQUÉ PSPICE?

*Cadence® Pspice®* es un programa de simulació n que modela el comportamiento de un circuito eléctrico, conteniendo cualquier combinación de dispositivos digitales y analógicos. Es un entorno de análisis y síntesis de circuitos electrónicos que da soporte a las siguientes tareas:

- 1. Captura de diagramas esquemáticos (*Capture CIS 17.4*)
- 2. Simulación a nivel eléctrico (*Pspice AD 17.4*)
- 3. Simulació n ló gica y de modo mixto (*Pspice AD 17.4*)
- 4. Representació n gráfica de las formas de onda (*Pspice AD 17.4*)
- 5. Optimizació n de circuitos (*PSpice Advanced Analysis 17.4*)
- 6. Edició n de placas de circuitos impresos o PCB (*PCB Router 17.4* y *PCB Editor 17.4*)

El programa *Pspice®* está basada en SPICE II desarrollado a mediados de los añ os 70 en la Universidad de Berkeley en California. La versión original de SPICE fue desarrollada con fondos pú blicos en Estados Unidos de América (E.U.A.), por lo que se considera un programa de *"dominio público"*, Dado que la universidad no ofrece versiones comerciales o servicios de asesoría de SPICE, de desarrollan versiones comerciales para satisfacer las necesidades de los usuarios industriales o especializados.

El programa *Pspice®* es la versión comercial de SPICE II desarrollada en 1984 por la empresa *MicroSim®*, en 1998 *MicroSim* fue comprada por la empresa *OrCAD®* e inicia un cambio en el diseño de su interfaz con el usuario, remplazando el programa de captura de esquemá ticos (diagrama eléctrico del sistema a simular) de *MicroSim-Corp (Schematics)* por *OrCAD-Capure*. En 1999 la empresa *Cadence®* agrupa a su divisió n de diseñ o de circuitos impresos con el programa *OrCAD-Capture*, mejorando los mecanismos de simulación, pero manteniendo la forma de captura de esquemáticos.

La característica principal del programa *Pspice*® es que calcula las tensiones y las corrientes de los nodos analógicos que conforman el circuito eléctrico y determina el estado ló gico de los nodos digitales. Una de las mayores ventajas del programa *Pspice* es que no lleva a cabo consideraciones o suposiciones sobre el funcionamiento de un circuito eléctrico, en su caso utiliza las ecuaciones fı́sicas que definen el comportamiento de los dispositivos y de los nodos y realiza un aná lisis matemá tico riguroso.

El programa *Pspice* cuenta con una librería extensa de más de 33,000 modelos de circuitos comerciales cubriendo diversos tipos de dispositivos que están incluidos en el programa o pueden descargarse de forma fácil y gratuita desde la página oficial [13]. Incluso pueden ser modificados los modelos de forma fácil y sencilla.

En este libro empleamos la versió n DEMO para estudiantes de *Cadence® Pspice®* versió n 17.40.35, ya es que una versión para estudiantes que se puede descargar desde la página oficial de *Cadence®*, cabe mencionar que la licencia para estudiantes es por un añ o, pero es tiempo suficiente para aprender a utilizar el producto y emplear otras versiones inferiores que son tipo DEMO sin limitaciones de tiempo, pero limitadas en cuanto a la capacidad de componentes empleados.

Algunos de los programas que conforman la versión DEMO para estudiantes de *Cadence<sup>®</sup> Pspice<sup>®</sup> versión 17.40.35 se muestran en la figura 1.11 y se describen de forma* general a continuación:

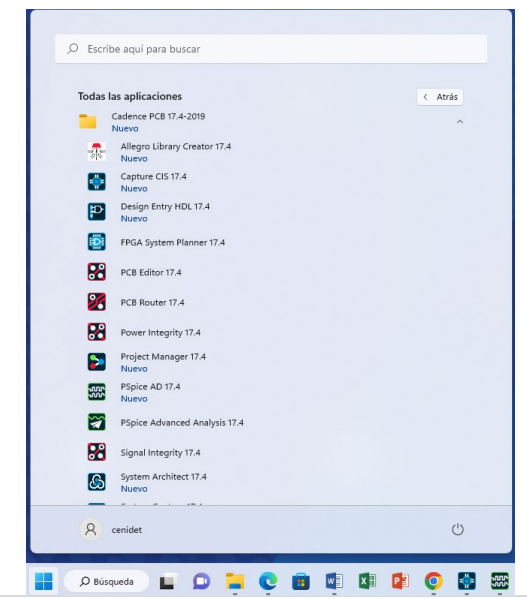

**Figura 1.11. Programas que conforman Pspice Ver. 17.4**

**Capture CIS 17.4:** Programa para el dibujo (captura) del diagrama eléctrico (esquemá tico) del sistema o circuito eléctrico a simular.

**PSpice AD 17.4:** Programa para la simulación digital y analógica que incorpora funciones de manipulación y desplegado de formas de onda (como un osciloscopio).

Alegro Library Creator 17.4: Programa para la creación y edición de librerías de modelos de dispositivos semiconductores, se emplean las curvas de comportamiento y los pará metros que se obtienen directamente de la hoja de datos de dichos componentes.

**PCB editor 17.4:** Programa que proporciona un potente entorno para el diseño de placas de circuitos impresos (PCB).

**PCB Router 17.4:** Programa que brinda la posibilidad de encaminar las rutas con distintas opciones a configurar para que el diseñ o de placas de circuitos impresos (PCB) sea más fácil de realizar.

Se incluye el Anexo I como manual de instalación de la versión DEMO-para estudiante, empleada en este libro.

#### <span id="page-22-0"></span>1.4 ENTORNO PSPICE (*CAPTURE CIS 17.4*)

**Ejercicio 1.** Inicio en *Pspice*. Para la creación de circuitos eléctricos en *Pspice* se seleccionar el programa *Capture CIS 17.4*. Al iniciar el programa se abre la pantalla que se muestra en la figura 1.12 y para llevar a cabo la edición de un circuito eléctrico se hace necesario seleccionar en este menú el botón de "*New Design*" (un nuevo diseño), existen otras opciones, pero para fines de este libro se requiere iniciar con la edición y la simulación de circuitos de forma temprana (cabe mencionar que se muestran en esta misma ventana los archivos recientes, que en este caso ya se tenía un primer diseño llamado "design1.opj").

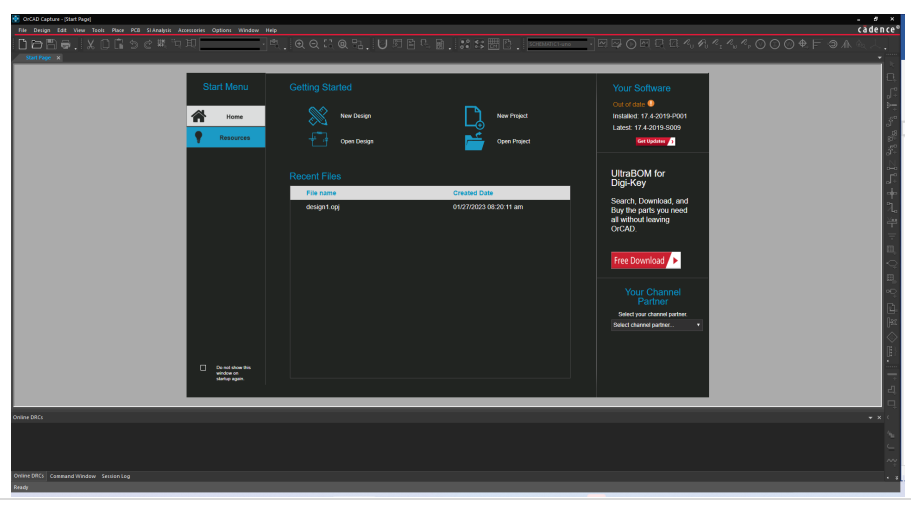

**Figura 1.12. Pantalla de inicio del programa** *Capture CIS 17.4.*

Al seleccionar "*New Design*" se abre la pantalla mostrada en la figura 1.13 la cual contiene distintos menús, así como la barra de herramientas del programa.

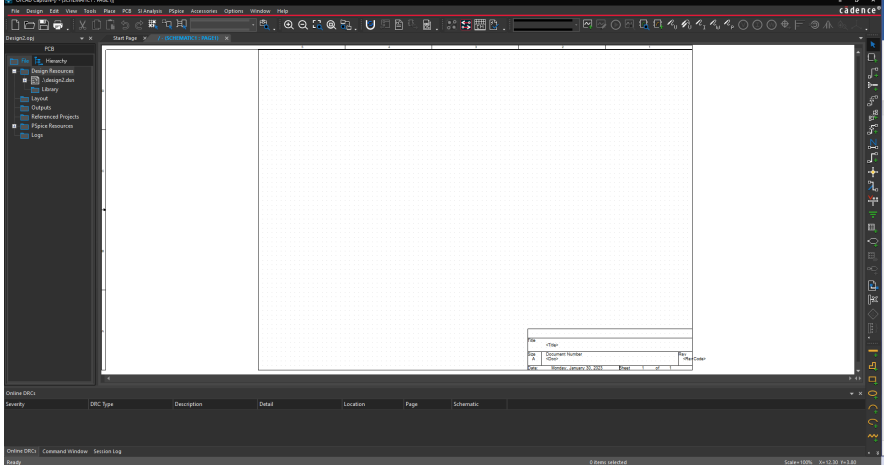

**Figura 1.13. Pantalla al iniciar un nuevo diseño**

La pantalla de la figura 1.13 representa el entorno gráfico para dibujar el circuito eléctrico o digital a simular, para una referencia específica de cada botón o menú desplegable puede revisar el manual del propietario, de forma general se abordaran los botones a emplear en este libro para una referencia rápida de dibujo de un circuito eléctrico y su respectiva simulación, en la figura 1.14 se muestran en un trazo rojo, los botones para la creación de un circuito eléctrico.

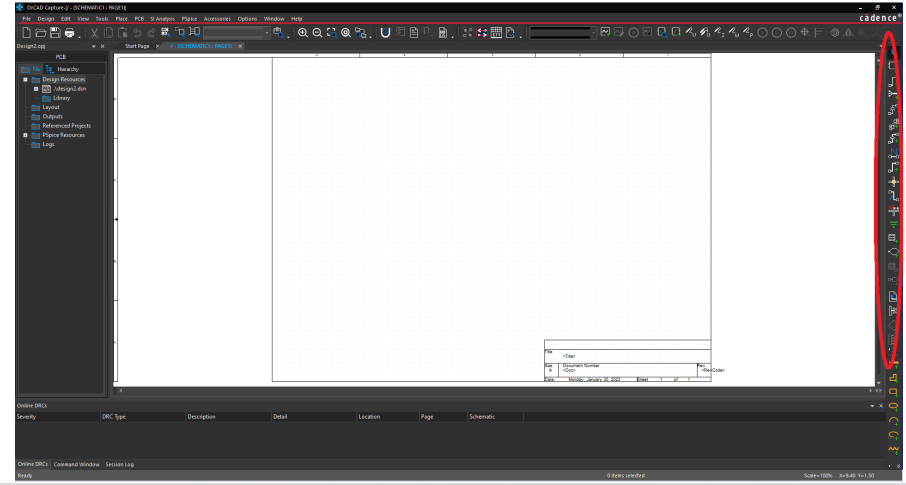

**Figura 1.14. Botones para la edición de un circuito eléctrico***.*

Para la creación del dibujo que represente el circuito eléctrico se puede realizar mediante los botones a la izquierda o mediante el menú desplegable en la parte superior que se muestran en la figura 1.14.

De arriba hacia abajo, el primer botón (la flecha) es para la selección de componentes, el segundo botó n (que parece un circuito integrado) es para colocar un componente que hay que buscar entre los cientos de librerías de componentes del sistema y es más fácil si se emplea el menú desplegable para colocar los componentes básicos, el tercer botón es para dibujar un cable y conectar a los componentes que componen al circuito, de ahı́ nos saltamos hasta el botón en la posición trece (que parece un símbolo de tierra) es para colocar un punto de tierra del circuito eléctrico, estos serían los botones básicos para la creación del dibujo que representa el circuito eléctrico.

#### <span id="page-24-0"></span>1.5 COMPONENTES BÁSICOS EN PSPICE

Para dibujar componentes básicos en el entorno gráfico es más fácil si se lleva a cabo mediante el menú desplegable (que se encuentra en la parte superior de la pantalla grá fica). Para tal fin se selecciona la palabra "*Place*" y automá ticamente despliega otro menú , en este se selecciona la palabra "*PSpice Componenet…*" que a su vez se despliega otro menú con los componentes bá sicos usados para dibujar un circuito eléctrico bá sico. La figura 1.15 muestra el menú de los componentes básicos.

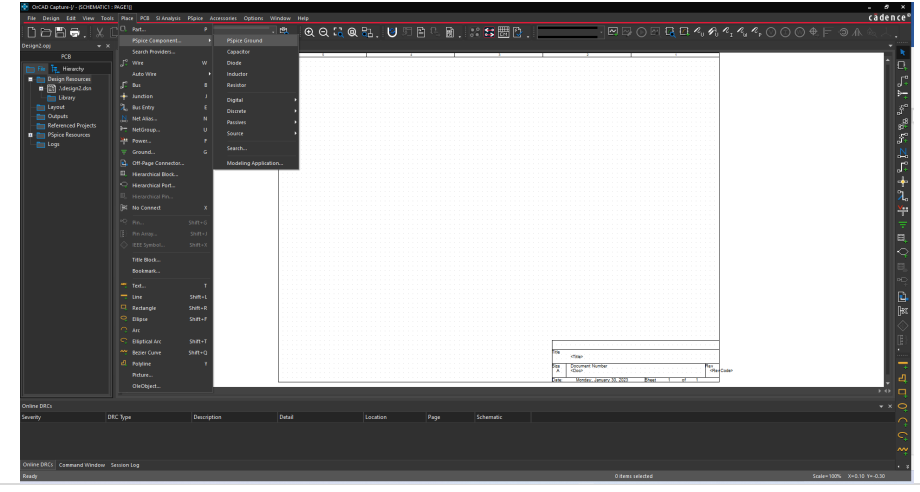

**Figura 1.15. Captura de pantalla del menú desplegable para los componentes básicos***.*

En la figura 1.16 se muestran los dibujos de algunos componentes básicos tales como resistencia, capacitor, inductor, punto de tierra, fuente de tensión constante y fuente de tensión senoidal. Cabe mencionar que la mayoría de los componentes dibujados contiene pará metros que pueden ser modificados, pero de manera natural contiene un valor predeterminado, por ejemplo, la resistencia al ser dibujada se tiene un valor de 1000 Ohm o 1KΩ de forma predeterminada, pero puede ser modificado dicho valor de forma muy fácil.

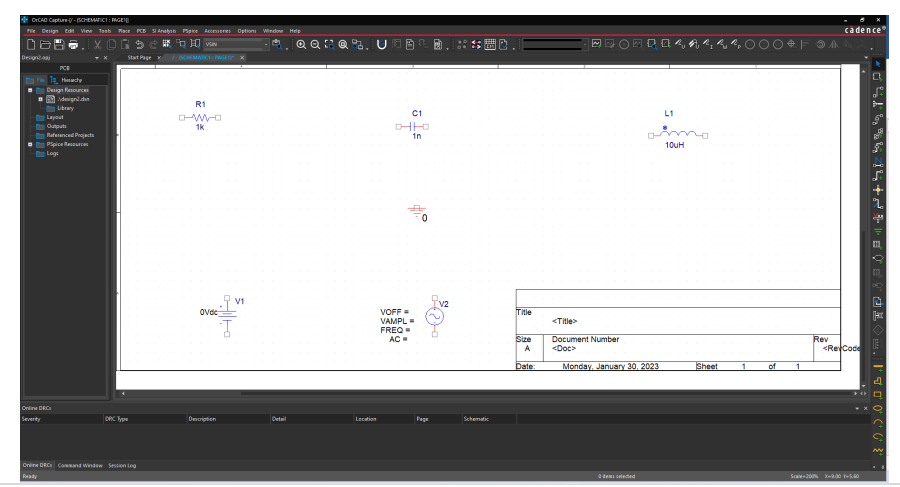

**Figura 1.16. Captura de pantalla del dibujo de algunos componentes básicos***.*

Como se mencionó anteriormente en la sección 1.3, una de las grandes ventajas del simulador es de contener una extensa cantidad de librerías de componentes existentes en el mercado y se añaden cada día más librerías de nuevos componentes, aunque también se pueden utilizar las librerías de los componentes ideales, que se emplean generalmente cuando se requiere conocer el comportamiento bá sico del circuito a simular sin los efectos específicos de un componente en particular.

**Ejercicio 2.** Dibujar un circuito RL en CD. La figura 1.17 muestra el dibujo de un circuito bá sico RL en CD, cabe mencionar que los valores de los componentes se han modificado de los valores por defecto. Esto se lleva a cabo seleccionando el valor del componente a modificar y dando una doble selecció n (doble "*click*").

La figura 1.18 muestra la doble selección al valor de la resistencia, se puede observar que se puede modificar el valor del elemento, ası́ como el tipo de letra, el color entre otros elementos, se puede llevar a cabo la modificación de diversos parámetros para los diferentes componentes.

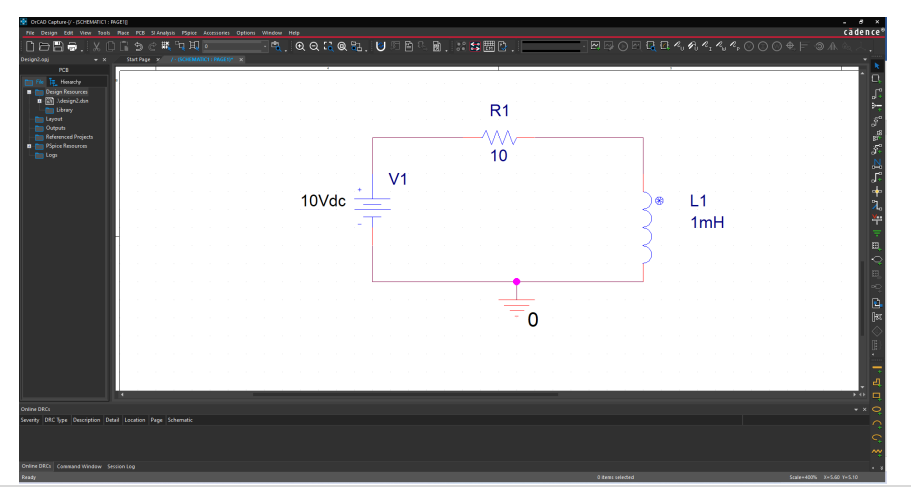

**Figura 1.17. Captura de pantalla del circuito RL en CD***.*

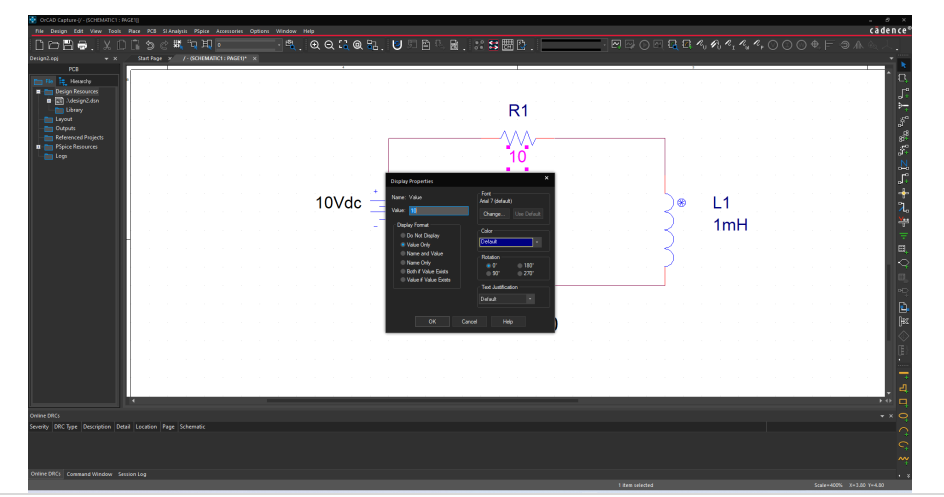

**Figura 1.18. Captura de pantalla de los parámetros del dibujo de la resistencia***.*

#### <span id="page-26-0"></span>1.6 TIPOS DE SIMULACIÓN EN PSPICE (*PSPICE AD 17.4*)

**Ejercicio 3.** Simular un circuito RL en CD. Para acceder al simulador de *PSpice* se puede llevar a cabo mediante dos rutas, la primera mediante la selección del botón en la barra superior (La figura 1.19 muestra este botón en un circulo color amarillo). La segunda ruta es mediante el menú desplegable superior simplemente seleccionar la palabra "*PSpice*" y a continuación seleccionar la palabra "*New Simulation Profile*", la figura 1.19 muestra este menú .

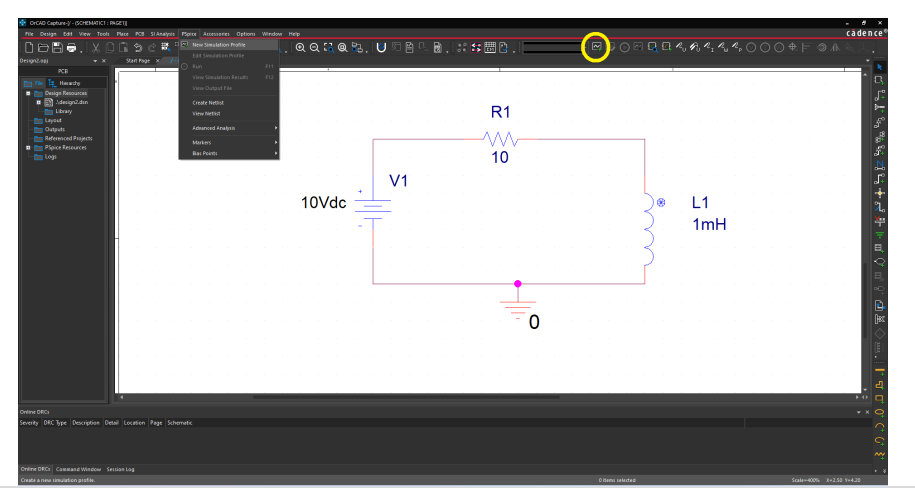

**Figura 1.19. Captura de pantalla para acceder al menú del simulador***.*

Al seleccionar "*New Simulation Profile*", se abre una ventana donde hay que proporcionarle un nombre a dicha simulación. La figura 1.20 muestra esta acción, en este caso el archivo lleva por nombre RL. Después de nombrar el archivo y seleccionar la palabra "*Create*", se abre otra ventana gráfica, donde se colocan los parámetros básicos para la simulación (Ver figura 1.21).

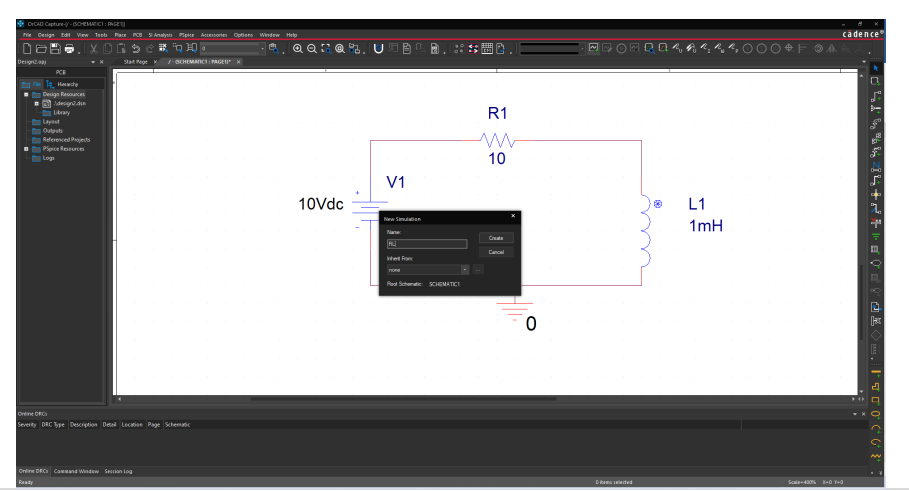

**Figura 1.20. Captura de pantalla para nombrar el archivo de simulación***.*

En la ventana de la configuración de la simulación (figura 1.21) se pueden seleccionar los análisis de barrido en CD, Barrido en CA, entre otras opciones. Estas formas de simulación se encuentran fuera del alcance de este libro y se pueden consultar en manuales específicos de PSpice. Para fines prácticos en este libro sólo se analiza la simulación es estado transitorio (o dominio del tiempo) que se describe a continuación.

La figura 1.21 muestra los parámetros que requiere la simulación transitoria, los pará metros bá sicos a colocar son "*Run To Time*" que representa el tiempo total de simulación (cuatro milisegundos para este caso "4ms") y un parámetro sumamente importante es el valor de "*Maximum Step Size"*, que representa el valor máximo del paso de integración o de la variación del tiempo (se deja en blanco en este caso), cabe mencionar que este valor debe ser al menos una décima parte del periodo de la señ al de más alta frecuencia del dibujo simulado.

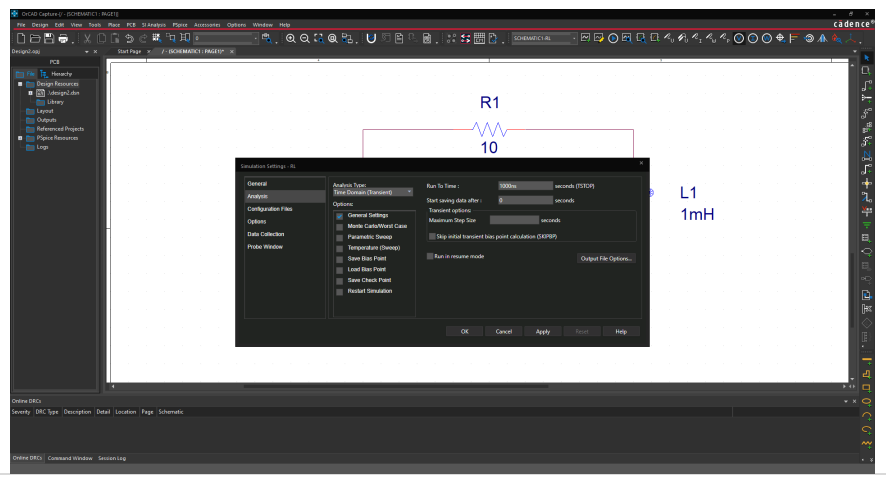

**Figura 1.21. Captura de pantalla para los parámetros de la simulación***.*

Al colocar los valores de los parámetros de tiempo de simulación se activan dos botones (que se encuentran a la izquierda del botó n de "*New Simulation Profile*"), el primero es el botón para modificar los parámetros de simulación y el segundo es para activar el inicio de la simulación. Al presionar el segundo botón "*Run PSpice*", se abre automá ticamente el programa *PSpice AD 17.4*, al terminar el proceso (hay que esperara unos segundos y tener acceso a internet, debido a que revisa la licencia y corre el proceso de simulación) nos arroja el siguiente resultado que se muestra en la figura 1.22.

Como se observa en la figura 1.22, no se tiene errores en el circuito, pero tampoco se tienen formas de onda de salida, esto es debido a que no se colocó en el dibujo del circuito eléctrico algún marcador de tensión o de corriente. Aunque desde esta pantalla se puede dibujar los valores simulados desde el botón "*Trace*" (que está en la parte superior de esta pantalla) y acceder a todas las variables simuladas. La figura 1.23 muestra algunas de estas variables. Seleccionamos que dibuje el trazo de la corriente que circula por la resistencia (*I(R1)*) la figura 1.24 muestra este trazo.

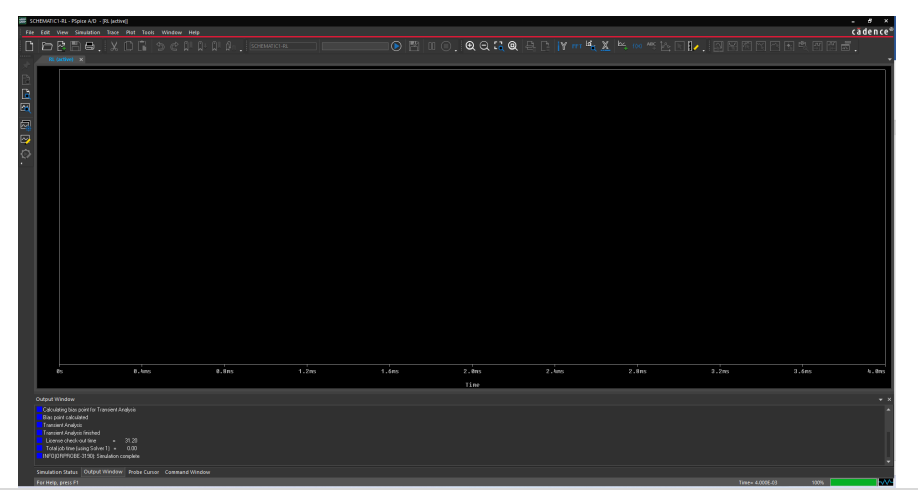

**Figura 1.22. Captura de pantalla para los parámetros de la simulación***.*

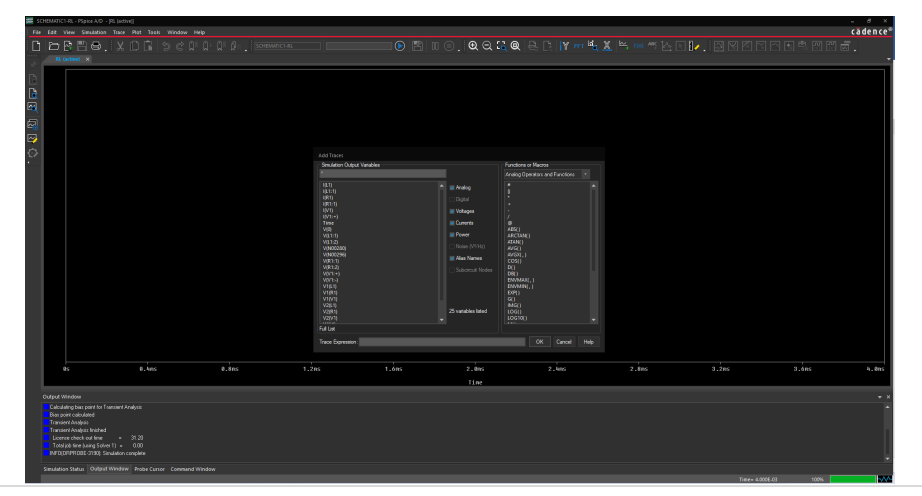

**Figura 1.23. Captura de pantalla para las variables simuladas***.*

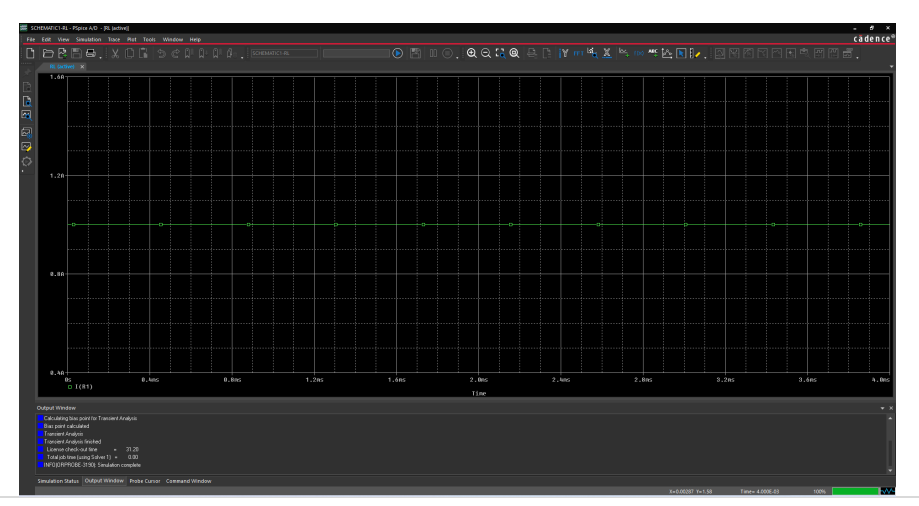

**Figura 1.24. Captura de pantalla del trazo de la corriente que circula por la resistencia***.*

Como puede observarse en la figura 1.24 el trazo de corriente (en verde) es constante (a 1A) y no presenta la típica evolución de crecimiento con exponencial negativa, desde el valor cero hasta el valor máximo de la corriente (cociente de la tensión entre el valor de la resistencia). Esto se debe a que el valor del inductor no presenta entre sus parámetros el valor de la condición inicial.

La figura 1.25 se presenta la forma de configurar la condición inicial del inductor. Primeramente, se seleccionan el inductor del diagrama esquemático (cambiará a color la figura del inductor) y se le da doble *click* a la figura del inductor. Después abrirá una ventana que incluye los pará metros generales del inductor, en esta ventana (figura 1.26) buscar el parámetro IC (condición en inicial en inglés) y colocar el valor de cero en la celda correspondiente. Marcado con un circulo amarillo en la figura 1.26. Finalmente cerrando la ventana para regresar al diagrama esquemático.

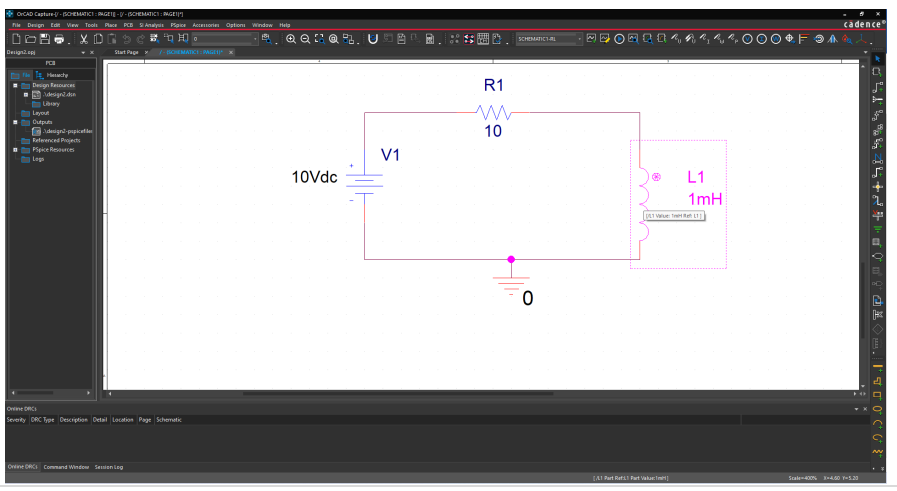

**Figura 1.25. Captura de pantalla de la selección del inductor en el diagrama esquemático***.*

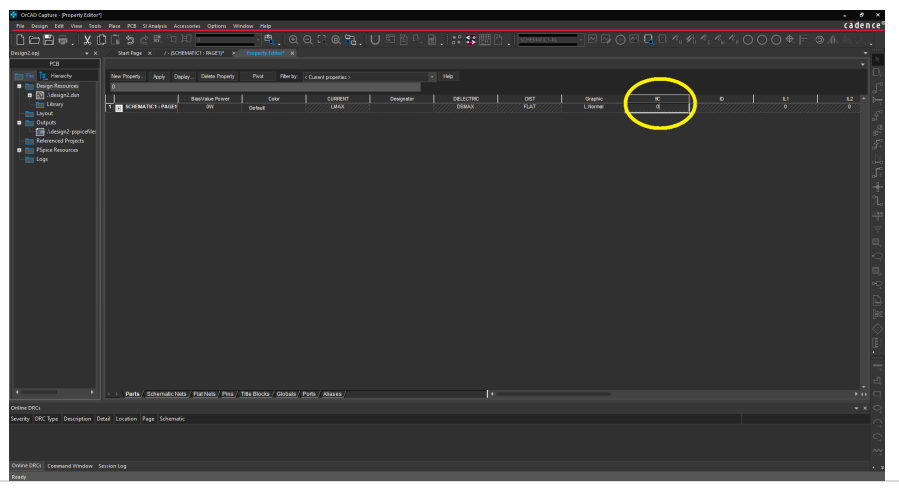

**Figura 1.26. Captura de pantalla de los parámetros generales del inductor***.*

En la pantalla del diagrama esquemá tico se vuelve a simular el circuito (debido a que hubo un cambio de valor en el circuito). Hay dos formas de llevar a cabo la simulación. Por un lado, seleccionando el botón "*Run PSpice*" que se encuentra del lado derecho del botón "*Edit Simulation Profile*". Por otro lado, pulsando la tecla F11 del teclado. El resultado del trazo de la corriente se muestra en color verde de la figura 1.27.

Como se muestra en la figura 1.27 ya se tiene la forma de onda esperada, pero se observa que el trazo exhibe líneas rectas, el lugar de un contorno continuo, en este caso el paso de simulación es un valor deficiente (muy grande o nulo). Para ajustar este parámetro de la simulación es necesario ir al diagrama esquemático y seleccionar el botón "Edit Simulation Profile" que se encuentra a la derecha del botón "New Simulation Profile".

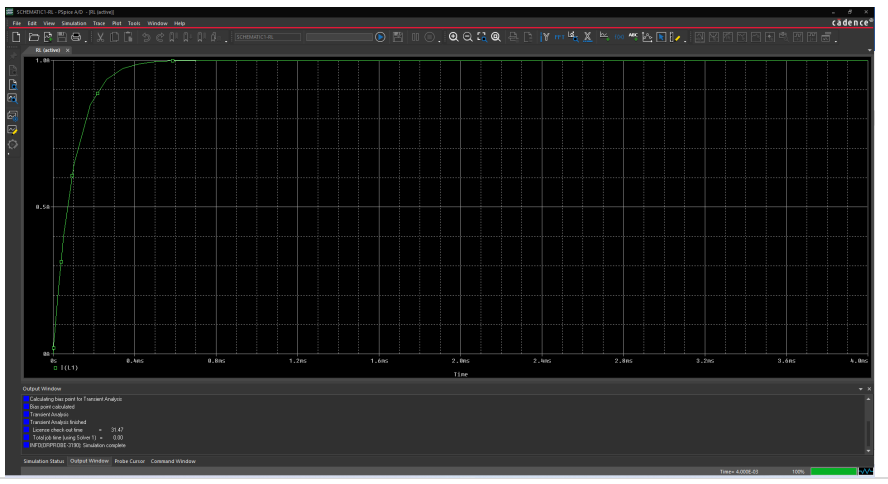

**Figura 1.27. Captura de pantalla del trazo de la corriente que circula por el circuito***.*

La figura 1.28 muestra la captura de pantalla del diagrama esquemático al seleccionar el botón "Edit Simulation Profile", que abre una ventana donde se coloca el valor del paso de integración de la simulación, dicho valor debe ser al menos una centésima parte del total del valor de tiempo de simulación (en este caso el valor final de simulación es 4ms, una centésima parte de este valor es 0.04m), y finalmente seleccionaremos el botón "ok" la cual cierra la ventana. Nuevamente pulsamos el botón de simulación o la tecla F11 para obtener el resultado de la figura 1.29 que representa la corriente que circula por el circuito ahora de una forma más suave y exhibiendo un mejor resultado.

Hasta aquí, ya podemos dibujar un diagrama esquemático del circuito eléctrico para obtener una simulación básica de dicho circuito eléctrico, de ahora en adelante, solamente cuando se utilicen nuevos componentes muy específicos en el esquemático

se dará una explicación detallada, en otros casos se considera que el lector revisó todo el capı́tulo 1, y que ya domina la parte de la simulació n bá sica de circuitos en *PSpice*.

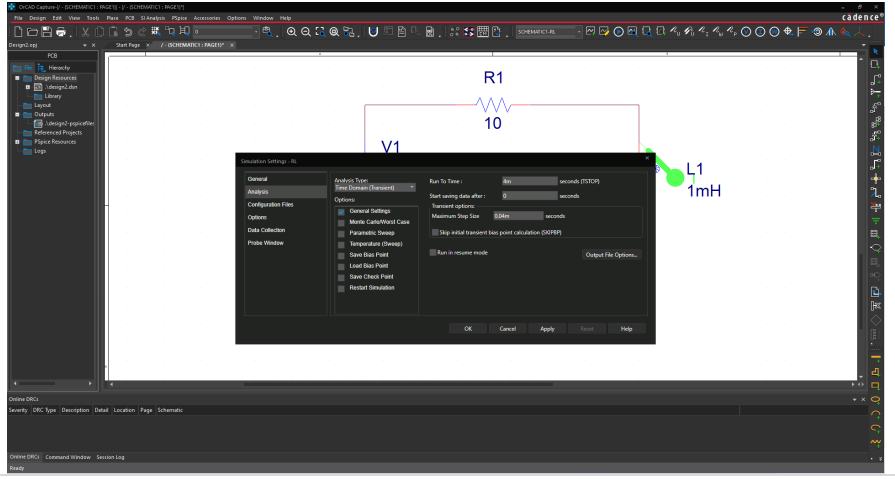

**Figura 1.28. Captura de pantalla de la modificación del paso de integración***.*

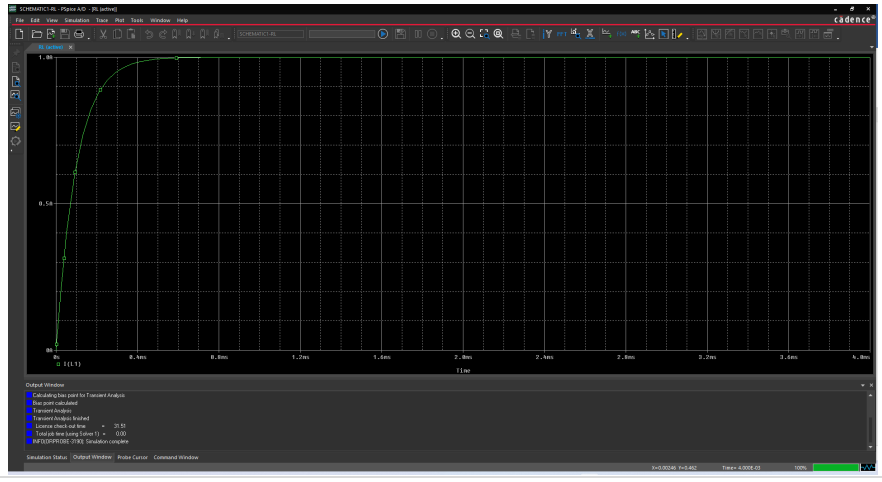

**Figura 1.29. Captura de pantalla del trazo de la corriente que circula por el circuito ajustado***.*

# <span id="page-33-0"></span>Capítulo 2: Simulación de convertidores CA-CD

Objetivo del capítulo: Mostrar los conceptos básicos de los convertidores CA-CD (teoría), ası́ como simular los convertidores CA-CD más comunes.

#### <span id="page-33-1"></span>2.1 CONVERTIDOR DE POTENCIA CA-CD

Se denomina **energía eléctrica** a la forma de energı́a que resulta de la diferencia de potencial entre dos puntos, lo que permite establecer una corriente eléctrica (movimiento de electrones) a través de un cable conductor.

La energía eléctrica puede transformarse en diversas otras formas de energía, tal como energía mecánica, energía térmica o energía lumínica o luz. De la misma forma diversas fuentes de energía (mecánica, térmica, solar, nuclear, etc.) pueden transformarse en energía eléctrica.

La energía eléctrica se manifiesta como corriente eléctrica (movimiento de electrones) y pueden ser de dos tipos que se describen a continuació n:

-**Corriente continua** (CC), el flujo de los electrones no cambia de sentido con el tiempo; ejemplos: Baterías o pilas, dínamos, panales solares, etc.

-**Corriente alterna** (CA), el flujo de electrones cambia de sentido con el tiempo de manera cíclica (la forma senoidal es la más utilizada); ejemplos: La mayoría de las redes eléctricas (la red de C.F.E "comisión federal de electricidad"), los alternadores, etc.

Una de las grandes preocupaciones de los ingenieros eléctricos e ingenieros electró nicos es la de estudiar y analizar las aplicaciones de cada una de estas formas de energía eléctrica. Pero, en muchas ocasiones las aplicaciones requieren de otro tipo de energía que no estádisponible en este momento o que no es posible obtener de manera directa. Entonces, una de las interrogantes que se plantean es: ¿Es posible pasar de una forma de corriente a otra o pasar de una misma corriente con características adaptadas a la carga?, esta interrogante se muestra en la figura 2.1.

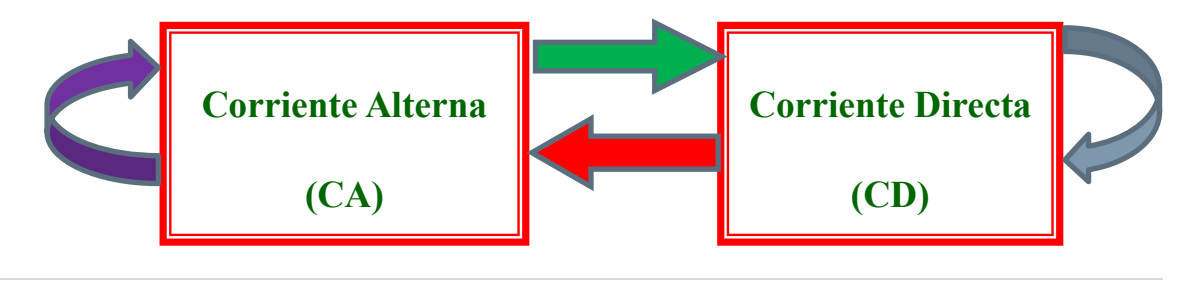

**Figura 2.1. Tipos de corrientes eléctricas**

Un convertidor de potencia se plantea como la solució n a la conversió n de una corriente a otra, así como a la modificación de las características de la naturaleza de la corriente para su adaptació n a la naturaleza de la carga.

El principio fundamental de un convertidor es la conexión y desconexión entre dos tipos de fuentes (fuente de tensión o fuente de corriente), que se establece periódicamente por medio de interruptores, que deben respetar las siguientes reglas:

1.-Una fuente de tensión no puede estar en corto circuito, pero puede estar abierta.

2.-Una fuente de corriente no puede estar abierta, pero puede estar en corto circuito.

3.-No es posible conectar directamente e instantáneamente dos fuentes de la misma naturaleza, sino ú nicamente de naturaleza diferente.

De dichas reglas se obtienen dos tipos de convertidores: Los convertidores directos (asociados a fuentes de naturaleza diferente) y los convertidores indirectos (que requieren de una etapa intermedia de almacenamiento de energía la cual tiene naturaleza diferente de las fuentes).

Un convertidor de potencia se define como un conjunto de elementos (activos y pasivos) para transformar la energía eléctrica de manera eficiente y adaptarlas a las necesidades de la aplicación. Un convertidor es generalmente una interface entre dos fuentes de energía. Su principal objetivo es la de controlar la trasferencia de energía entre dos fuentes y adaptarlas a las exigencias de la aplicación.

Los convertidores de potencia se clasifican en 4 grades grupos: 1. Convertidores CA-CD, 2. Convertidores CD-CD, 3. Convertidores CD-CA y 4. Convertidores CA-CA, la figura 2.2 muestra la relación de estos cuatro convertidores.

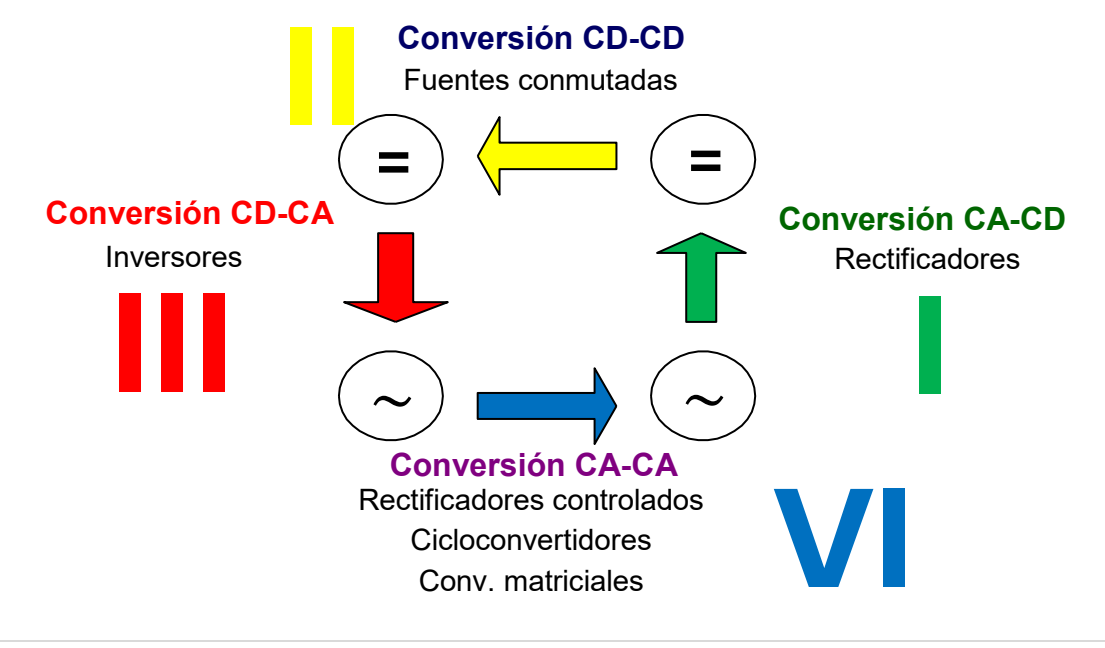

**Figura 2.2. Tipos de convertidores y su relación entre ellos.**

El convertidor CA-CD o rectificador, se define como el aparato que transforma una corriente alterna en una corriente continua.

La clasificación de los convertidores CA-CD se muestra en la figura 2.3 (sólo se presenta la clasificación de los convertidores monofásicos, existe una clasificación de estos mismo en sistemas trifá sicos o polifá sicos).

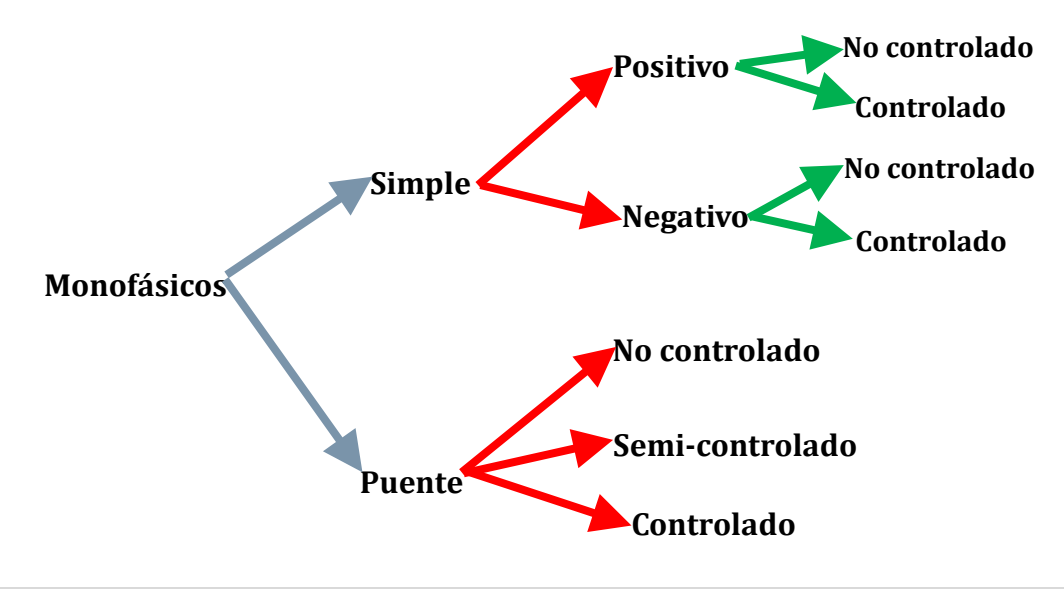

**Figura 2.3. Clasificación de convertidores CA-CD.**
En este libro de simulació n solo nos focalizaremos al convertidor CA-CD monofá sico, puente, no controlado.

El diagrama eléctrico del convertidor bajo estudio se muestra en la figura 2.4

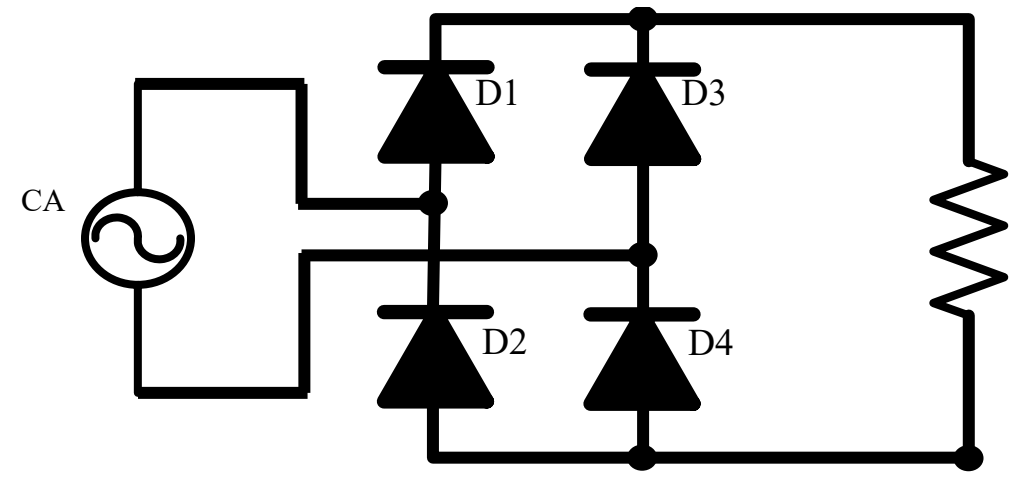

**Figura 2.4. Circuito eléctrico del convertidor CA-CD bajo estudio.**

El circuito eléctrico de la figura 2.4 se compone de una fuente de corriente alterna (generalmente tipo senoidal) de cuatro dispositivos semiconductores (en este caso diodos) marcados con las letras D1, D2, D3 y D4. Además de un elemento de carga (en este caso una resistencia).

Cabe mencionar que los diodos son dispositivo semiconductor que funcionan como interruptores no controlados, dicho de otra manera, dejan circular la corriente eléctrica en un solo sentido (en dirección de la flecha).

La operación del circuito eléctrico de la figura 2.4 se puede definir en dos partes. La primera parte, cuando la fuente de alimentación tiene tensión positiva, los diodos D1 y D4 son activados (ON) y los diodos D2 y D3 se encuentran desactivados (OFF), en este caso la corriente circula por los diodos activos y a través de la carga en un sentido (consideremos este sentido el positivo), mostrado en la figura 2.5 con flechas rojas. La segunda parte, cuando la fuente de alimentación tiene tensión negativa, los diodos D2 y D3 son activados (ON) mientras que los diodos D1 y D4 están desactivados (OFF), en este caso la corriente circula por los diodos activos y a través de la carga y debido a la conexión de los componentes la corriente también circula en sentido positivo, mostrado en la figura 2.6 con flechas rojas.

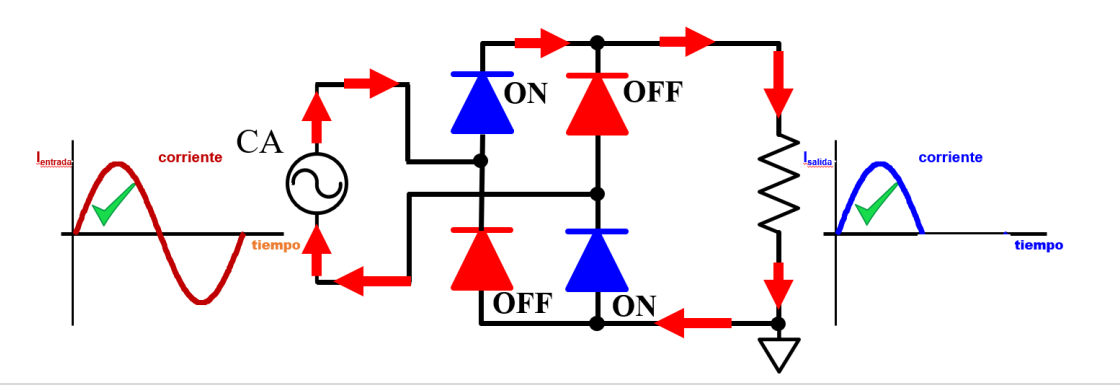

**Figura 2.5. Circulación de corriente primera parte.**

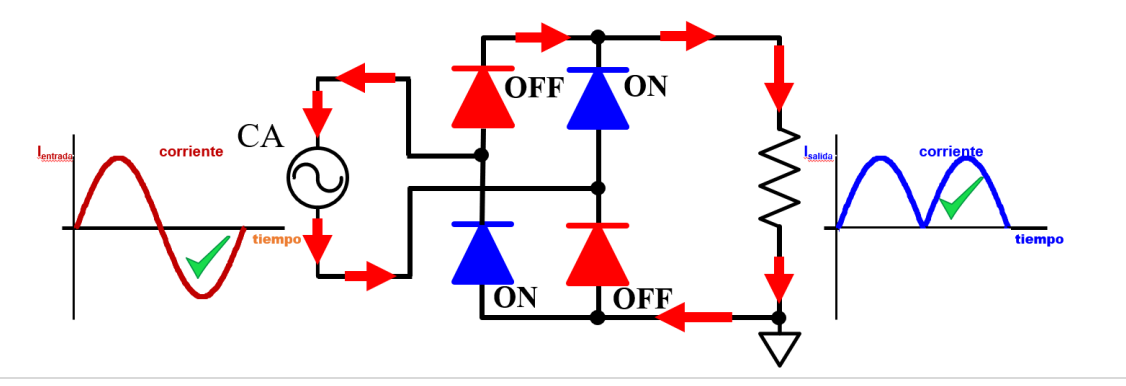

**Figura 2.6. Circulación de corriente segunda parte.**

Como el objetivo de este capítulo es la simulación del convertidor CA-CD, si requiere más información sobre el comportamiento de los convertidores CA-CD remítase a la bibliografía especializada para tal caso [14], [15].

## 2.2 ESQUEMATICO DEL CONVERTIDORES CA-CD IDEAL

Dibujar el circuito eléctrico del convertidor CA-CD, mostrado en la figura 2.4. considere una tensión de entrada de 24V alterna de tipo senoidal a 60Hz y una carga puramente resistiva de 24 Ohm.

Existen dos formas de simular un convertidor CA-CD ideal, el primer caso empleando diodos ideales (la librería de *PSpice* contiene componentes ideales con características bá sicas), el segundo caso empleando bloques ABM "*Analog Behevioral Modeling*" o en español bloques de modelado de comportamiento analógico.

**Ejercicio 1.** Dibujar el esquemático del convertidor CA-CD empleando diodos ideales.

Como se mencionó en el capítulo 1 de este libro, cuando se empleen nuevos componentes, se verá su localización en el ventana gráfica de PSpice, en este caso el diodo ideal, se localiza en la barra de menú seleccionando la palabra "*Place*" que despliega un menú , en este seleccionar la palabra "*PSpice Component..*", abre otro menú y en este último seleccionar la palabra "*Diode*" y automáticamente se dibuja una estructura de diodo al pegarlo en la página del esquemático aparece la leyenda "*Dbreak*". La figura 2.7 muestra esta acción. En la figura 2.8 se muestra la captura de pantalla de la localización del componente de la tensión senoidal.

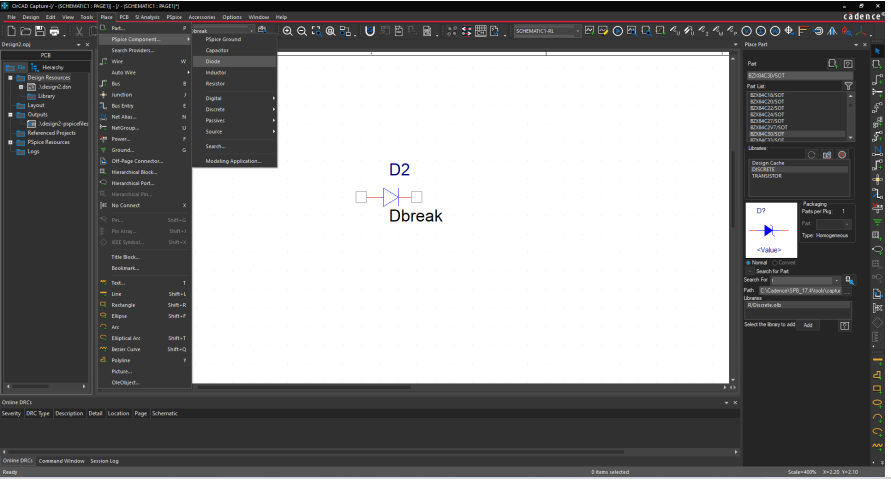

**Figura 2.7. Dibujo del Diodo ideal o diodo** *Break* **en PSpice.**

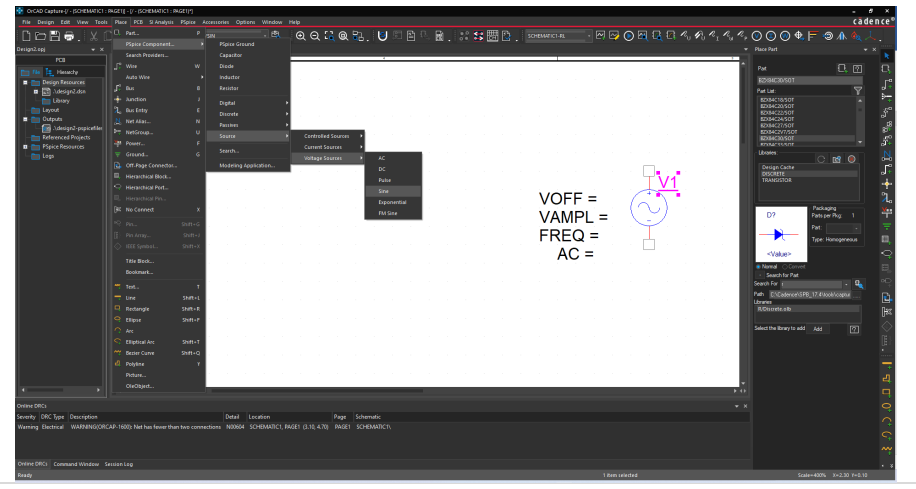

**Figura 2.8. Captura de pantalla de la selección de la tensión senoidal.**

Ahora si estamos en condiciones de dibujar el circuito eléctrico de la figura 2.4 empleando cuatro componentes utilizados anteriormente, para rotar los componentes hay que seleccionar el componente a girar y con el botón derecho del ratón se abre un menú de opciones, en este seleccionar la palabra "*Rotate*", la figura 2.9 muestra el esquemático del convertidor CA-CD. No hay que olvidar que la modificación de los valores de los componentes se lleva a cabo seleccionando la cantidad a modificar y colocando el nuevo valor del componente o mediante la doble selección (doble *click*) y se abre una ventana que contiene todas las propiedades del componente, así como sus respectivos valores predeterminados, hay que cerrar dicha ventana para regresar al diagrama esquemá tico. Otra cosa importante a señ alar es colocar en el diagrama esquemá tico una referencia o tierra para que al simular el circuito no marque un error.

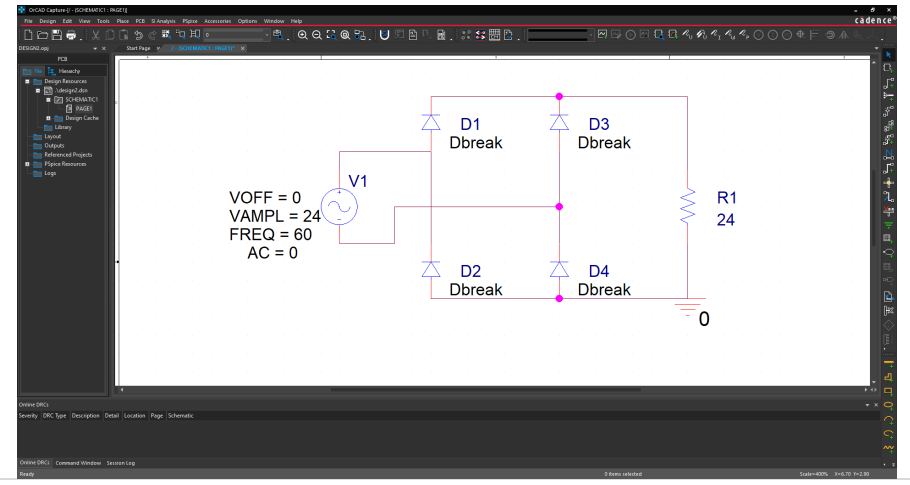

**Figura 2.9. Esquemático de convertidor CA-CD.**

Ejercicio 2. Dibujar el esquemático del comportamiento del convertidor CA-CD empleando los bloques ABM.

Una forma alterna de realizar el esquemá tico para la simulació n del circuito eléctrico, es utilizando bloques matemá ticos del comportamiento del circuito o bloque ABM, en este caso el convertidor CA-CD lleva a cabo la función de obtener el valor absoluto de la tensión de entrada y la forma de realizar el esquemático se muestra en la figura 2.10, en donde se observa que para buscar el bloque a emplear se selecciona el botó n marcado en el circulo amarillo y buscar el componente a dibujar, en este caso el bloque matemá tico valor absoluto (conectado al diagrama) o el bloque ABM con el nombre "ABS" (no conectado en el diagrama esquemático).

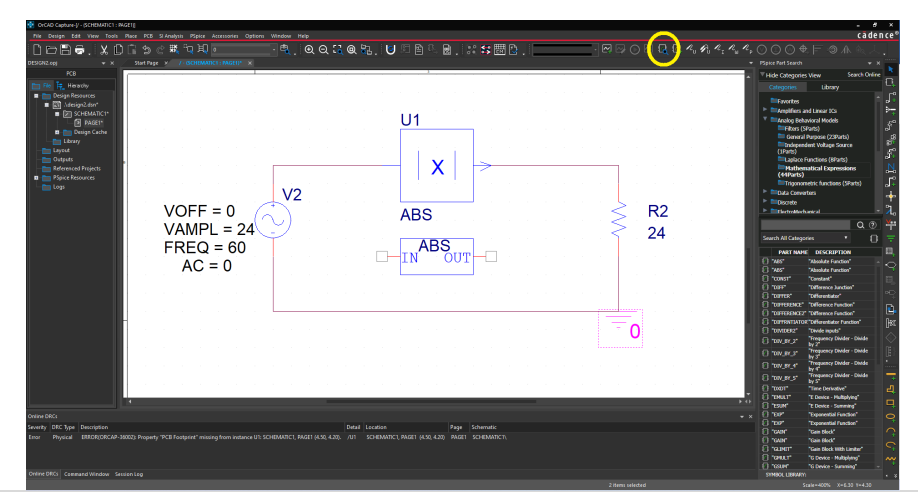

**Figura 2.10. Esquemático de convertidor CA-CD usando bloques ABM.**

## 2.3 SIMULACIÓN DEL CONVERTIDORES CA-CD IDEAL

Simular el circuito eléctrico del convertidor CA-CD, mostrado en la figura 2.4. considere un tiempo final de 50ms (3 ciclos de 60Hz) un paso de integración de 5us (la regla general descrita en el capítulo 1 era de colocar al menos 100 puntos de simulación por ciclo) y colocaremos un medidor de tensión en la entrada y otro en la carga (Para verificar la tensión de entrada y de salida).

**Ejercicio 3.** Simular el esquemá tico del convertidor CA-CD con diodos ideales.

La figura 2.11 muestra la captura de pantalla para la solución de la simulación con los pará metros descritos anteriormente. Hay que mencionar que el medidor de tensión a la salida es del tipo normal (debido a que el punto de referencia está en un punto de la resistencia), pero el medidor de tensión de la entrada debe ser diferencial debido a que el punto de referencia o tierra no está en la trayectoria de este medidor. La figura 2.12 muestra la captura de pantalla del esquemático con los medidores de tensión y en un círculo amarillo el medidor diferencia (colocado en la tensión de entrada) y en color rojo al medidor de tensión normal (colocado en la carga).

La figura 2.11 muestra los trazos de las tensiones a la entrada (en color rojo) y la tensión a la salida (en color verde), como puede observarse se presenta una caída de tensión a la salida, que representa el efecto de la caída de tensión por el efecto resistivo del modelo del diodo "*break*".

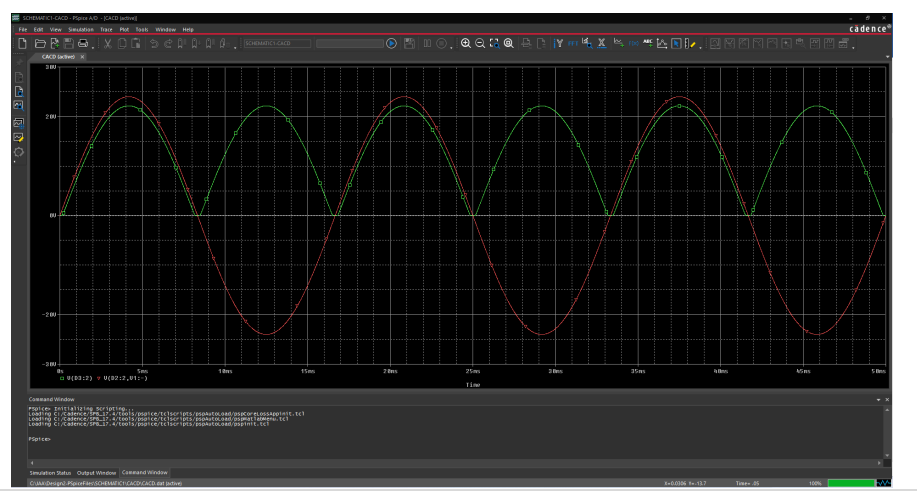

**Figura 2.11. Captura de pantalla de las señales de simulación.**

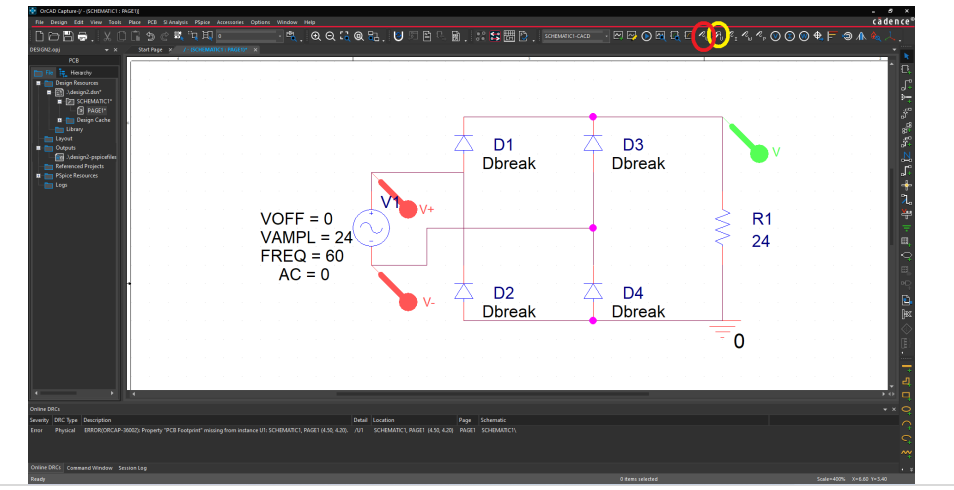

**Figura 2.12. Captura de pantalla de esquemático mostrando los medidores de tensión.**

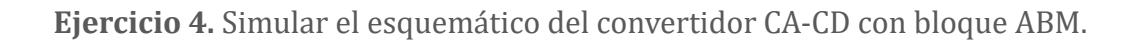

La figura 2.13 muestra la captura de pantalla de la solución para la simulación del convertidor CA-CD utilizando los bloques ABM (ver figura 2.10). en este caso debido a que no se tienen componentes conectados a la fuente, solo el bloque ABM de la función valor absoluto, de esta forma la tensión de entrada, se encuentra en fase y a la misma amplitud.

La figura 2.14 muestra la captura de pantalla de la comparación de la tensión a la salida usando diodos "*break*" (figura 2.9) contra la tensión a la salida usando bloque ABM (figura 2.10). observando una tensió n menor al usar los diodos tipo "*break*".

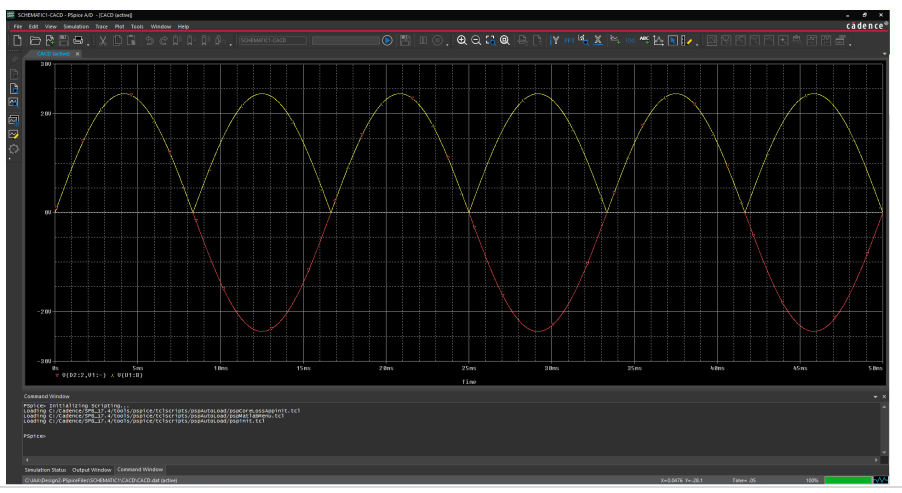

**Figura 2.13. Captura de pantalla de las señales de simulación usando bloque ABM.**

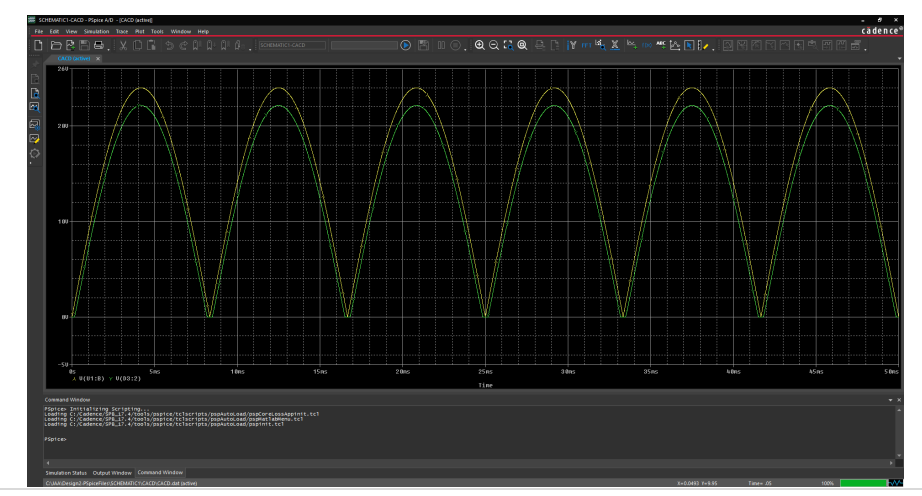

**Figura 2.14. Captura de pantalla de la comparación de la tensión de salida.**

## 2.4 ESQUEMATICO DEL CONVERTIDORES CA-CD REAL

De la misma forma que en la sección 2.2, hay que dibujar el circuito eléctrico del convertidor CA-CD, mostrado en la figura 2.4. considerando las mismas condiciones anteriormente descritas: una tensión de entrada de 24V alterna de tipo senoidal a 60Hz y una carga puramente resistiva de 24 Ohm.

Dado que existen muchos modelos de diodos en la librería de Pspice (en la página oficial de la librería menciona que hay 5049 tipos de modelos de diodos), como el que se emplea en esta aplicación es un diodo de propósito general (hay 439 modelos de diodos de propó sito general), se emplea el diodo 1N4001.

El diodo 1N4001 es un diodo de propósito general usado como rectificador, diversos son los fabricantes de este diodo y las características generales son: Baja caída de tensión en forma directa, baja corriente de fuga, alta capacidad de sobretensión directa, se pueden revisar todas las características de este dispositivo en la hoja de datos que se encuentra en el anexo II.

**Ejercicio 5.** Dibujar el esquemático del convertidor CA-CD empleando diodos con el modelo 1N4001.

En el ejercicio 2 se presentó la forma de como buscar en las librerías de *PSpice* los modelos de componentes a emplear, en este caso llevando a cabo los pasos y buscando la librería del modelo 1N4001. En la figura 2.15 se muestra la captura de pantalla del circuito eléctrico del convertidor CA-CD.

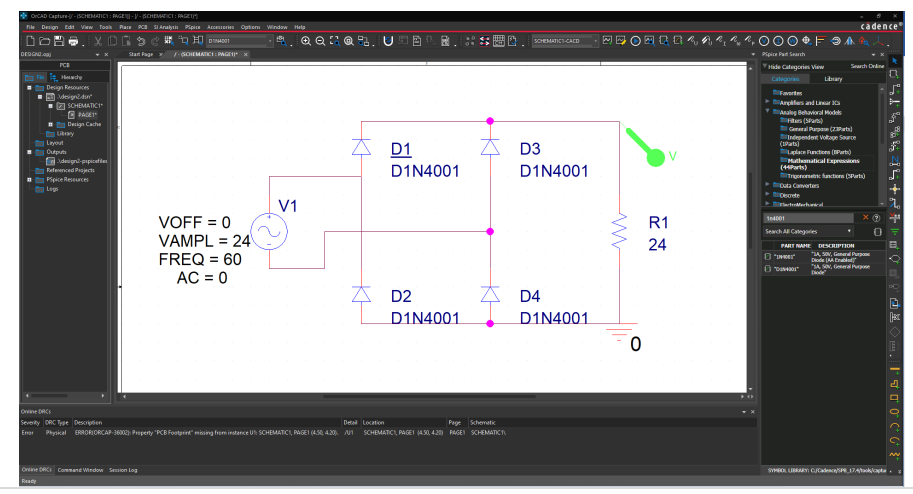

**Figura 2.15. Captura de pantalla del convertidor CA-CD con los modelos 1N4001 de diodos.**

## 2.5 SIMULACIÓN DEL CONVERTIDORES CA-CD REAL

**Ejercicio 6.** Simular el esquemá tico del convertidor CA-CD con modelos de diodos 1N4001.

La figura 2.16 muestra la captura de pantalla para la solución de la simulación con los mismos parámetros descritos en la sección 2.3.

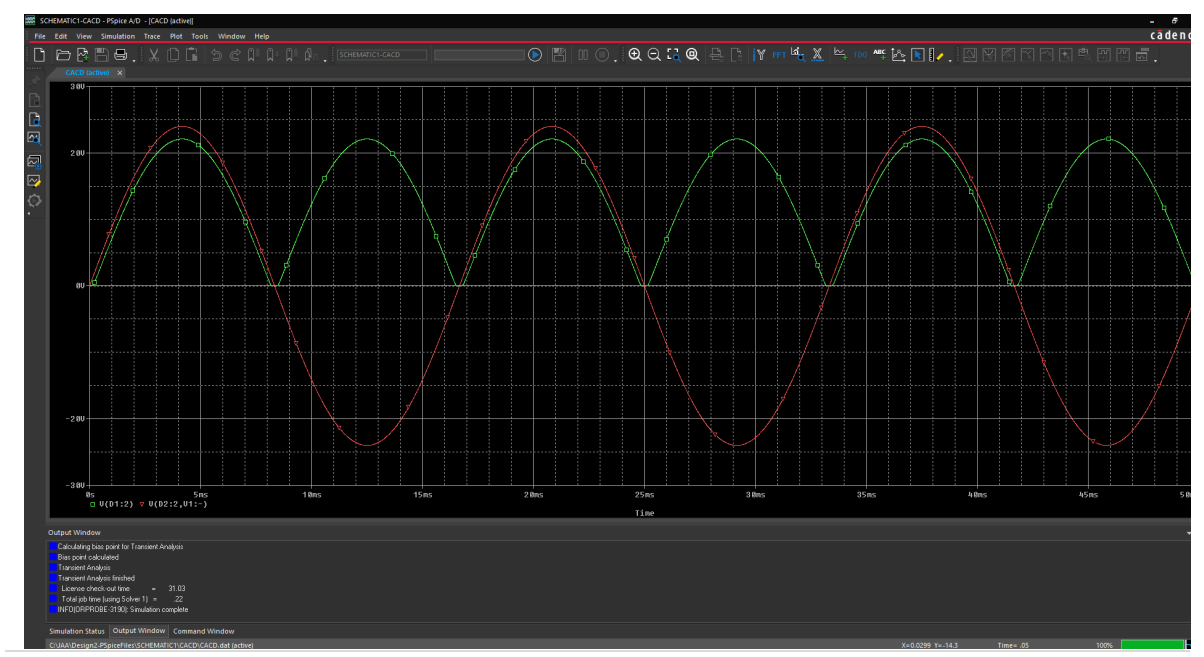

**Figura 2.16. Captura de pantalla del resultado de la simulación del convertidor CA-CD con el modelo 1N4001.**

# 2.6 COMPARACIÓN DE LOS CONVERTIDORES CA-CD (IDEAL VS. REAL)

Ejercicio 7. Comparar los resultados obtenidos en simulación de la tensión de salida del convertidor CA-CD con modelos de diodos 1N4001 y con el modelo "*DBreak*".

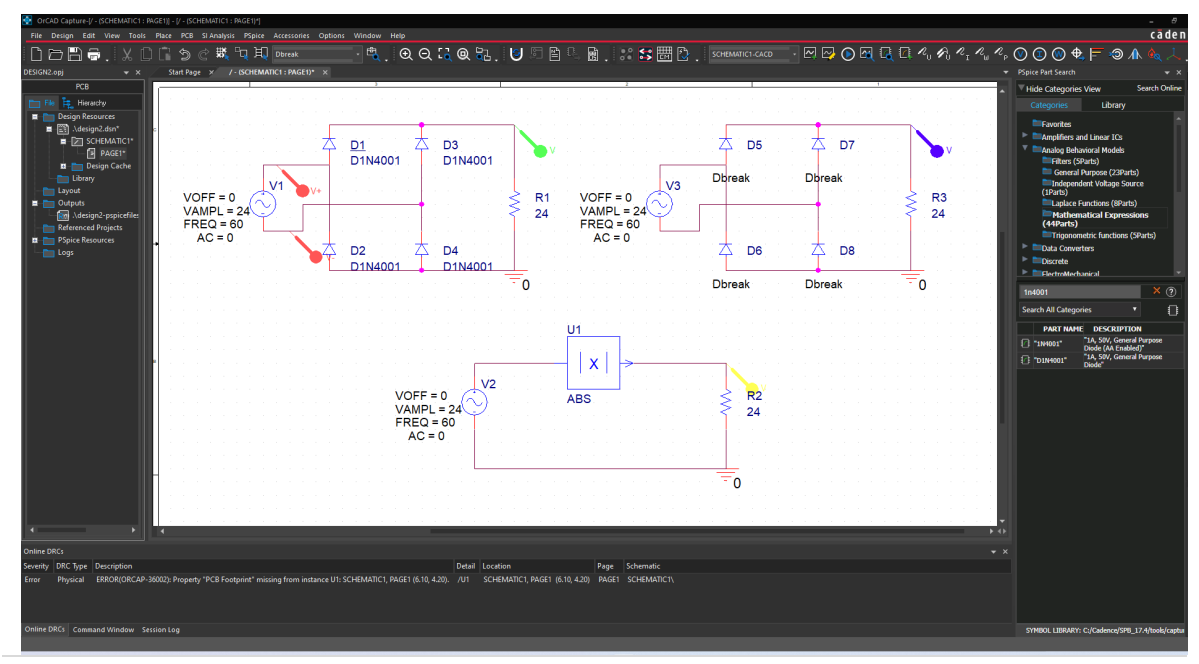

**Figura 2.17. Captura de pantalla del esquemático para la comparación del convertidor CA-CD.**

Comparar los resultados obtenidos en simulación es una tarea relativamente fácil si conoces que los resultados de la simulación (las tensiones de los componentes y corrientes de cada nodo) se guardan en un archivo con extensión \*.DAT y si tienes los dos archivos de simulaciones y los componentes se llaman de la misma forma, se pueden comparar dichos archivos. Otra manera de llevar a cabo dicha comparación es simular los dos convertidores CA-CD en el mismo esquemático (esta es la solución empleada). La figura 2.17 muestra la captura de pantalla del esquemático empleado en la comparación.

La figura 2.18 muestra los resultados en simulación de la comparación de los convertidores CA-CD, en color verde la tensión a la salida del convertidor que usa el modelo 1N4001, en color morado la tensión de salida de convertidor con modelo de diodo tipo "*DBreak*", en color amarillo la tensión de salida empleando el modelo matemático y finalmente en color rojo la tensión de entrada (cabe aclarar que la tensión de entrada tiene los mismos valores y por lo tanto es la misma forma de onda en los tres circuitos).

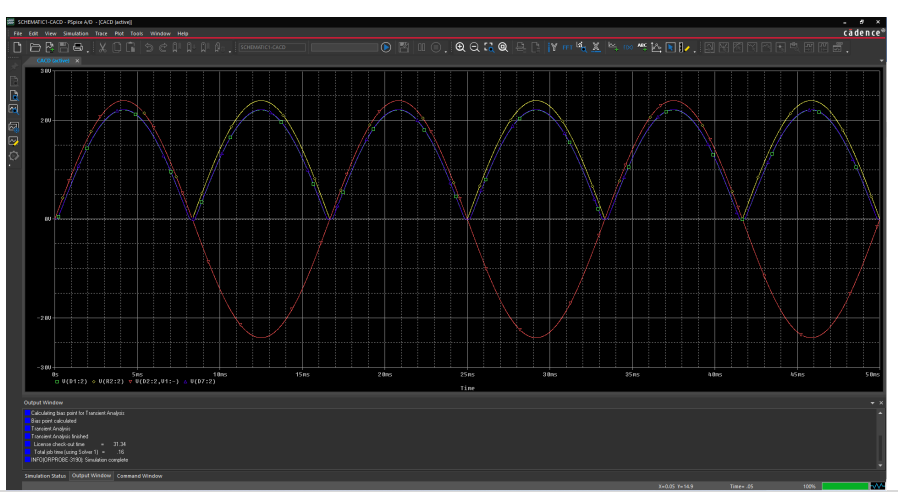

**Figura 2.18. Captura de pantalla de la simulación del convertidor CA-CD.**

A simple vista se puede observar en la figura 2.18 que tanto la tensión de salida con el modelo 1N4001 (en color verde) ası́ como la tensió n de salida con los diodos "*DBreak*" (en color morado), son iguales, pero no es ası́. Si se comparan ambas tensiones en una diferencia matemá tica (Tensió n de salida con modelo "*DBreak*" menos Tensió n de salida con modelo 1N4001) se observa una diferencia de tensió n de valores cercanos a los 100 mili volts, como se muestra en la figura 2.19. Una diferencia de alrededor de cien milivolts, puede que no sea mucho para una simulación básica, pero puede agravarse si no se tienen los modelos adecuados en la simulación de los convertidores.

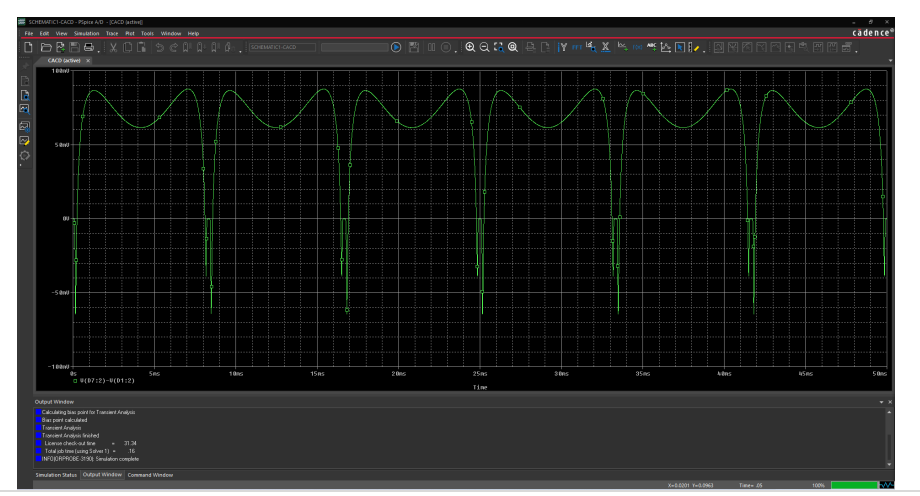

**Figura 2.19. Captura de pantalla de la diferencia de tensión de las tensiones de salida.**

Ejercicio 8. Comparar los resultados obtenidos en simulación de la tensión de salida del convertidor CA-CD con modelos de diodos 1N4001 y con el modelo "*DBreak*", pero en este caso sólo modificamos la tensión de entrada a un valor de 90 volts.

La figura 2.20 muestra los resultados en simulación de la comparación de los convertidores CA-CD, en color verde la tensión a la salida del convertidor que usa el modelo 1N4001, en color morado la tensión de salida de convertidor con modelo de diodo tipo "*DBreak*" y color rojo la tensión de entrada.

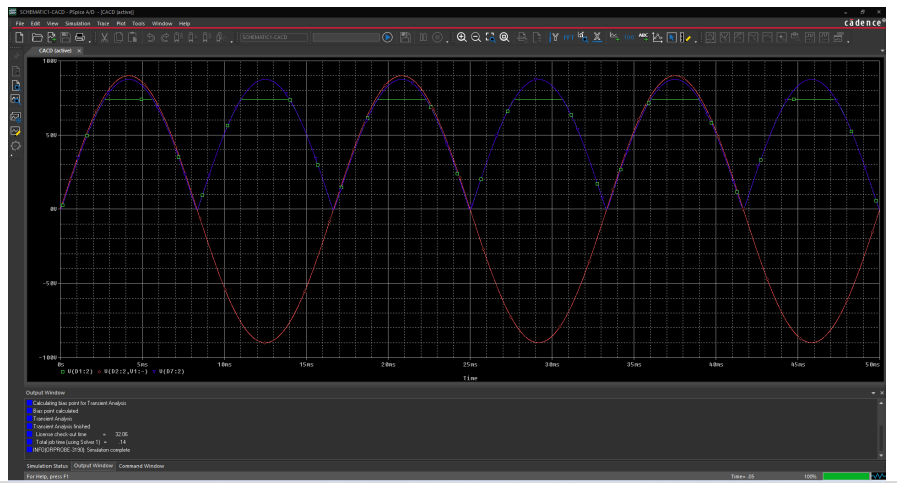

**Figura 2.20. Captura de pantalla de la simulación cambiando la tensión de entrada.**

Como puede observarse en la figura 2.20 el trazo de color verde (usando el modelo 1N4001), no sigue toda la trayectoria del trazo en color morado (usando el diodo "*DBreak*"), y se puede aprecia una tensión constante alrededor de 75V, esto debido a que al usar el modelo 1N4001 tiene la limitante de la máxima tensión de bloqueo.

Los valores del modelo 1N4001 pueden verse desde la ventana del esquemático primero seleccionando el modelo a estudiar, después seleccionar la palabra "*Edit*" que abre un menú y de este menú seleccionar la palabra "*PSpice Model*", que abre una ventana que contiene los pará metros que pueden ser modificados, pero esta actividad se reserva para una simulación avanzada, la figura 2.21 mostramos la captura de pantalla de los pará metros del modelo y con un ovalo de color amarillo seleccionamos el pará metro que nos preocupa, la tensión máxima de bloqueo (alrededor de 75 volts).

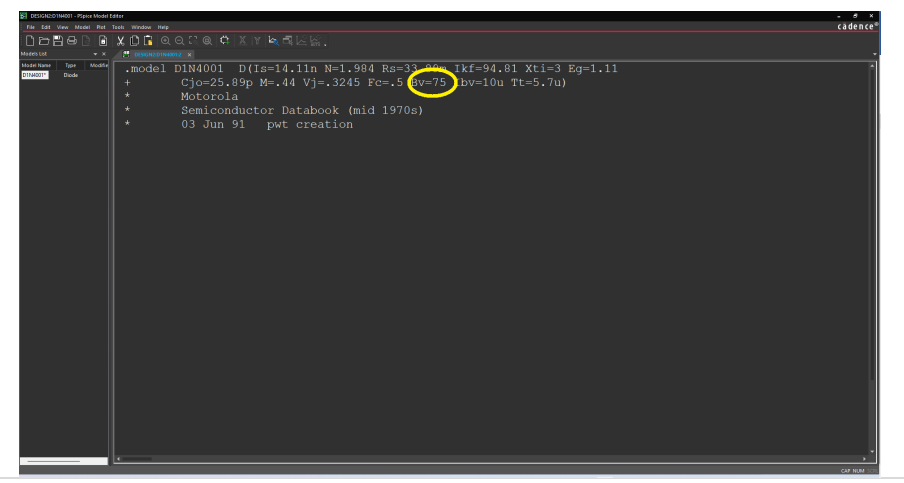

**Figura 2.21. Captura de pantalla de los valores de los parámetros del modelo 1n4001.**

*SIMULACIÓN DE CONVERTIDORES DE POTENCIA EN PSPICE*

# Capítulo 3: Simulación de convertidores CD-CD

Objetivo del capítulo: Mostrar los conceptos básicos de los convertidores CD-CD (teoría), así como simular los convertidores CD-CD más comunes.

# 3.1 CONVERTIDOR DE POTENCIA CD-CD

En la unidad 2 se mencionó que un convertidor de potencia se plantea como la solució n a la conversión de una corriente a otra o a la modificación de las características de la naturaleza de la corriente para su adaptación, en este sentido, la unidad 3 se analiza la adaptación de una misma corriente para el mejor aprovechamiento de la energía en la carga. La figura 3.1 muestra de manera general, los cuatro tipos de convertidores, la unidad 2 se focalizó en el convertidor CA-CD (Flecha verde), en la unidad 3 se analizarán los convertidores CD-CD (flecha amarilla).

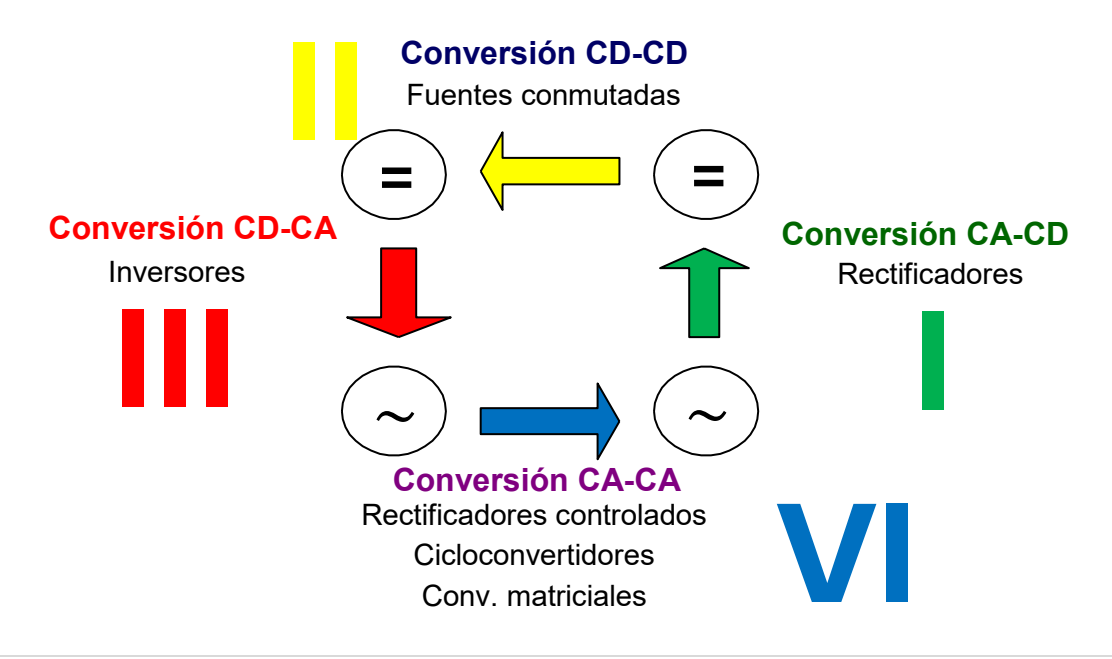

**Figura 3.1. Tipos de convertidores y su relación entre ellos, focalizando esta unidad a tipo II.**

Los convertidores CD-CD son ampliamente conocidos como "*Troceadores*" o circuitos "Chopper", así también como "fuentes conmutadas", en esta unidad nos centraremos en estudiar a las fuentes conmutadas e iniciemos el aná lisis con la estructura de un sistema de alimentación [14], [16].

Un sistema de alimentación es básicamente un conjunto de componentes para adaptar la energía proveniente de la red eléctrica (corriente alterna) para alimentar un aparato electrónico que emplea una corriente directa; ejemplos: radio, televisión, computadora, impresora, lampara led, celulares, tabletas y en general todo aparato electró nico a baterías requiere un cargador (sistema de alimentación = cargador).

La estructura básica de un sistema de alimentación consiste en dos etapas de conversión: la primera etapa es un convertidor CA-CD (para adaptar la energía proveniente de la red eléctrica), y la segunda etapa es un convertidor CD-CD o fuente conmutada (para acondicionar la energía a las necesidades de la carga).

Las fuentes conmutadas tienen las siguientes características:

- 1. Contiene elementos no disipativos (incremento de la eficiencia).
- 2. Flexibilidad en la tensión de salida (regular la tensión de salida fácilmente).
- 3. Algunas contienen aislamiento galvánico (muy ú til para la seguridad del usuario).
- 4. Mayor densidad de potencia (Watts sobre metros cúbicos).
- 5. Control complejo.

La figura 3.2 muestra una clasificación de forma general de las fuentes conmutadas.

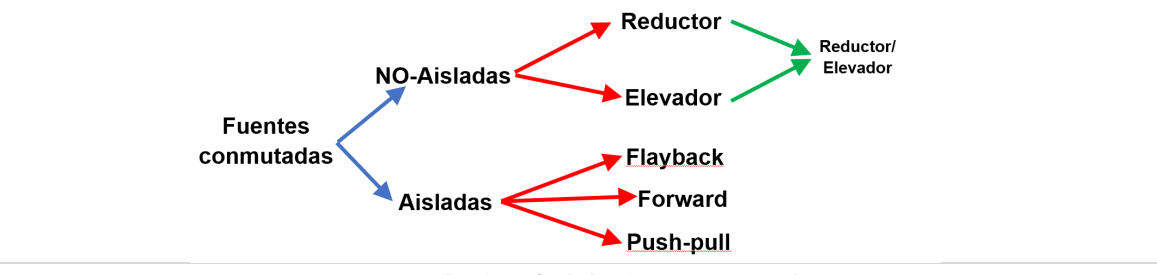

**Figura 3.2. Clasificación de las fuentes conmutadas.**

En este libro só lo analizaremos a la fuente conmutada (convertidor CD-CD) no-asilada del tipo reductor. Se considera que el lector tiene conocimientos sólidos de circuitos eléctricos para llevar a cabo el aná lisis de diseñ o del convertidor CD-CD tipo reductor.

La idea general del convertidor CD-CD se inicia con el regulador conmutado mostrado en la figura 3.3, en este circuito, la tensión de entrada (Vin) se conecta mediante un interruptor (sw) a la carga en un tiempo predefinido  $(T_{on})$  y la tensión de entrada se desconecta de la carga en otro tiempo también predefinido (Toff), pero el gran problema de esta idea, es que la carga no tiene energía en el tiempo T<sub>off</sub>, dicho de otra forma, la carga tiene energía pulsante.

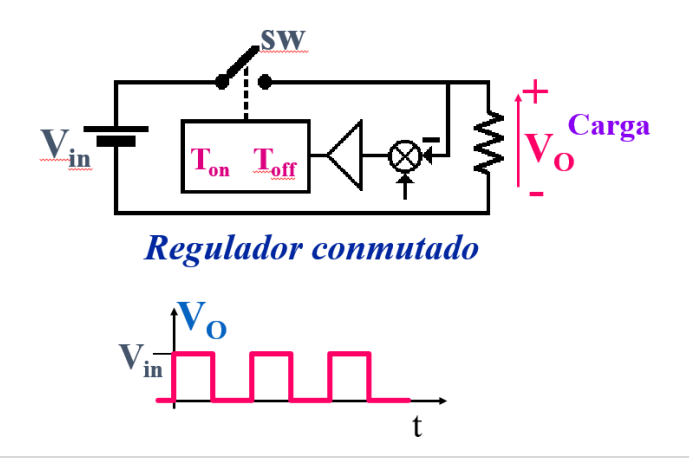

**Figura 3.3. Idea básica del regulador conmutado.**

Para dar solución al problema de la energía pulsante a la carga, se puede colocar un filtro pasa bajos entre el interruptor y la carga y de esta manera filtrar la tensión de salida y tener una tensión constante. Cabe mención que la frecuencia de corte de este filtro debe permitir eliminar lo más posible la conmutación y sólo dejar pasar una tensión constante (marcada como VF). La figura 3.4 muestreo esta acción.

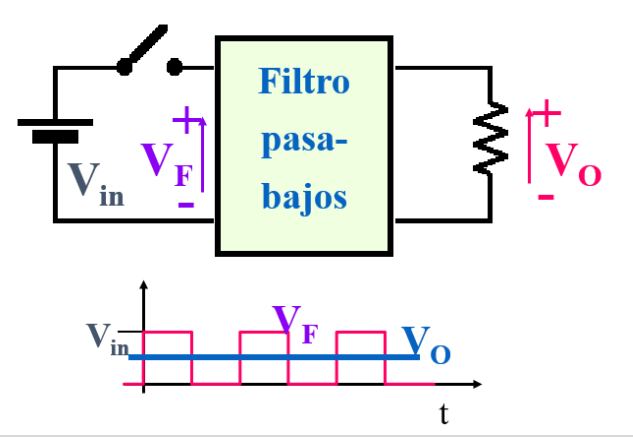

**Figura 3.4. Solución al problema del regulador conmutado.**

La solución más fácil es usar un filtro capacitivo, pero, en este caso no es posible usar este tipo de filtro, debido a que viola la tercera regla fundamental de los convertidores (presentadas en el capı́tulo 2 secció n 2.1), que indica: *"No es posible conectar directamente e instantáneamente dos fuentes de la misma naturaleza, sino únicamente de naturaleza diferente"*, y si colocamos un filtro capacitivo, se tiene entonces, cuando se cierra el interruptor, conectadas directamente e instantá neamente a dos fuentes de tensión, como se muestra en la figura 3.5.

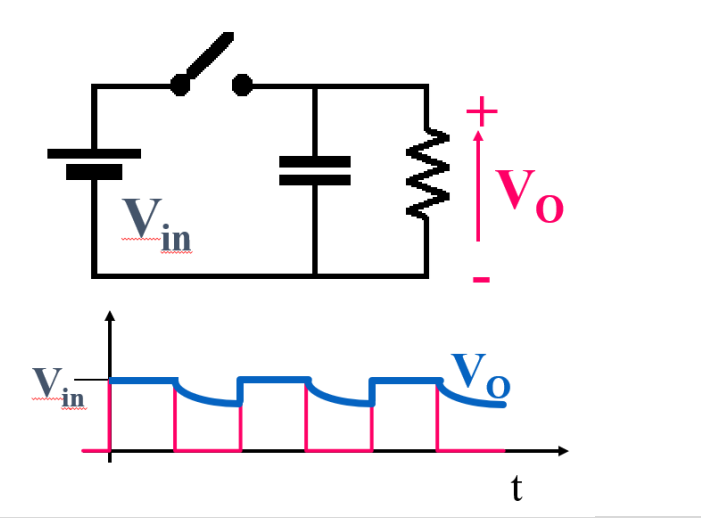

**Figura 3.5. Filtro capacitivo no es la solución al problema del regulador conmutado.**

Otra solución es emplear un filtro LC, con el inductor en serie con la fuente de entrada, pero en este caso al usar este tipo de filtro viola la segunda regla fundamental de los convertidores que indica: *"Una fuente de corriente no puede estar abierta, pero puede estar en corto circuito"*, entonces al abrir el interruptor, el inductor se encontrará en circuito abierto, como se muestra en la figura 3.6.

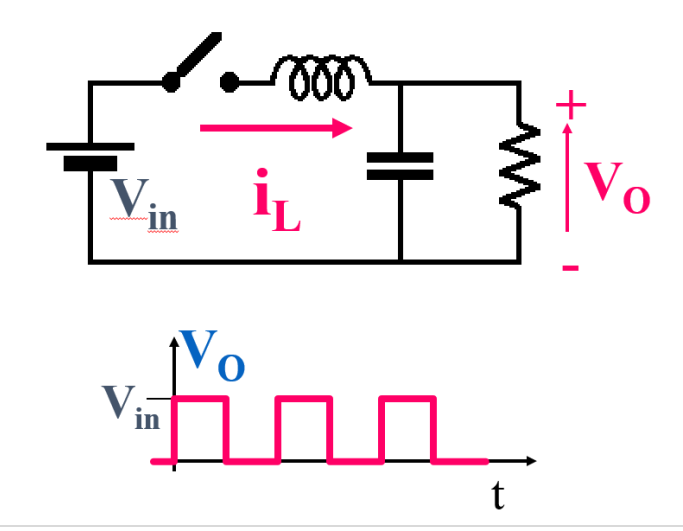

**Figura 3.6. Filtro LC parece una mejor solución al problema del regulador conmutado.**

Finalmente colocando un interruptor no controlado (diodo) en serie con el inductor, se resuelve el problema, la figura 3.7 muestra finalmente la solución. Teniendo de esta manera el circuito eléctrico de la fuente conmutada tipo reductor o al convertidor CD-CD tipo reductor.

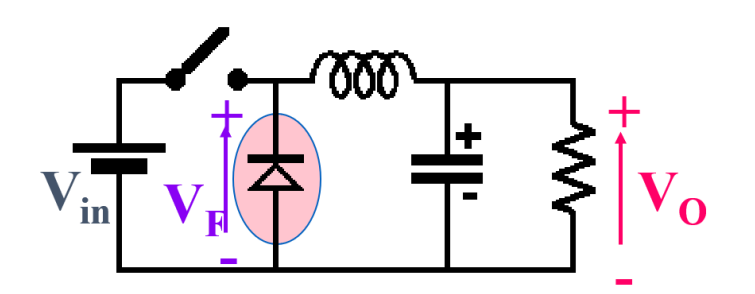

**Figura 3.7. Una buena solución al problema del regulador conmutado.**

La figura 3.8 muestra un dibujo que representa el circuito eléctrico de la fuente conmutada tipo reductor o convertidor CD-CD, las características principales son: interruptor no referido a tierra (o flotante), tensión de salida con referencia similar a la tensión de entrada (no hay aislamiento), corriente de entrada pulsante (condición no muy deseable para ciertas aplicaciones), es posible desconectar la tensión de salida de la tensión de entrada (usado como protección).

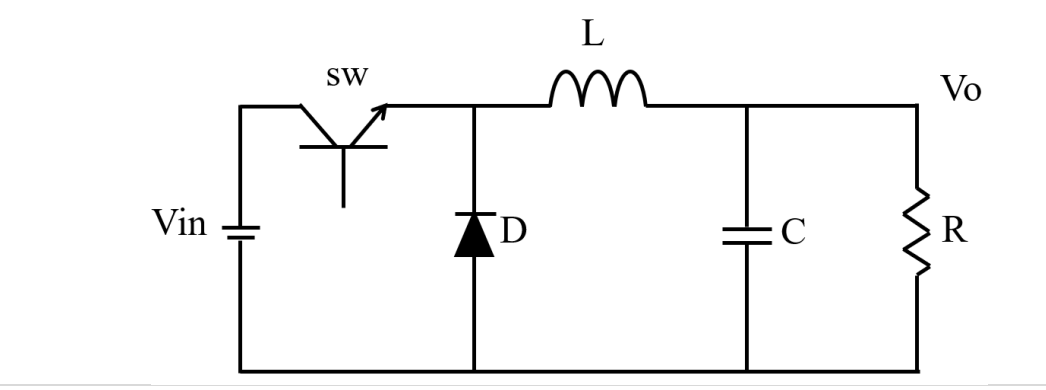

**Figura 3.8. Circuito eléctrico del convertidor CD-CD tipo reductor.**

Debido a que se tiene un interruptor en el circuito eléctrico de la figura 3.8 y los interruptores presentan dos estados (encendido=ON y apagado=OFF) se hace necesario representar ambos circuitos eléctricos, en este sentido, la figura 3.9 se presentan estos dos circuitos eléctricos equivalentes durante el tiempo de encendido (circuito de la izquierda) y durante el tiempo de apagado (circuito de la derecha)

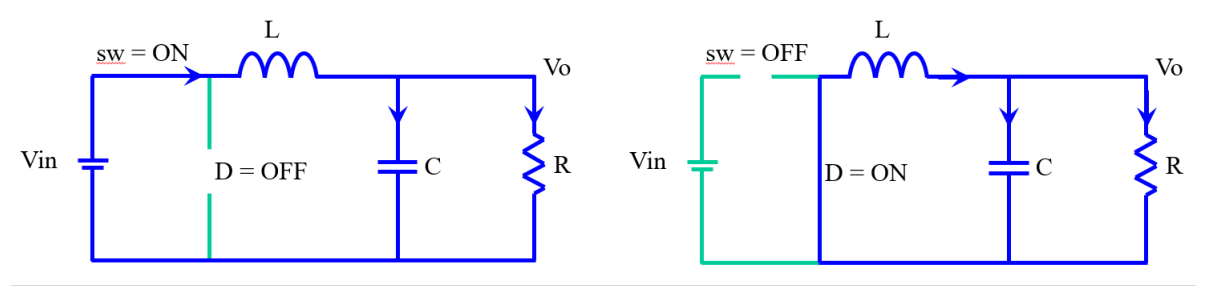

**Figura 3.9. Circuito eléctrico equivalente en Ton y Toff del convertidor CD-CD tipo reductor.**

De los circuitos eléctricos equivalentes se pueden obtener las formas de onda de las componentes fundamentales mostradas en la figura 3.10, por ejemplo, de la señ al de activación del interruptor o  $V_{gs}$  cuando el interruptor se encuentra apagado "OFF" cuando no hay tensión y el interruptor se encuentra encendido "ON" cuando hay tensión, representado en color azul (parte superior derecha de la figura 3.10).

Otra señal de importancia es la corriente en el inductor o i<sub>l</sub> que tiene un comportamiento ascendente cuando el interruptor está encendido y descendente cuando el interruptor se encuentra apagado, en otras palabras tiene una forma de onda triangular con un nivel de corriente continua, hay que poner atención al valor del punto mínimo de la triangular (este valor debe ser mayor de cero, debido a que si llega a cero o cualquier otro valor menor, la fuente conmutada llega a ser una operació n discontinua y cambian sus características).

Como puede verse en la figura 3.10 otra forma de onda es la corriente que pasa por el interruptor isw que, cuando el interruptor se encuentra apagado no hay corriente que circule por el interruptor y cuando el interruptor está encendido circula una corriente pulsante con forma trapezoidal (sigue la forma de onda de la corriente del inductor).

Finalmente, la corriente del diodo i<sub>D</sub> se representa también en la figura 3.10 (parte inferior derecha), la cual en esencia es complementaria a la corriente del interruptor y circula la misma forma que de la corriente en el inductor, pero ahora tiene la forma de onda cuando el interruptor se encuentra apagado.

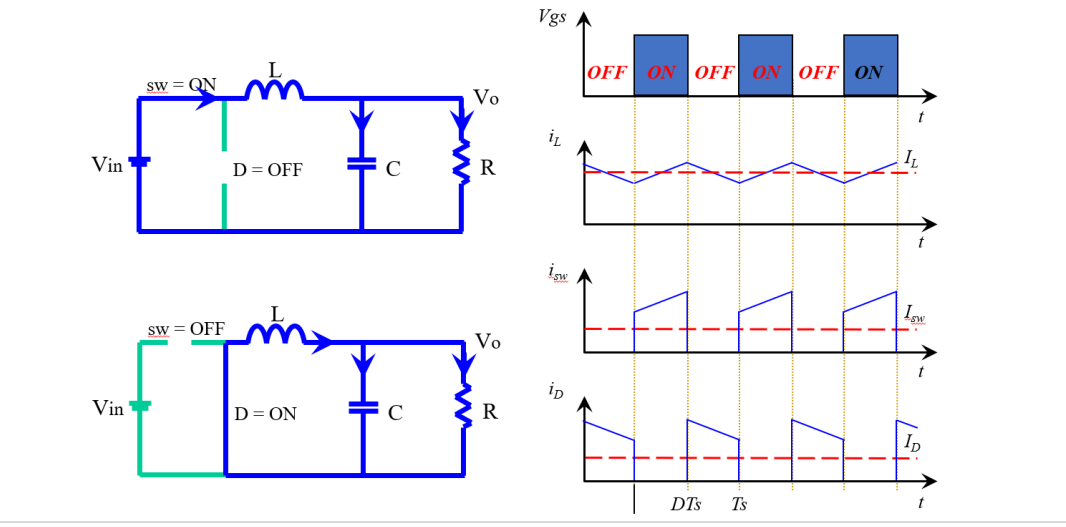

**Figura 3.10. Formas de onda del convertidor CD-CD tipo reductor.**

Una parte importante de las fuentes conmutadas es el comportamiento del inductor, y este debe de magnetizarse en un tiempo determinado, desmagnetizarse en otro tiempo y finalmente, mantener un balance magnético. En este sentido la figura 3.11 representa la magnetización del inductor y que si se opera de manera adecuada a la fuente (sin llegar a la operación discontinua) esta debe mantenerse en el primer cuadrante, las curvas en rojo (parte derecha de la figura 3.11) representa la acción del interruptor, en el encendido (ON), la curva magnética se incrementa, durante el apagado (OFF), la curva magnética se decremente y regresa al punto de equilibrio.

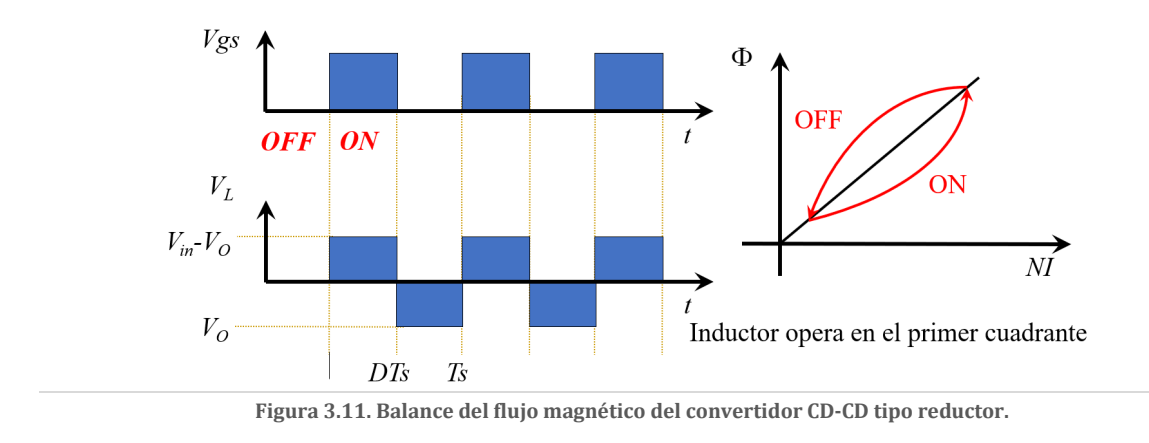

En el diseño de una fuente conmutada tipo reductor, se lleva a cabo al analizar el comportamiento del inductor. La tensión del inductor (ecuación 3.1) y durante el tiempo de encendido (figura 3.9 izquierda) la tensión del inductor se representa en la ecuación 3.2

$$
v_L = L \frac{di_L}{dt}
$$

$$
V_{in} - V_0 = L \frac{\Delta i_{L(ON)}}{t_{on}} \tag{3.2}
$$

Despejando el rizo de corriente de la ecuación 3.2 tenemos:

$$
\Delta i_{L(ON)} = \frac{V_{in} - V_0}{L} t_{on}
$$

Durante el tiempo de apagado (figura 3.9 derecha) la tensión del inductor se representa en la ecuación 3.4

$$
-V_O = L \frac{A i_{L(OFF)}}{t_{off}} \tag{3.4}
$$

Despejando el rizo de corriente de la ecuación 3.4 tenemos:

$$
\Delta i_{L(OFF)} = \frac{-V_0}{L} t_{off} \tag{3.5}
$$

Hay que recordar que el rizo de corriente en el inductor debe ser el mismo para la fase de encendido (ecuación 3.3) que en la fase de apagado (ecuación 3.5), la figura 3.12 muestra la corriente en el inductor y la relación del rizo que debe ser el mismo en cada fase del interruptor. Igualando las ecuaciones 3.3 y 3.5 tenemos:

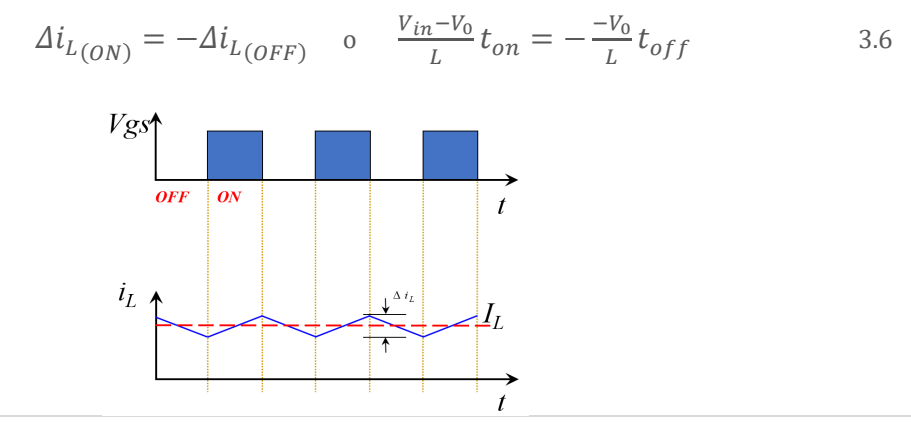

**Figura 3.12. Rizado de corriente en el inductor.**

Despejando la relación entre la tensión de salida ( $V_0$ ) entre la tensión de entrada ( $V_{\text{in}}$ ), y llamamos a dicha relación como la variable M (de magnitud o ganancia en CD) tenemos:

$$
M = \frac{V_0}{V_{in}} = \frac{t_{on}}{t_{on} + t_{off}} = \frac{t_{on}}{Ts} \quad \text{o} \qquad \quad M = \frac{V_0}{V_{in}} = D \tag{3.7}
$$

De la ecuació n 3.7 se observa que la ganancia de CD es equivalente a el cociente del tiempo de encendido entre el periodo y a esta relació n se le conoce modo D (ciclo de trabajo).

Realizando un barrido de la relación del ciclo de trabajo y la ganancia de CD, mostrado en la figura 3.13, se observa que la ganancia de CD es linealmente proporcional al ciclo de trabajo, dicho en otras palabras, la tensión de salida es siempre igual o menor que la tensión de entrada y es proporcional al ciclo de trabajo.

Ahora sólo falta conocer los valores de cada uno de los componentes de la fuente conmutada y para la selección de los componentes se lleva a cabo el siguiente análisis. El valor del inductor está directamente ligado con el valor del rizo de corriente que se desea tener que a su vez influye en los esfuerzos que deben soportar los dispositivos semiconductores, además del valor del inductor depende directamente del valor de capacitor de salida. Para el valor del inductor se puede obtener directamente de la ecuación durante el tiempo de encendido (ecuación 3.2) o de la ecuación durante el tiempo de apagado (ecuación 3.4) y despejando el valor de L, se tiene:

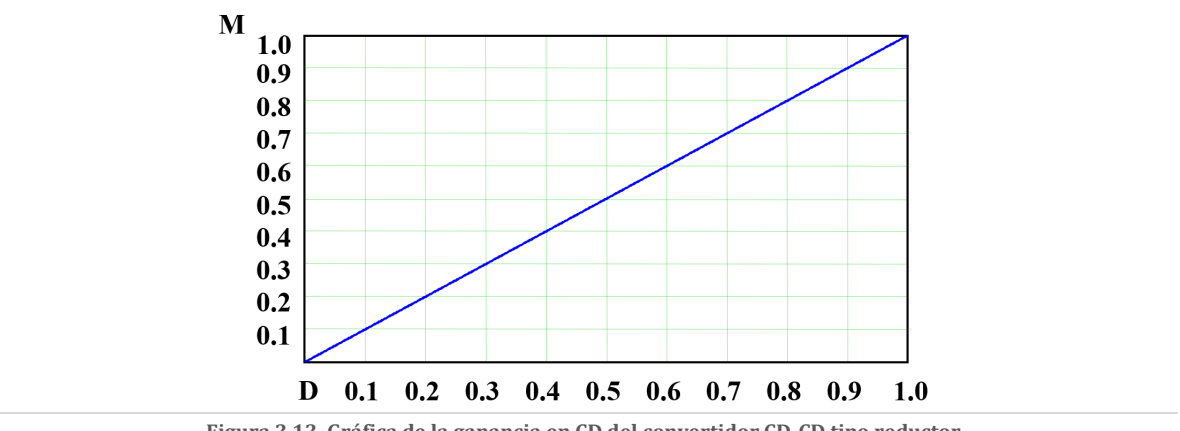

**Figura 3.13. Gráfica de la ganancia en CD del convertidor CD-CD tipo reductor.**

$$
L = \frac{(V_{in} - V_o)D}{\Delta t_{L(ON)} f_s}
$$

Donde *∆i*L es el rizo de corriente y *f<sub>s</sub>* es la frecuencia de operación del convertidor.

El valor del capacitor determina el rizado de la tensión en la carga, es necesario considerar la frecuencia de operación del convertidor, así como emplear componentes con baja resistencia serie equivalente y que operen en alta frecuencia. De la ecuació n de corriente en un capacitor, tenemos:

$$
i_{\mathcal{C}} = \mathcal{C} \frac{dV_{\mathcal{C}}}{dt} \tag{3.9}
$$

Despejando *dVC* que es equivalente al rizo de voltaje de salida (<sup>∆</sup>*V0*), tenemos:

$$
\Delta V_C = dV_C = \frac{1}{c} i_C dt \qquad 3.10
$$

Integrando ambos términos de la ecuación 3.10 y despejando el valor del capacitor, tenemos:

$$
C = \frac{(V_{in} - V_0)D}{8\Delta_0 L f_s^2}
$$
 o bien 
$$
C = \frac{V_0(1 - D)}{8\Delta_0 L f_s^2}
$$
 3.11

Una característica importante al seleccionar el capacitor es la tensión que soporta dicho elemento, en este caso la tensión debe que debe soportar es la tensión de salida y el rizo permitido.

El interruptor a emplear dependerá de la frecuencia de conmutación generalmente se emplean dispositivos semiconductores tipo BJT (Transistor bipolar de unión) o MOSFET (transistor de efecto de campo de metal oxido semiconductor), cabe mencionar que el transistor conduce la corriente del inductor durante el tiempo de encendido.

Para la selección del interruptor es necesario considerar los esfuerzos que estará sometido, tales como: corriente promedio, valor pico de corriente y valor máximo que debe soportar.

Para la selección del diodo es necesario emplear diodos de conmutación rápida, cabe mencionar que el diodo conduce la corriente del inductor durante el tiempo de apagado del interruptor. De la misma forma que el interruptor, para la selección del diodo también es necesario considerar los esfuerzos que estará sometido, tales como: corriente promedio, valor pico de corriente y valor máximo que debe soportar.

Ejercicio 1. Diseñar un convertidor CD-CD tipo reductor con las siguientes características: Tensión de entrada 100V, Tensión de salida 50V, potencia de salida 50 watts, considere un rizo de voltaje de 2 volts, rizo de corriente del 20% de la corriente de salida y una frecuencia de 50KHz. Determine, el ciclo de trabajo (D), el valor de L y C, los esfuerzos en el interruptor y en el diodo.

Para el ciclo de trabajo se emplea la ecuació n 3.7, sustituyendo los valores tenemos:

$$
D = \frac{V_0}{V_{in}} = \frac{50}{100} = 0.5
$$

Para el valor del inductor se usa la ecuación 3.8 y sustituyendo los valores tenemos, hay que considerar que la corriente del inductor se obtiene del cociente de la potencia de salida (50W) entre la tensión de salida (50V):

$$
L = \frac{(V_{in} - V_o)D}{\Delta t_{L(ON)} f_s} = \frac{(100 - 50)0.5}{(0.2 \frac{50}{50}) * 50,000} = \frac{25}{10,000} = 2.5mH
$$

Para el valor del capacitor se emplea la ecuación 3.11 y sustituyendo los valores tenemos:

$$
C = \frac{(V_{in} - V_0)D}{8\Delta_0 L f_s^2} = \frac{(100 - 50)0.5}{8 \times 2 \times 2.5 m \times 50,000^2} = \frac{25}{100G} = 0.25 uF
$$

Para los esfuerzos del interruptor, iniciemos por la corriente promedio, de la ecuación de la potencia tenemos:

$$
I_{sw} = I_0 D = \frac{V_0}{R} D = \frac{P_0}{V_0} D = \frac{50}{50} 0.5 = 0.5 A
$$

Para la corriente pico se tiene que revisar la figura 3.12, donde se muestra que el valor pico es igual a la corriente promedio más la mitad de la corriente de rizo, en ecuación:

$$
i_{pico(sw)} = I_0 + 0.5\Delta i_L = 0.5 + \left(0.2\frac{50}{50}\right) = 0.7A
$$

Para te tensión máxima que soporta el interruptor se obtiene de la figura 3.9 (derecha) que se observa que la tensión que soporta el interruptor es igual a la tensión de entrada, en forma de ecuación:

$$
V_{sw} = V_{in} = 100 \nu olts \qquad \qquad 3.17
$$

Finalmente, para el diodo se pueden emplear las ecuaciones 3.15, 3.16 y 3.17, debido que es este tipo de convertidor CD-CD, los esfuerzos en el interruptor y en el diodo son exactamente los mismos.

#### 3.2 ESQUEMATICO DEL CONVERTIDOR CD-CD REDUCTOR IDEAL

**Ejercicio 2.** Dibujar un convertidor CD-CD tipo reductor con las siguientes características: Tensión de entrada 100V, Tensión de salida 50V, potencia de salida 50 watts, considere un rizo de voltaje de 2 volts, rizo de corriente del 20% de la corriente de salida y una frecuencia de 50KHz.

Los valores de los componentes del convertidor CD-CD se calcularon en el ejercicio 1. Cabe mencionar que el diodo a emplear debe ser un componente ideal tipo "*DBreak*" y el interruptor también debe ser un componente ideal, en este sentido iniciemos por revisar el interruptor ideal en *PSpice*.

La figura 3.14 muestra la captura de pantalla del modelo de interruptor ideal o "s" (marcado con un ovalo color rojo), se encuentra en la librería "analog" (marcado con un ovalo color amarillo) y tiene como caracterı́sticas de ser un interruptor controlado por voltaje y entre sus parámetros a modificar se encuentran la resistencia de encendido (1 Ohm por defecto), la resistencia de apagado (1Mega Ohm por defecto), tensión de activación (1volt por defecto) y la tensión de apagado (0 volts por defecto).

La figura 3.15 muestra la captura de pantalla del circuito esquemá tico del convertidor CD-CD con los valores obtenidos en el ejercicio 1 (la resistencia de carga se calcula de la potencia y la tensión de salida). Pero no se muestra la forma de colocar el ciclo de trabajo al esquemático (ni el valor de la frecuencia de conmutación).

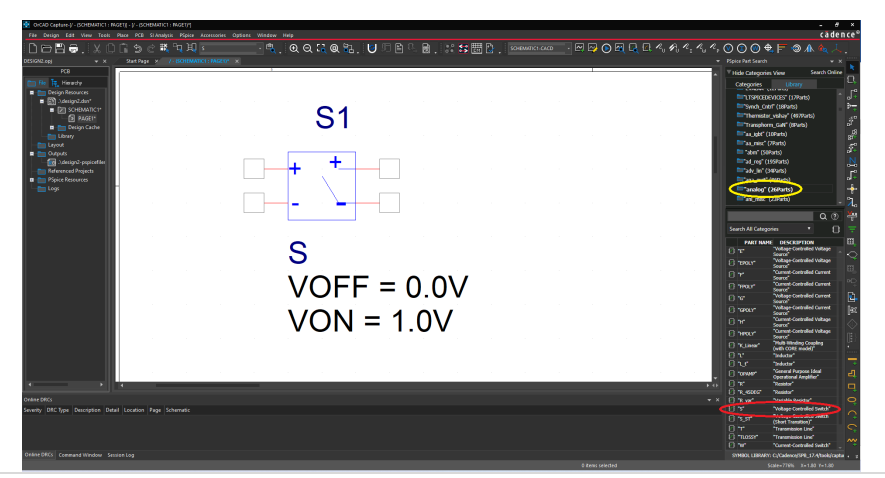

**Figura 3.14. Captura de pantalla del modelo ideal de interruptor en** *PSpice***.**

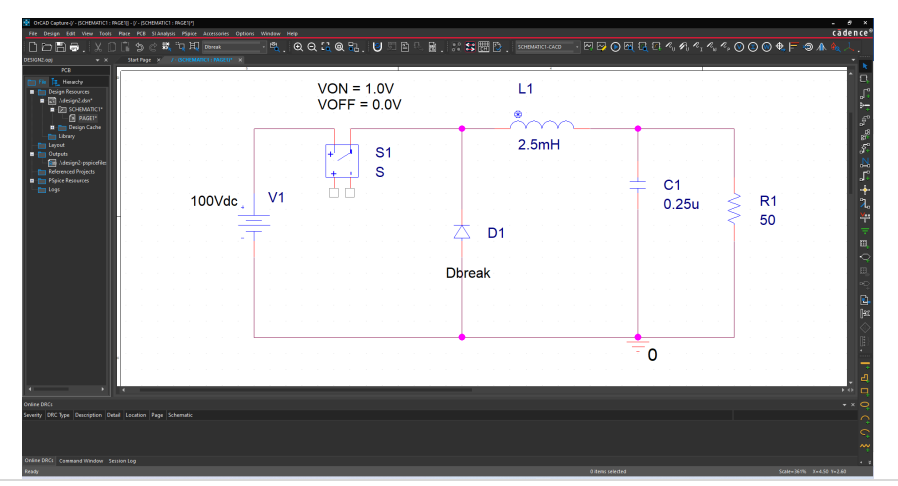

**Figura 3.15. Captura de pantalla del convertidor CD-CD con los valores del ejercicio 1.**

Para agregar al esquemá tico de la figura 3.15 al ciclo de trabajo y a la frecuencia de conmutació n se añ ade un nuevo componente la fuente de pulso "*pulse*", esta se localiza desde el menú con la palabra "*Place*" se despliega un menú donde hay que seleccionar la palabra "*PSpice Component..*" que abre otro menú, aquí hay que seleccionar la palabra "*Source*" que abre otro menú y seleccionar aquı́ la palabra "*Voltage Source*" que abre un ú ltimo menú y finalmente seleccionar la palabra "*Pulse*". Como se nuestra en la figura 3.16.

Como se observa en la figura 3.16 el componente "*Pulse*", tiene varios parámetros a modificar, los cuales se describen a continuación:

- 1. V1 representa el nivel de tensión inicial de la simulación (nivel inferior).
- 2. V2 representa el nivel de tensión al final de la transición (nivel superior).

3. TD representa el tiempo de retardo para el cambio de V1 hasta V2.

4. TR representa el tiempo de subida o sea cuanto tiempo va a tardar para pasar de V1 hasta V2.

5. TF representa el tiempo de caı́da o sea cuanto tiempo va a tardar para pasar de V2 hasta V1.

6. PW representa el ancho del pulso o sea por cuanto tiempo V2 permanece en su valor.

7. PER representa el periodo de repetición de la secuencia.

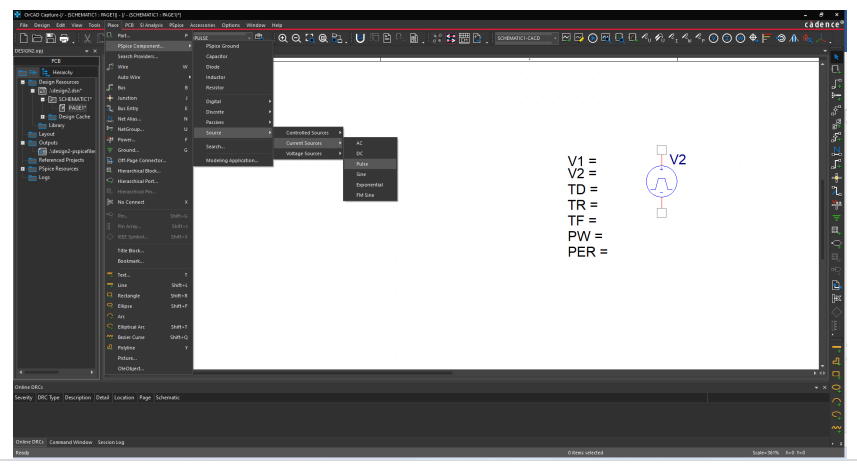

**Figura 3.16. Captura de pantalla del componente "***Pulse***" de** *Pspice***.**

Con los valores de ciclo de trabajo (0.5) y la frecuencia de conmutación (50KHz), es posible determinar a los valores de PW y PER, PER es el inverso de la frecuencia de conmutación que se puede calcular y colocar el valor, pero *PSpice* permite colocar ecuaciones en los parámetros, pero estos deben de estar en corchetes "{ }", lo haremos de esta manera y además el interruptor ideal se activa con 1V y se apaga con 0V, por lo que ya tenemos los valores de V2y V1, los otros valores son cero. La figura 3.17 muestra dichos parámetros junto con el esquemático.

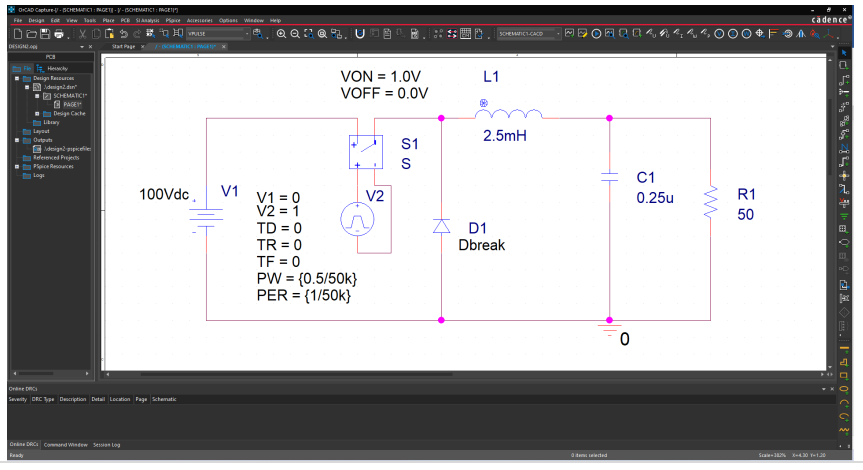

**Figura 3.17. Captura de pantalla del esquemático del convertidor CD-CD ideal.**

# 3.3 SIMULACIÓN DEL CONVERTIDOR CD-CD REDUCTOR IDEAL

Simular el circuito eléctrico del convertidor CD-CD, mostrado en la figura 3.17. considere un tiempo final de 500us (25 ciclos de la frecuencia de conmutació n 50KHz) un paso de integración de 0.20us (la regla general descrita en el capítulo 1 era de colocar al menos 100 puntos de simulació n por periodo de mayor frecuencia) y colocaremos un medidor de tensión en la entrada y otro en la carga (Para verificar la tensión de entrada y de salida).

Ejercicio 3. Simular el esquemático del convertidor CD-CD con componentes ideales mostrado en la figura 3.17.

La figura 3.18 muestra la captura de pantalla de los pará metros de simulació n descritos anteriormente.

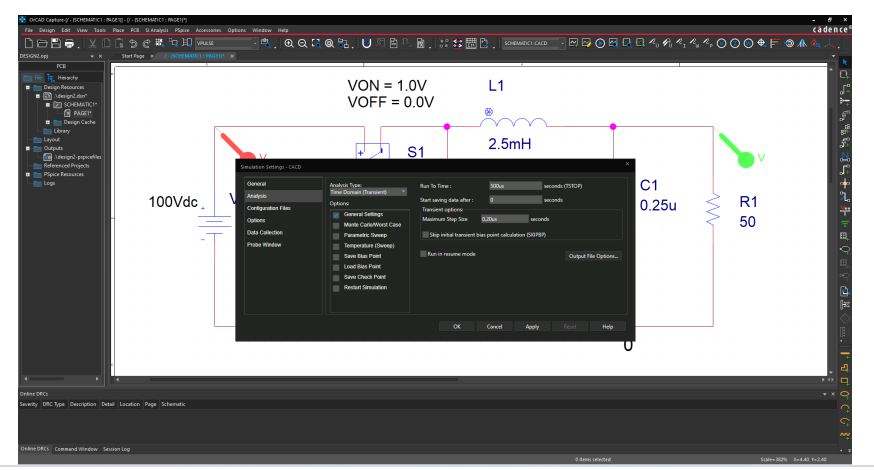

**Figura 3.18. Captura de pantalla de los parámetros de simulación del convertidor CD-CD ideal.**

Con estos valores y con el esquemático de la figura 3.17 el simulador marcará un error, debido a que la fuente del interruptor ideal se encuentra "flotada", en otras palabras, no hay referencia con el punto "0" del simulador, para evitar este tipo de errores se hace necesario incluir una resistencia de valor grande (1Mega es suficiente) para tener la misma referencia a tierra o punto "0", la figura 3.19 muestra la conexión de dicha resistencia. Además, si incluyen los marcadores de tensión (en este caso ambos marcadores son marcadores simples) uno que mide la tensión de entrada de color rojo y otro que mide la tensión a la salida de color verde.

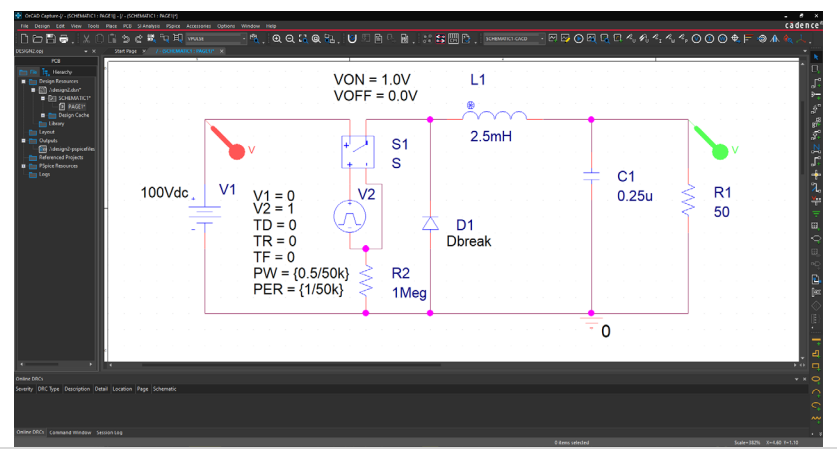

**Figura 3.19. Captura de pantalla del circuito simulado del convertidor CD-CD ideal.**

La figura 3.20 muestra los trazos de las tensiones de entrada (en color rojo) y la tensión a la salida (en color verde), como puede observarse que la tensión de entrada es un trazo constante a 100 volts, mientras que la tensión de salida inicia en 0 volts y se incrementa hasta llegar a los 50volts.

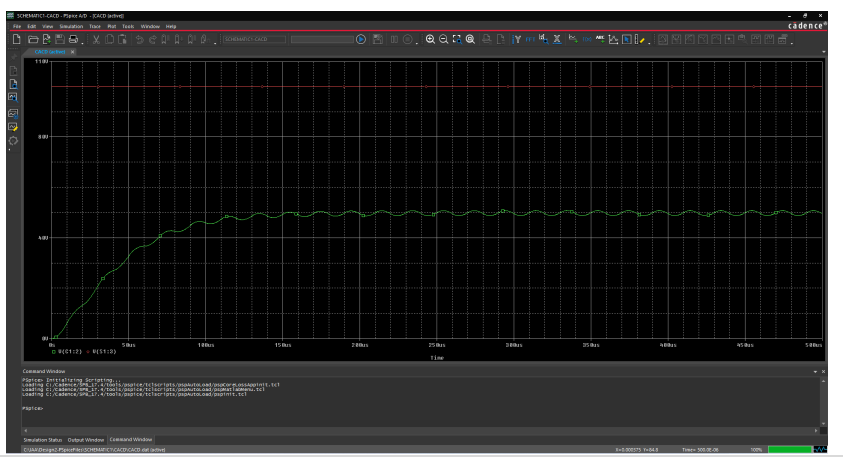

**Figura 3.20. Captura de pantalla de los resultados en el simulador del convertidor CD-CD ideal.**

La figura 3.21 muestra el acercamiento del trazo de la tensión de la salida; el acercamiento se realiza a cabo al seleccionar dos veces (doble click) el eje "Y" y abre una ventana donde se selecciona la palabra "*User Defined*" para definir la escala a emplear, en este caso los valores son de 48V a 52V. Con esta escala cada línea de división representa 0.2V y contando las líneas entre el valor máximo de la tensión y el valor mínimo de la tensión hay 10 líneas o sea aproximadamente 2volts que representa el valor del rizo del diseño del convertidor CD-CD.

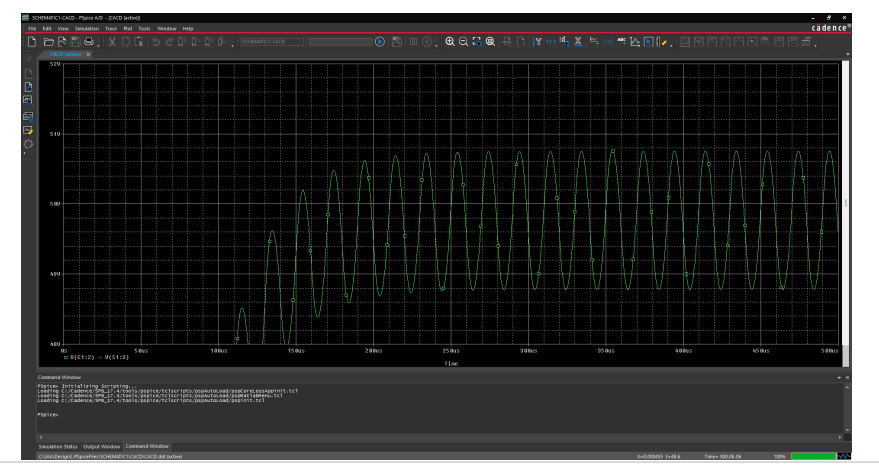

**Figura 3.21. Captura de pantalla del acercamiento de la tensión de salida del convertidor CD-CD ideal.**

La figura 3.22 muestra la captura de pantalla de la forma de onda de corriente en la carga en color verde, como puede observarse la corriente crece desde un valor cero, hasta el valor nominal (calculado 1A). se deja al lector verificar que el rizo sea del 20% para estar en sintonía con lo anteriormente calculado, así como las formas de onda de la corriente del interruptor y del diodo.

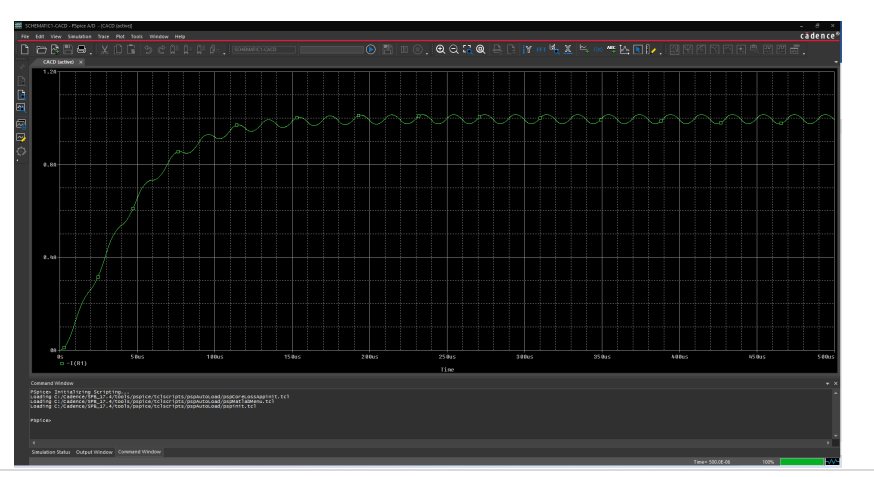

**Figura 3.22. Captura de pantalla del acercamiento de la tensión de salida del convertidor CD-CD ideal.**

#### 3.4 ESQUEMATICO DEL CONVERTIDOR REDUCTOR REAL

De la misma forma que en la sección 3.2, hay que dibujar el circuito eléctrico del convertidor CD-CD, mostrado en la figura 3.8. considerando las mismas condiciones descritas en el ejercicio 2. La gran diferencia es que emplearán modelos de componentes electró nicos comerciales para este caso.

Ejercicio 4. Buscar y seleccionar el modelo del diodo para el esquemático del convertidor CD-CD con las caracterı́sticas obtenidas del ejercicio 1.

De los resultados del ejercicio 1 tenemos que la corriente promedio que circula por el diodo (ecuación 3.15) es de 0.5A, y como "regla de dedo" los diseñadores de convertidores de potencia ajustan su valor en corriente al menos del doble del valor nominal, entonces un diodo que soporte 1A o más será suficiente.

La corriente pico que circula por el diodo se describe en la ecuación 3.16, nos da como resultado 0.7A, bajo la misma regla de dedo descrita en el párrafo anterior, tenemos que un diodo que soporte al menos 1.4A de corriente pico será más que suficiente.

Finalmente, la tensión máxima que debe soportar el diodo se muestra en la ecuación 3.17, que da un resultado de 100 volts, en tensión la "regla de dedo" es multiplicar el valor máximo de tensión por 1.5, por lo que un diodo que soporte al menos 150volts será suficiente.

Otra característica de este diodo es que debe ser una que tenga una rápida recuperación (no se puede usar un diodo de propósito general o de rectificación). De la librería completa se tienen 5049 diodos (revisado el dı́a 14 de febrero de 2023), de los cuales 879 son de rápida recuperación, y de esta sección se selecciona el modelo del diodo que cumpla las características anteriormente descritas.

La figura 3.23 muestra la captura de pantalla de las matrículas de los modelos de diodos de recuperación rápida y se selecciona el modelo 1N3880 (marcado en un trazo color rojo). En el anexo III se presenta la hoja de datos del fabricante para verificar todas las características de este componente.

Para seleccionar el modelo del interruptor, se buscará entre los modelos de los dispositivos MOSFET que cumplan las características descritas en el ejercicio 1. Además, tomando en consideración la regla de dedo descrita anteriormente.

| $\circ$<br>· pspice.com/discrete/diodes/fast-recovery<br>$\leftarrow$ $\rightarrow$ |                                                |                       |           |                                             | $\mathbb{R} \ \ \text{if} \ \ \mathbb{R} \quad \  \Box \quad \  \Box \quad \  \Box \quad \bigcirc \text{ (Acholor } \ \mathbb{I}$ |
|-------------------------------------------------------------------------------------|------------------------------------------------|-----------------------|-----------|---------------------------------------------|----------------------------------------------------------------------------------------------------|
|                                                                                     |                                                |                       |           |                                             |                                                                                                    |
|                                                                                     | <b>CATEGORIS</b>                               |                       | Part Name | Description                                 |                                                                                                    |
|                                                                                     |                                                | $\circ$               | 1N3879    | 6A, 50V, Fast Recovery Diode (AA Enabled)   |                                                                                                    |
|                                                                                     | <b>Keyword Search</b>                          |                       | 1N3880    | 6A, 100V, Fast Recovery Diode (AA Enabled)  |                                                                                                    |
|                                                                                     | <b>Amplifiers and Linear ICs</b>               | $884$ V               |           |                                             |                                                                                                    |
|                                                                                     | <b>Analog Behavioral Models</b>                | $R$ $V$               | 1N3881    | 6A, 200V, Fast Recovery Diode (AA Enabled)  |                                                                                                    |
|                                                                                     | <b>Data Converters</b>                         | $\overline{n}$ $\vee$ | 1N3882    | 6A, 300V, Fast Recovery Diode (AA Enabled)  |                                                                                                    |
|                                                                                     | <b>Discrete</b>                                | 19928 ^               | 1N3883    | 6A, 400V, Fast Recovery Diode (AA Enabled)  |                                                                                                    |
|                                                                                     | <b>Bipoler Transistor</b><br><b>MOSFET</b>     | 6349 V<br>$503 - V$   | 1N3889    | 12A, 50V, Fast Recovery Diode (AA Enabled)  |                                                                                                    |
|                                                                                     | <b>Diedes</b>                                  | 5049 A                | 1N3890    | 12A, 100V, Fast Recovery Diode (AA Enabled) |                                                                                                    |
|                                                                                     | Current Regulator                              | 100                   |           |                                             |                                                                                                    |
|                                                                                     | <b>Dual</b>                                    | W <sub>2</sub>        | 1N3891    | 12A, 200V, Fast Recovery Diode (AA Enabled) |                                                                                                    |
|                                                                                     | <b>General Purpose</b><br>Variable Capacitance | $\alpha$<br>282       | 1N1992    | 12A, 300V, Fast Recovery Diode (AA Enabled) |                                                                                                    |
|                                                                                     | Zener                                          | 1250                  |           |                                             |                                                                                                    |
|                                                                                     | <b>Fast Recovery</b>                           | $\Box$                | 1NJ893    | 12A, 400V, Fast Recovery Diode (AA Enabled) |                                                                                                    |
|                                                                                     | PW                                             | 40                    | 1N3899    | 20A, 50V, Fast Recovery Diode (AA Enabled)  |                                                                                                    |
|                                                                                     | Radiation Detector                             | (1)                   |           |                                             |                                                                                                    |

**Figura 3.23. Captura de pantalla de los modelos de diodos.**

De la librería completa se tienen 5633 modelos de MOSFET (revisado el día 14 de febrero de 2023), de los cuales 5045 son MOSFET de potencia y de ellos 4039 son de canal N, y de esta sección se selecciona el modelo del MOSFET que cumpla las características anteriormente descritas.

La figura 3.24 muestra la captura de pantalla de las matrículas de los modelos de MOSFET de potencia y se selecciona el modelo 2N6758 (marcado en un trazo color rojo). En el anexo IV se presenta la hoja de datos del fabricante para verificar todas las características de este componente.

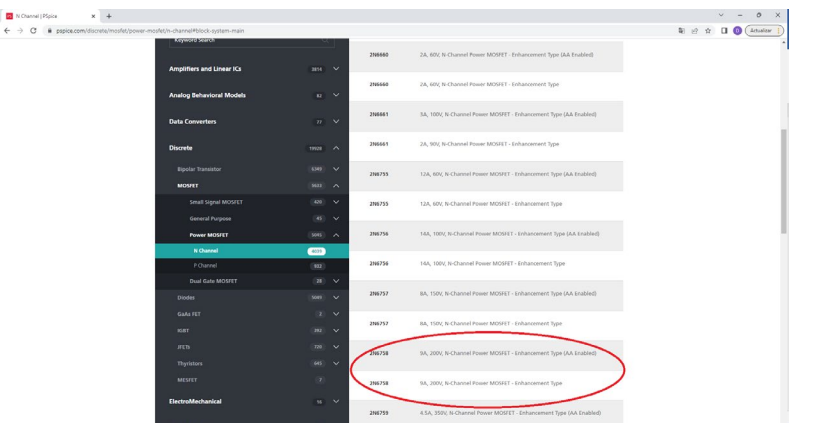

**Figura 3.24. Captura de pantalla de los modelos de MOSFET.**

**Ejercicio 5.** Dibujar un convertidor CD-CD tipo reductor con las siguientes características: Tensión de entrada 100V, Tensión de salida 50V, potencia de salida 50 watts, considere un rizo de voltaje de 2 volts, rizo de corriente del 20% de la corriente de salida y una frecuencia de 50KHz. Utilizando los modelos de los componentes semiconductores seleccionados en el ejercicio 4.

La figura 3.25 muestra la captura de pantalla del circuito esquemá tico del convertidor CD-CD con los valores obtenidos en el ejercicio 4 y empleando los modelos seleccionados anteriormente. Cabe mencionar que hay que modificar la fuente de pulso aumentando el voltaje de 1volt hasta 15volts, debido a que en este diagrama esquemá tico el MOSFET emplea al menos 5volts para activarse.

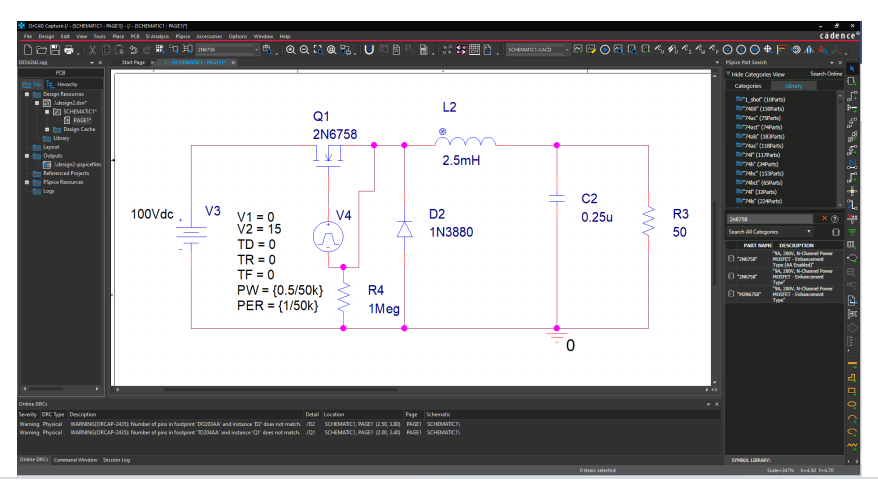

**Figura 3.25. Captura de pantalla del esquemático del convertidor CD-CD con los modelos seleccionados.**

#### 3.5 SIMULACIÓN DEL CONVERTIDOR REDUCTOR REAL

Simular el circuito eléctrico del convertidor CD-CD, mostrado en la figura 3.25. considere las mismas condiciones que las empleadas en la sección 3.3.

Ejercicio 6. Simular el esquemático del convertidor CD-CD con modelos de componentes comerciales mostrado en la figura 3.25.

La figura 3.26 muestra los trazos de las tensiones de entrada (en color rojo) y la tensión a la salida (en color verde), como puede observarse que la tensión de entrada es un trazo constante a 100 volts, mientras que la tensión de salida inicia en 0 volts y se incrementa hasta llegar a los 50volts.

La figura 3.27 muestra el acercamiento del trazo de la tensión de la salida (de 49 volts hasta 52volts), para verificar el rizo de voltaje que sea aproximadamente a 2volts que representa el valor del rizo del diseñ o del convertidor CD-CD.

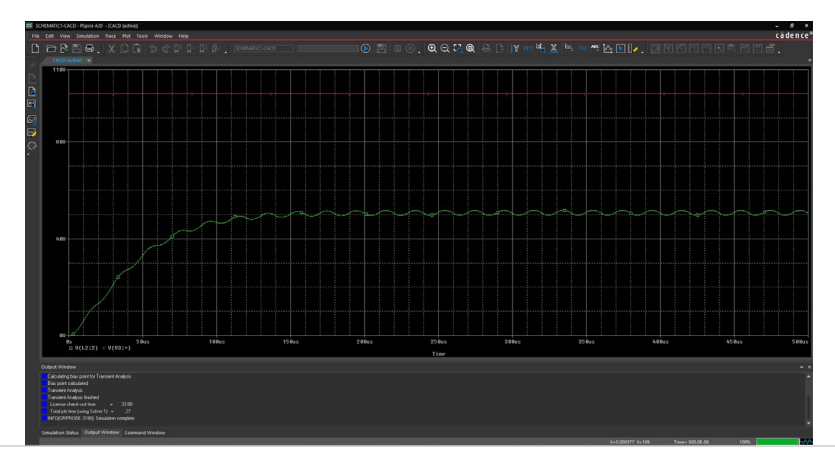

**Figura 3.26. Captura de pantalla de los resultados en el simulador del convertidor CD-CD con modelos comerciales.**

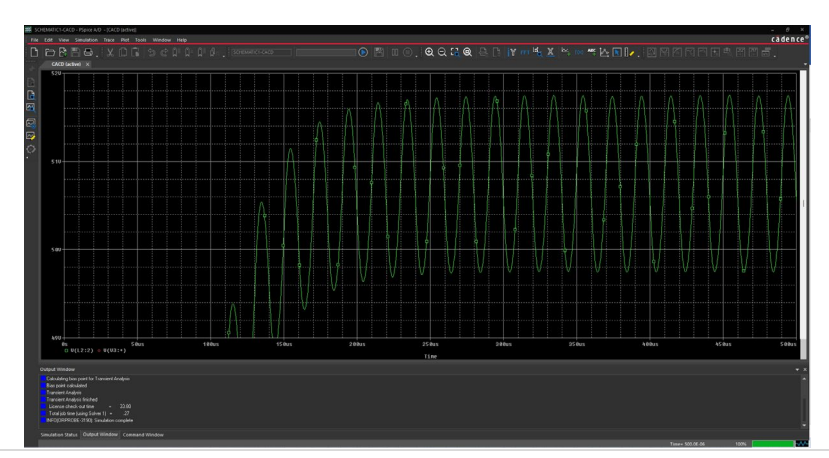

**Figura 3.27. Captura de pantalla del acercamiento de la tensión de salida del convertidor CD-CD.**

La figura 3.28 muestra la captura de pantalla de la forma de onda de corriente en la carga en color verde, como puede observarse la corriente crece desde un valor cero, hasta el valor nominal (calculado 1A). se deja al lector verificar que el rizo sea del 20% para estar en sintonía con lo anteriormente calculado, así como las formas de onda de la corriente del interruptor y del diodo.

# 3.6 COMPARACIÓN DE LOS CONVERTIDORES REDUCTORES (IDEAL VS. REAL)

**Ejercicio 7.** Comparar los resultados obtenidos en simulación de la tensión de salida del convertidor CD-CD con modelos ideales contra los modelos comerciales.

La figura 3.29 muestra la captura de pantalla del esquemático empleado en la comparación de los resultados.

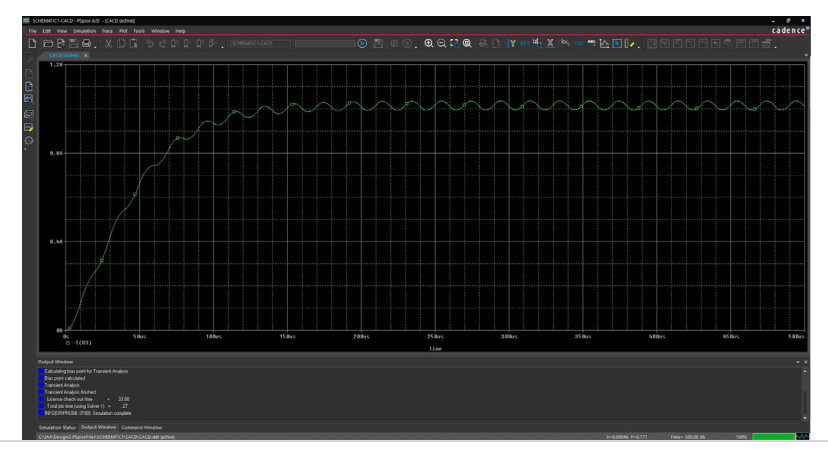

**Figura 3.28. Captura de pantalla del acercamiento de la tensión de salida del convertidor CD-CD.**

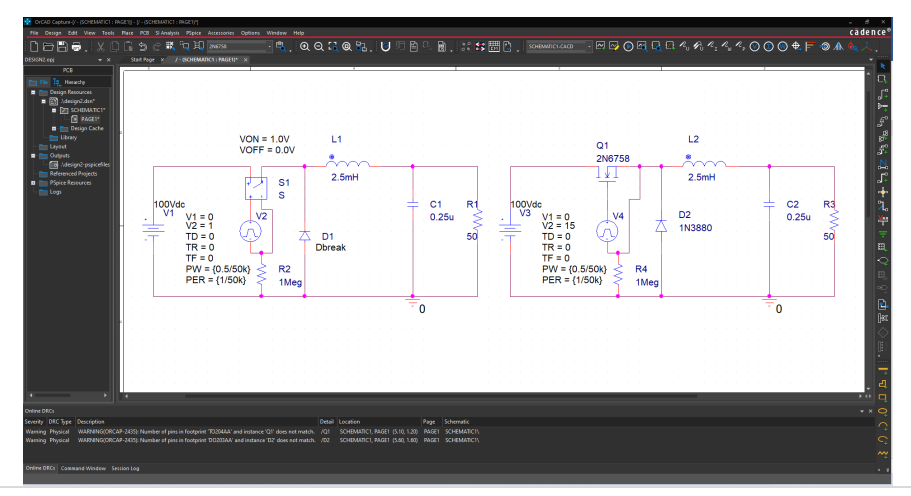

**Figura 3.29. Captura de pantalla del esquemático utilizado para la comparación.**

La figura 3.30 muestra los trazos de las tensiones de salida (en color amarillo) usando modelos ideales y la tensión a la salida (en color verde) usando modelos comerciales, como puede observarse las tensiones presentan comportamientos muy similares con una ligera variación en el estado estable, al emplear modelos ideales se aproxima más a los resultados obtenidos en los cálculos matemáticos.

La figura 3.31 muestra el acercamiento del trazo de la tensión de la salida (de 48volts hasta 52 volts), para verificar el rizo de voltaje, además se presenta un trazo de color rojo en 50volts constante, y nuevamente demostrar que los modelos ideales se aproximan mejor a los resultados calculados.

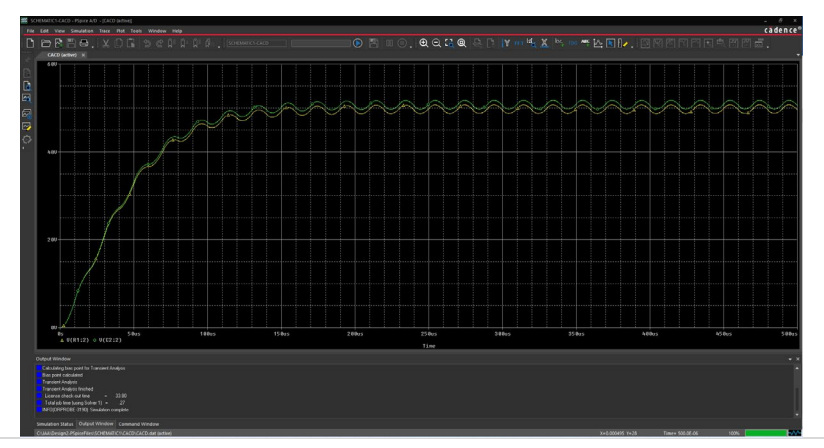

**Figura 3.30. Captura de pantalla de los resultados en simulación.**

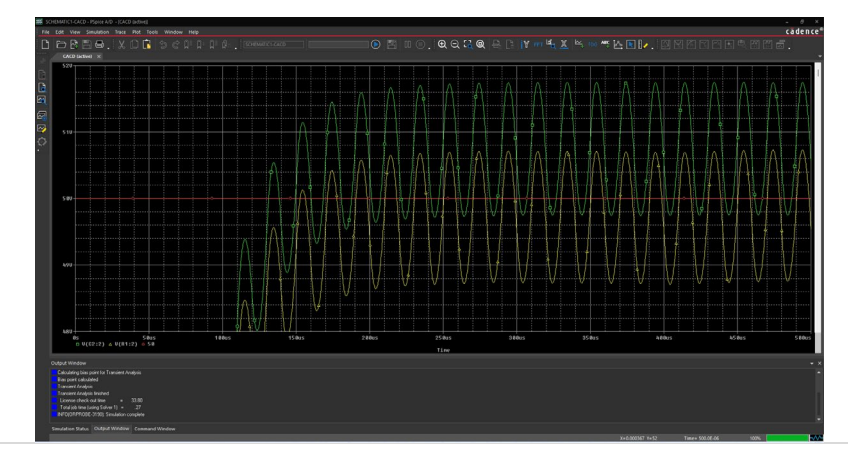

**Figura 3.31. Captura de pantalla de los resultados en simulación un acercamiento.**

Se deja al lector comparar la forma de onda restantes, tales como: corriente de salida, corriente del diodo, corriente del interruptor, señ ales de comando, etc.

# Capítulo 4: Simulación de convertidores CD-CA

Objetivo del capítulo: Mostrar los conceptos básicos de los convertidores CD-CA (teoría), así como simular los convertidores CD-CA más comunes.

# 4.1 CONVERTIDOR DE POTENCIA CD-CA

En el capítulo 2 se mencionó que un convertidor de potencia se plantea como la solución a la conversión de una corriente a otra o a la modificación de las características de la naturaleza de la corriente para su adaptación, en este sentido, el capítulo 4 se analiza la conversió n de una corriente de naturaleza continú a a la transformació n a una corriente de tipo alterna que se ajusta a la naturaleza de la carga. La figura 4.1 muestra de manera general, los cuatro tipos de convertidores; en el capı́tulo 2 se focalizó en el convertidor CA-CD (flecha verde), en el capı́tulo 3 se revisaron a los convertidores CD-CD (flecha amarilla), en el capítulo 4 se analizan a los convertidores CD-CA (flecha roja).

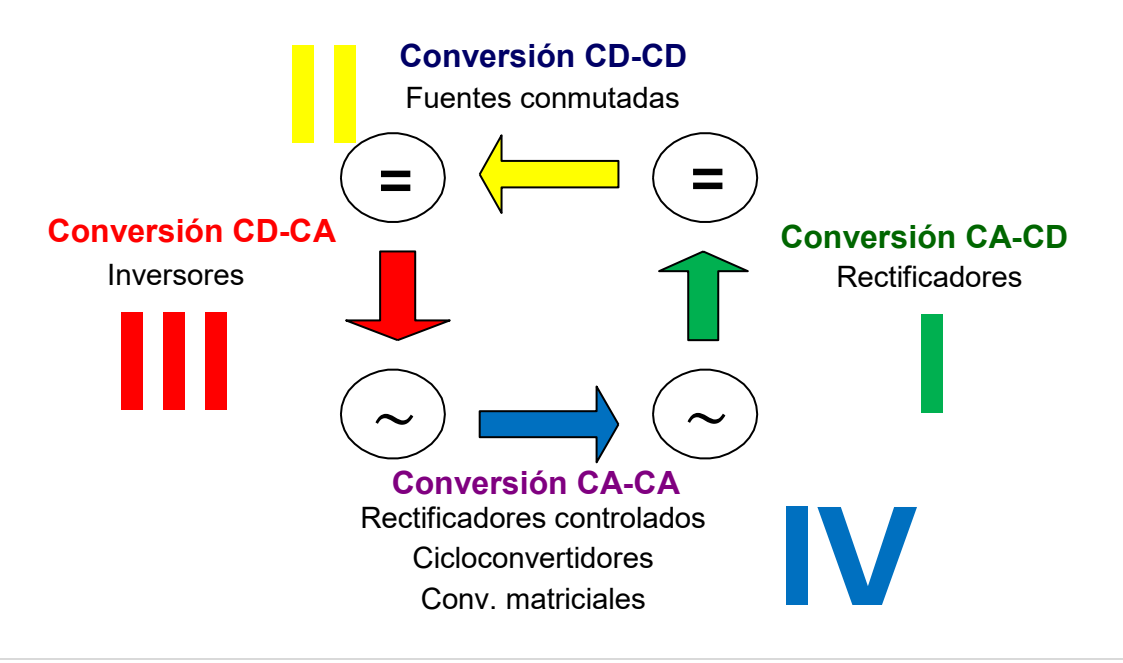

**Figura 4.1. Tipos de convertidores y su relación entre ellos.**

Los convertidores CD-CA son ampliamente conocidos como "*Inversores*", el nombre proviene simplemente de que a los rectificadores se consideraba la "conversión directa" y a los convertidores CD-CA se les denominada la "conversión inversa" o simplemente
"*Inversores*". En este capı́tulo nos centraremos en estudiar a los inversores e iniciemos el análisis con sus características, así como su clasificación.

Los inversores tienen las siguientes características:

- 6. Contiene solo elementos no disipativos (incremento de la eficiencia).
- 7. Flexibilidad en la tensión de salida (regular la tensión de salida fácilmente).
- 8. Son convertidores tipo reductores (una gran desventaja).
- 9. Control complejo.

La figura 4.2 muestra una clasificación de forma general de los inversores.

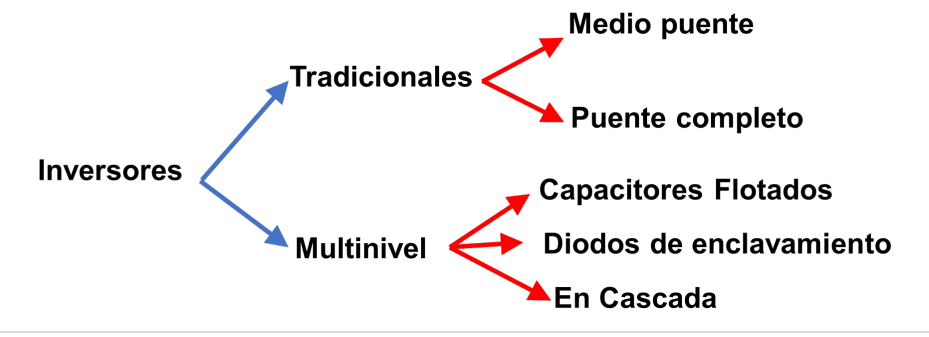

**Figura 4.2. Clasificación de los inversores.**

En este libro sólo analizaremos a los inversores (convertidor CD-CA) tipo tradicional medio puente. Se considera que el lector tiene conocimientos sólidos de circuitos eléctricos para llevar a cabo el análisis de diseño de los demás convertidores CD-CA.

La idea general del convertidor CD-CA se inicia con el modelo básico del inversor mostrado en la figura 4.3, en este circuito se tienen **dos fuentes de tensión** (en CD), conectadas en serie y en punto central de las dos fuentes se considera como el punto de tierra. Hay **un selector** (marcado con un cuadro de línea discontinua en color rojo) que está compuesto por los dispositivos semiconductores que lleva a cabo la acción de seleccionar una u otra terminal de las fuentes. **La carga** (de tipo resistivo para fines explicativos) se encuentra conectada entre el selector y el punto de tierra, la carga ve en sus terminales una tensión positiva (si el selector se encuentra en el punto superior, mostrado en la figura 4.3) y una tensión negativa (si el selector se encuentra en la terminal negativa de la fuente), por lo tanto, la carga tiene una tensió n alternante y por lo tanto una corriente alterna.

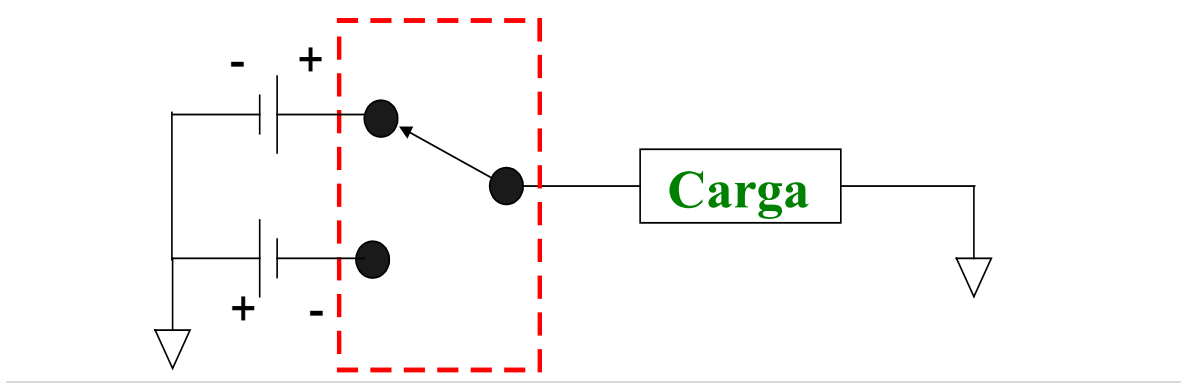

**Figura 4.3. Modelo básico del inversor.**

El problema bá sico del convertidor inversor es la forma de diseñ ar y construir el selector (cuadro rojo), Para dar solución a dicho problema analicemos el circuito desde otra perspectiva, dicho en otras palabras, redibujemos el circuito de la figura 4.3. La figura 4.4 muestra el modelo básico del inversor desde otra perspectiva y se colocan interruptores en lugar del selector.

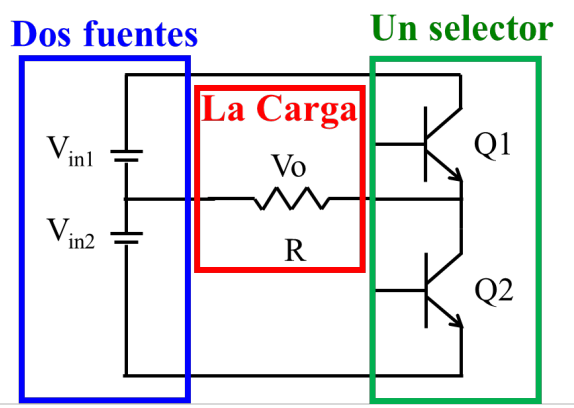

**Figura 4.4. Modelo del inversor utilizando interruptores.**

La solución mostrada en la figura 4.4 presenta las siguientes características:

- 1. Contiene dos fuentes de tensión (conectadas en serie).
- 2. Una carga conectada entre el selector y el punto central de las fuentes (la carga de tipo resistiva para facilitar la explicación).
- 3. El selector lo componen **dos interruptores** conectados en serie (uno flotado y otro referenciado a tierra).

La figura 4.4 al tener dos interruptores se tienen cuatro posibles modos de comando, dado que los interruptores pueden permanecer o encendidos "ON" o apagados "OFF", la figura 4.5 se muestran los diferentes modos de comando.

|  | $\overline{Q}2$ $\overline{Q}1$ | Vo                                                                       |  |  |  |  |  |  |
|--|---------------------------------|--------------------------------------------------------------------------|--|--|--|--|--|--|
|  |                                 | Modo 1 OFF OFF La carga se encuentra flotada                             |  |  |  |  |  |  |
|  |                                 | Modo 2 OFF ON La carga esta polarizada con $V_{in1}$ (Vo +)              |  |  |  |  |  |  |
|  |                                 | Modo 3   ON   OFF   La carga esta polarizada con $V_{\text{in2}}$ (Vo -) |  |  |  |  |  |  |
|  |                                 | Modo 4 ON ON CORTO CIRCUITO (EVITAR A TODA COSTA)                        |  |  |  |  |  |  |

**Figura 4.5. Los cuatro diferentes modos de comando del selector.**

La solución de emplear dos interruptores en lugar del selector nos genera nuevos problemas, uno muy grave que puede llevar incluso a la quema de los componentes y a estresar de manera grave a las fuentes (el modo 4), además de que no cumple el principio fundamental 1 de los convertidores (presentadas en el capítulo 2 sección 2.1), que indica: *"Una fuente de tensión no puede estar en corto circuito, pero puede estar abierta"*, y otro no tan grave si la carga es resistiva, pero la cosa cambia con carga inductiva (el modo 1). La figura 4.6 muestra los circuitos eléctricos de los cuatro modos de comando.

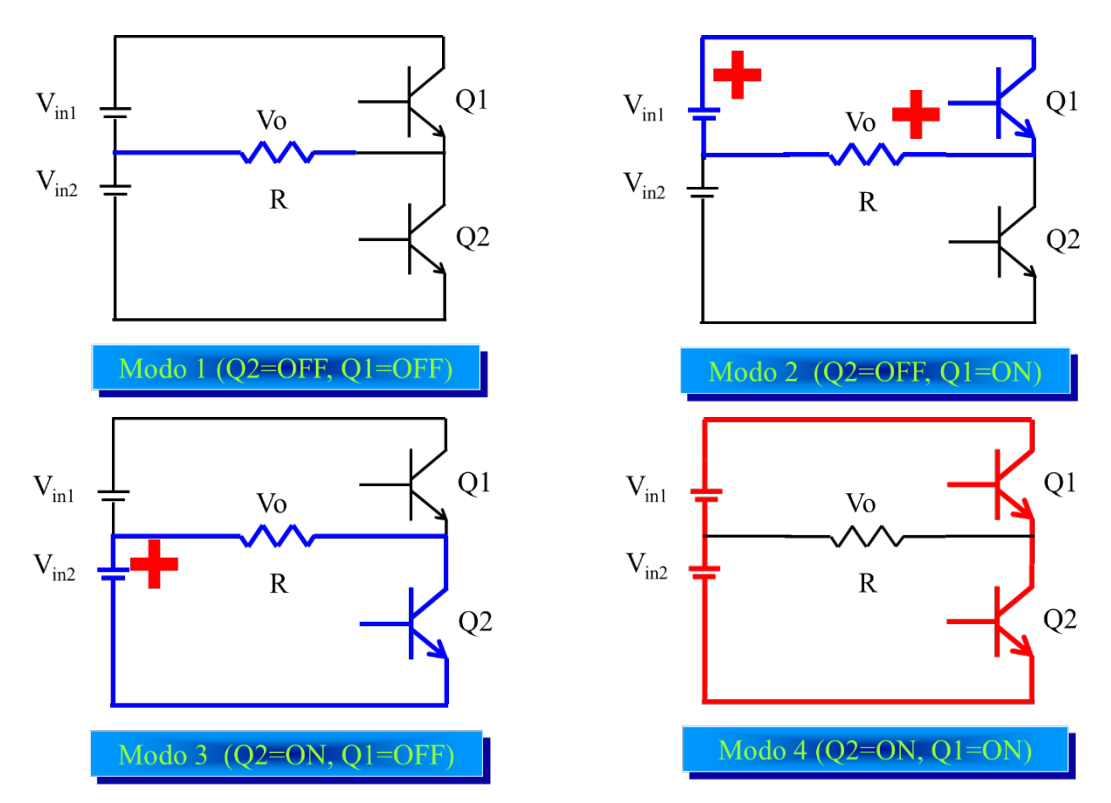

**Figura 4.6. Circuitos eléctricos para los cuatro modos de comando.**

Consideremos que mediante algún método es imposible tener activo el modo 4, entonces el convertidor CD-CA surge al pasar del modo 2 al modo 3 de forma alternada a una frecuencia determinada. La figura 4.7 muestra la forma de onda de tensión en la

carga, ası́ como la corriente en la carga. A este tipo de convertidor CD-CA se le denomina unipolar, dado que la tensión de salida cambia de un polo al otro polo.

Existe otro tipo de convertidor CD-CA denominado bipolar, en este caso surge al seguir la secuencia: modo 2 – modo 1 - modo 3 – modo 1 de forma alternada a una frecuencia determinada (o sea entre modo 2 y modo 3 se añade el modo 1) la tensión de salida pasa del polo positivo al valor cero y del valor cero al polo negativo. Dicho en otras palabras, la tensión a la salida llega a mantener un valor de tensión a cero.

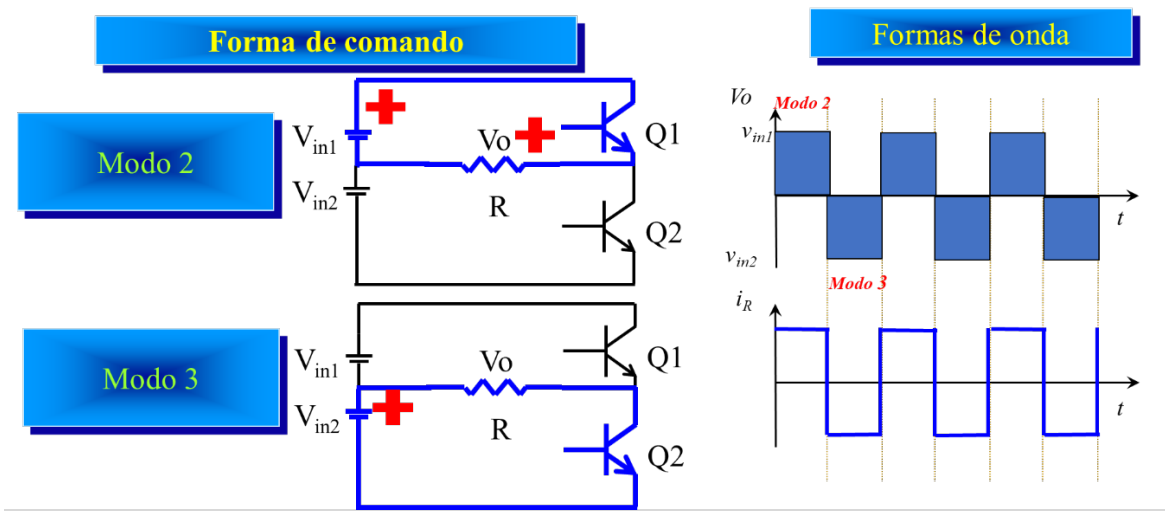

**Figura 4.7. Formas de comando válidas y su forma de onda de tensión y de corriente.**

La figura 4.8 muestra las características de diseño de los interruptores de manera general dichos interruptores pueden ser componentes semiconductores tipo MOSFET o tipo IGBT (depende de la potencia de salida, así como de la frecuencia de conmutación).

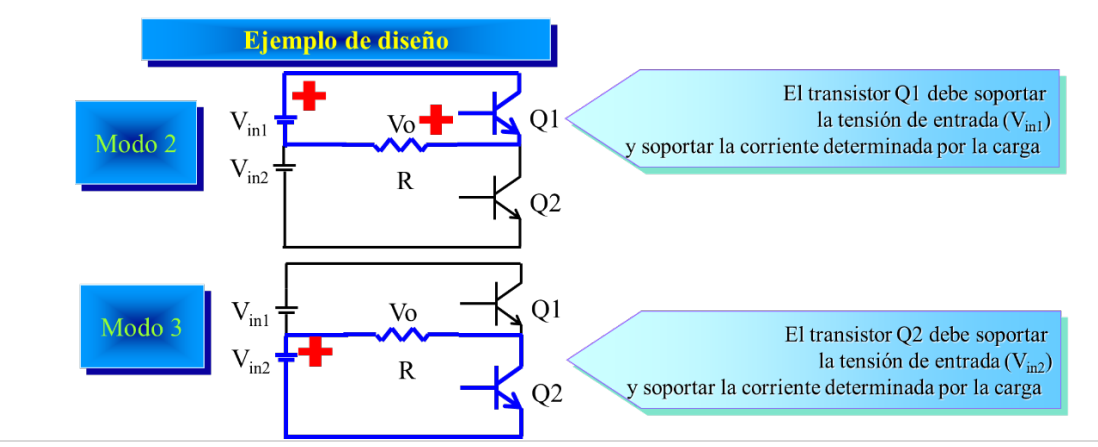

**Figura 4.8. Características de diseño de los interruptores.**

Hasta este momento la carga es puramente resistiva, que pasa cuando la carga es puramente inductiva (se puede modelar como una fuente de corriente). En este caso sólo puede operar en modo unipolar, limitando sus capacidades. Dado que con carga inductiva no puede estar en modo 1, debido a que no cumple el principio fundamental 2 (presentadas en el capítulo 2 sección 2.1), que indica: "Una fuente de corriente no puede estar abierta, pero puede estar en corto circuito", para solucionar dicha limitante, se colocan diodos de libre circulación en cada interruptor solucionando los inconvenientes. La figura 4.9 muestra el circuito eléctrico de dicha solución.

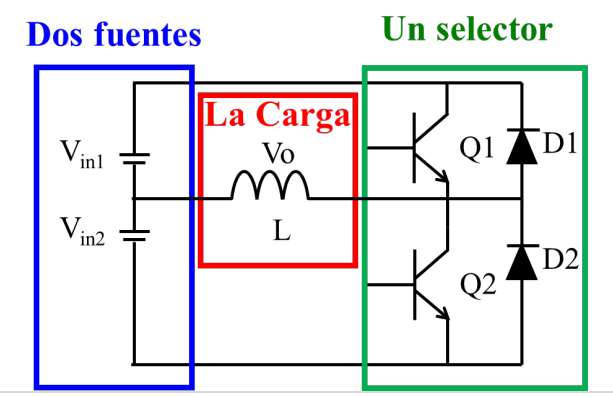

**Figura 4.9. Circuito eléctrico del convertidor CD-CA con carga inductiva incluyendo los diodos de libre circulación.**

Para seleccionar las características de los diodos en el inversor hay que considerar que los esfuerzos en el interruptor y en el diodo son exactamente los mismos.

Una limitante que no se había mencionado es que este convertidor requiere que dos fuentes de entrada y deben de ser simétricas, dicho en otras palabras, deben tener la misma magnitud de tensión. Una solución es colocar sólo una tensión de alimentación y colocarle un puente resistivo en este caso, si el valor de las resistencias es igual, tendremos dos tensiones simétricas mostrado en la figura 4.10.

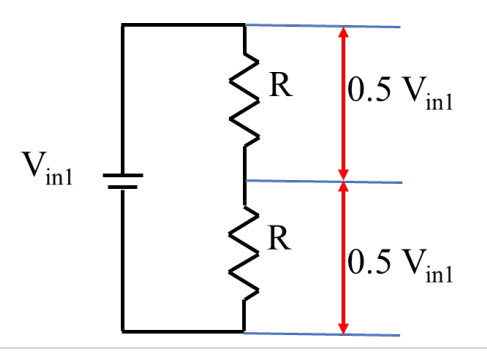

**Figura 4.10. Puente resistivo como solución a las fuentes simétricas.**

La solución del puente resistivo es buena, pero presenta los inconvenientes de que hay disipación de energía por efecto Joule en las resistencias y depende del valor de dichos elementos. Habrá alguna solución no disipativa (figura 4.11). La solución es colocarle un puente capacitivo, si los capacitores son del mismo valor y las mismas caracterı́sticas se tendrá el mismo efecto que del puente resistivo con una mínima disipación de energía. Dicha disipación de energía depende de las resistencias parasitas asociada al capacitor.

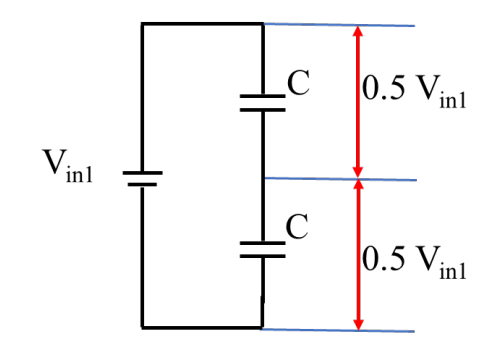

**Figura 4.11. Puente capacitivo como solución a las fuentes simétricas.**

Finalmente, el convertidor CD-CA queda como se muestra en la figura 4.12.

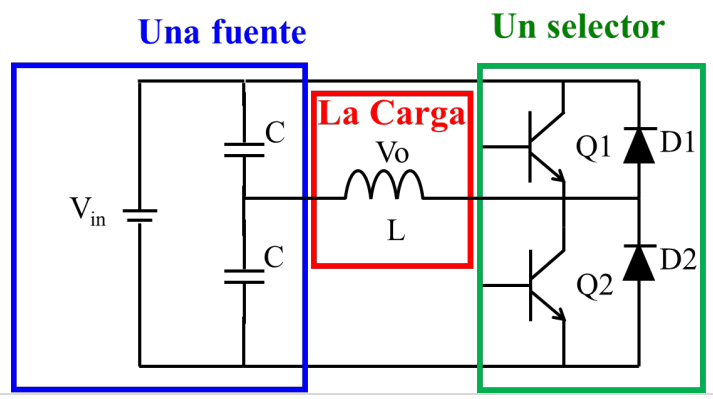

**Figura 4.12. Circuito del convertidor CD-CA medio puente.**

Ejercicio 1. Diseñar un convertidor CD-CA tipo unipolar con las siguientes características: Tensión de entrada 180V, frecuencia de salida 50Hz, carga tipo resistiva de 60Ω.

En este tipo de convertidor se hace necesario calcular el tiempo de encendido de los interruptores Q1 y Q2, pero, dado que el convertidor es unipolar solo hay que calcular el tiempo de encendido de uno de los interruptores debido a que el valor del otro es el mismo y equivalente a la mitad del periodo de la tensión de salida, sustituyendo los valores tenemos:

$$
f = \frac{1}{T} \text{ despejando } T \dots \quad T = \frac{1}{T} = \frac{1}{50} = 0.02 = 20 \, \text{ms}
$$

La corriente que pasa por la carga o por los interruptores, se calcula mediante la ley de Ohm y sustituyendo valores, cabe mencionar que la tensión que verá la carga es la mitad del valor que se proporciona como dato, debido al puente capacitivo:

$$
i = \frac{v}{r} = \frac{90v}{60\Omega} = 1.5A
$$

Para los esfuerzos de los interruptores y de los diodos hay que recurrir a las mismas reglas de dedo que se mostraron en el capítulo 3 sección 3.4 de este mismo libro que indican: para tensión una tolerancia de 1.5 y para corriente una tolerancia de 2. En este sentido los interruptores y los diodos deben soportar al menos 90\*1.5 igual a 135V y en corriente 1.5\*2 igual a 3 amperes.

#### 4.2 ESQUEMATICO DEL CONVERTIDOR CD-CA IDEAL

**Ejercicio 2.** Dibujar el convertidor CD-CA unipolar diseñ ado en el ejercicio 1.

Los valores de los componentes del convertidor CD-CA se calcularon en el ejercicio 1. Cabe mencionar que el diodo a emplear debe ser un componente ideal tipo "*DBreak*" (analizado y dibujado en el capı́tulo 2 secció n 2.2 ejercicio 1) y el interruptor también debe ser un componente ideal (analizado y dibujado en el capı́tulo 2 secció n 3.2 ejercicio 2). Cabe mencionar que la añ aden dos fuentes de pulso para la conmutació n de cada uno de los interruptores (las fuentes de pulso fueron revisadas en el capítulo 3 sección 3.2 ejercicio 2).

La figura 4.13 muestra la captura de pantalla del circuito esquemá tico del convertidor CD-CA con los valores obtenidos en el ejercicio 1, incluyendo todos los pará metros de conmutación. Cabe mencionar que se incluye un puente capacitivo de 10000 micro farad, consideramos que, aunque no hay cálculos estrictos para obtener al valor de dichos capacitores, la experiencia indica que este valor de capacitor o alguno de mayor valor es adecuado para dicho puente capacitivo.

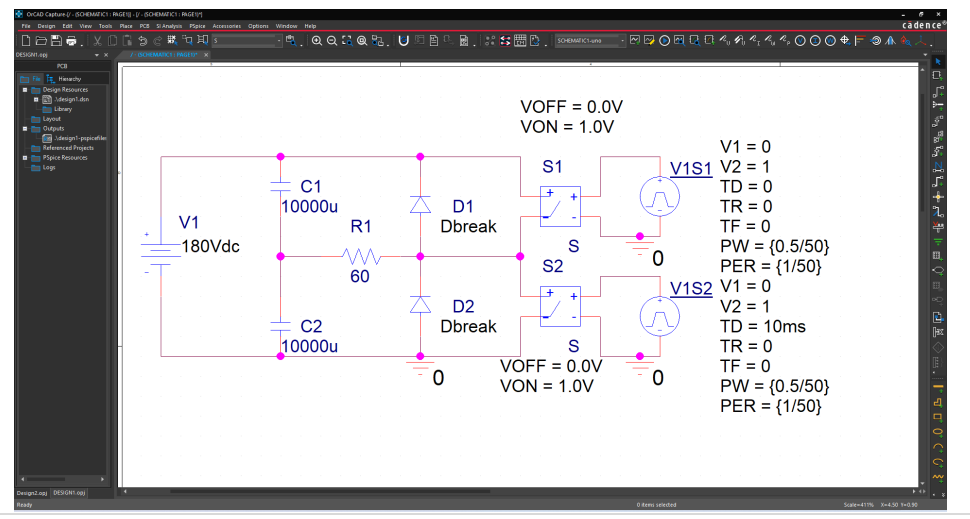

**Figura 4.13. Captura de pantalla del convertidor CD-CA ideal.**

## 4.3 SIMULACIÓN DEL CONVERTIDOR CD-CA IDEAL

Simular el circuito eléctrico del convertidor CD-CA, mostrado en la figura 4.13. considere un tiempo final de 100ms (5 ciclos de la frecuencia de conmutación 50Hz) un paso de integración de 0.2ms (la regla general descrita en el capítulo 1 era de colocar al menos 100 puntos de simulació n por periodo de mayor frecuencia) y colocaremos un medidor de tensión en la entrada y otro en la carga (Para verificar la tensión de entrada y de salida).

**Ejercicio 3.** Simular el esquemático del convertidor CD-CA con componentes ideales mostrado en la figura 4.13.

La figura 4.14 muestra la captura de pantalla de los parámetros de simulación descritos anteriormente.

La figura 4.15 muestra la captura de pantalla del esquemá tico del convertidor CD-CA que incluyendo los marcadores de tensión de entrada (en color verde) y el marcador de tipo diferencial para medir la tensión en la carga (en color rojo).

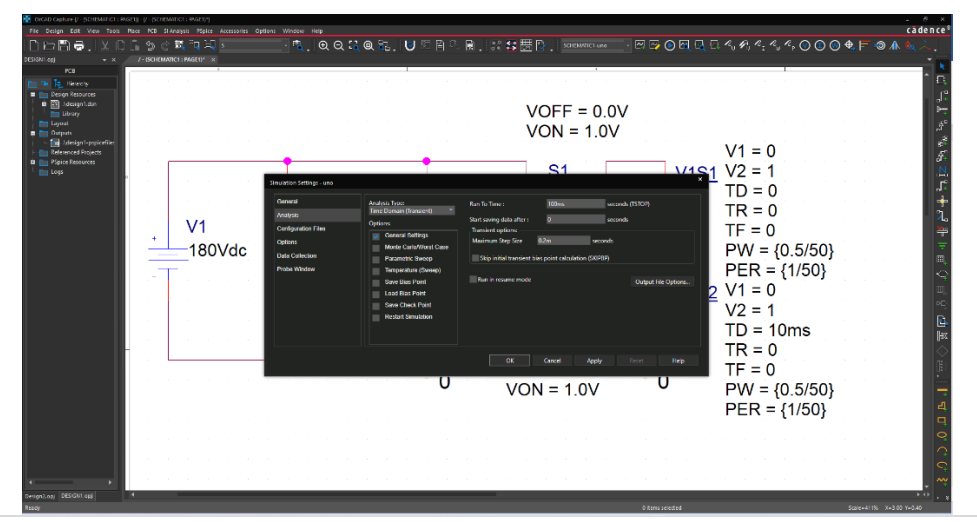

**Figura 4.14. Captura de pantalla de los parámetros de simulación del convertidor CD-CA ideal.**

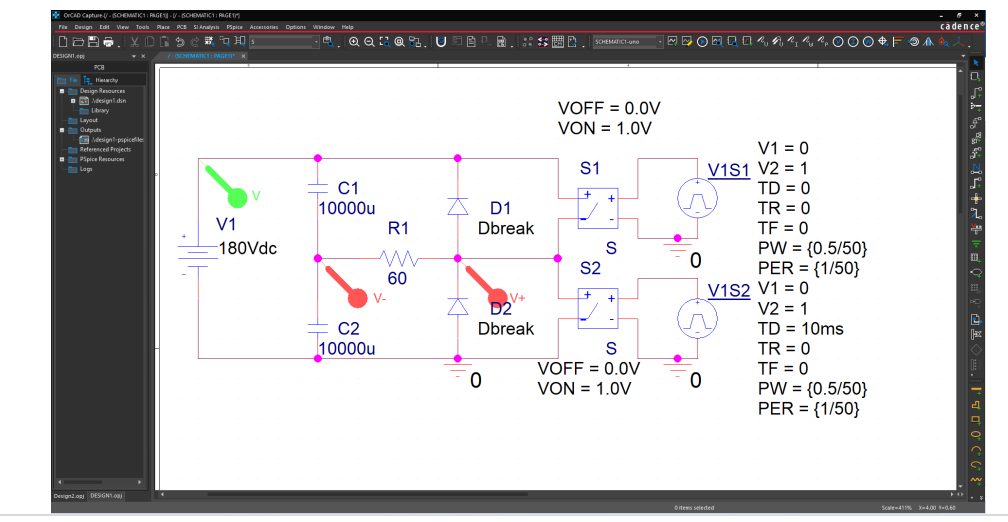

**Figura 4.15. Captura de pantalla del circuito simulado del convertidor CD-CA ideal.**

La figura 4.16 muestra los trazos de las tensiones de entrada (en color verde) y la tensión en la carga (en color rojo), como puede observarse que la tensión de entrada es un trazo constante a 180 volts, mientras que la tensión en la carga tiene forma de onda cuadrada de 90 volts a -90 volts. Finalmente, para verificar que la corriente que pasa sobre la carga es de naturaleza alterna (CA), se coloca un marcador de corriente sobre la carga. La figura 4.17 muestra la captura de pantalla de la forma de onda de corriente sobre la carga, observando una forma de onda cuadrada entre 1.5A y -1.5A de forma alterna.

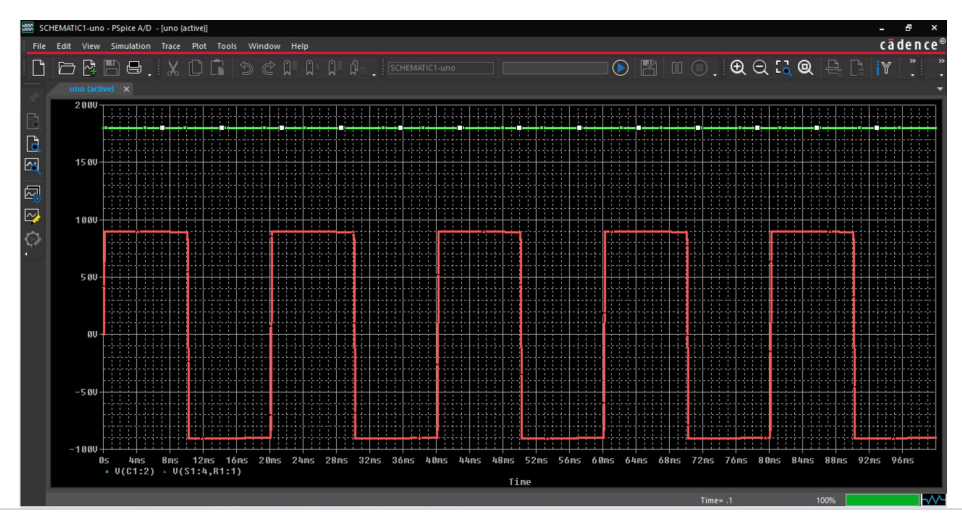

**Figura 4.16. Captura de pantalla de los resultados en el simulador del convertidor CD-CA ideal.**

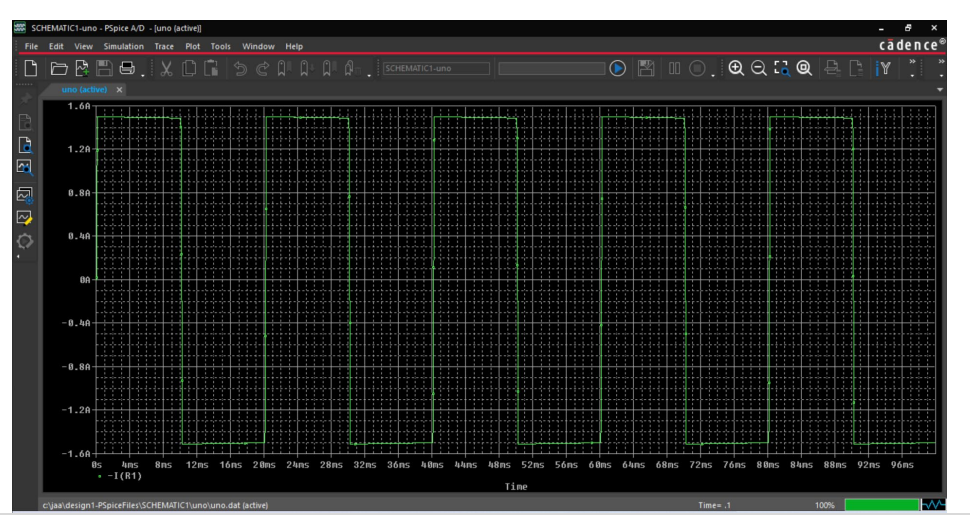

**Figura 4.17. Captura de pantalla de la corriente sobre la carga del convertidor CD-CA ideal.**

## 4.4 ESQUEMATICO DEL CONVERTIDOR CD-CA CON MODELOS DE COMPONENTES REALES

Repetir el ejercicio 1 considerando modelos de componentes electrónicos comerciales para este caso.

Ejercicio 4. Buscar y seleccionar el modelo del diodo para el esquemático del convertidor CD-CA con las características obtenidas del ejercicio 1.

De los resultados del ejercicio 1 tenemos que la corriente que circula por el diodo es de 3amperes ya incluyendo la regla de dedo, entonces un diodo que soporte 3 amperes o más será suficiente. La tensión que debe soportar el diodo es de 135 volts, por lo que un diodo que soporte al menos 135 volts será suficiente.

En este caso no se requiere un diodo de rápida recuperación (dado que las dinámicas en corriente no lo ameritan). De la librería completa se tienen 5049 diodos (revisado el día 07 de agosto de 2023), de los cuales 439 son de propósito general, y de esta sección se selecciona el modelo del diodo que cumpla las características anteriormente descritas.

La figura 4.18 muestra la captura de pantalla de las matrículas de los modelos de propósito general y se selecciona el modelo 1N5402, cuyas características básicas es de soportar 200 volts y 3 amperes (marcado en un trazo color rojo). En el anexo V se presenta la hoja de datos del fabricante para verificar todas las características de este componente.

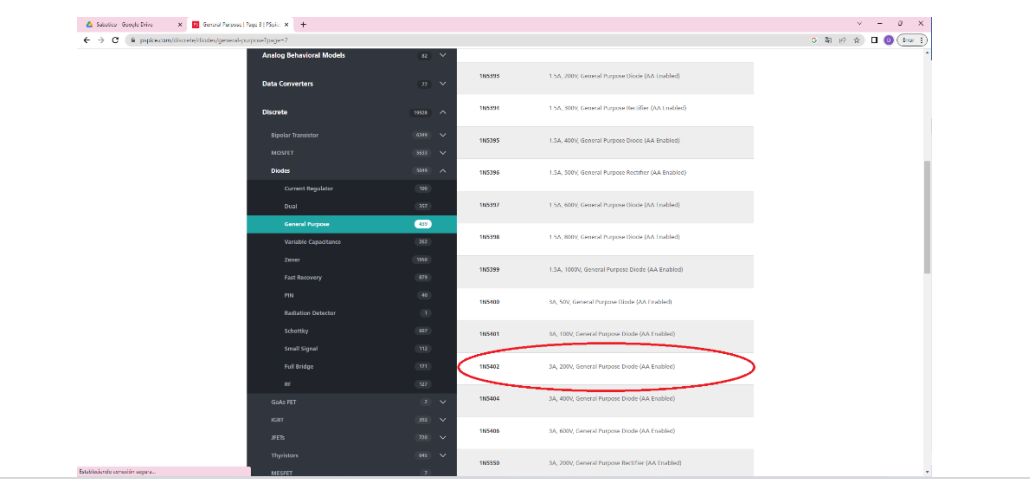

**Figura 4.18. Captura de pantalla de los modelos de diodos.**

Para seleccionar el modelo del interruptor, se buscará entre los modelos de los dispositivos MOSFET que cumplan las características descritas en el ejercicio 1. Además, tomando en consideración la regla de dedo descrita anteriormente.

De la librería completa se tienen 5633 modelos de MOSFET (revisado el día 07 de agosto de 2023), de los cuales 5045 son MOSFET de potencia y de ellos 4039 son de canal N, y de esta sección se selecciona el modelo del MOSFET que cumpla las características anteriormente descritas.

La figura 4.19 muestra la captura de pantalla de las matrículas de los modelos de MOSFET de potencia y se selecciona el modelo 2N6790 cuyas características básicas es de soportar 200 volts y 3.5 amperes (marcado en un trazo color rojo). En el anexo VI se presenta la hoja de datos del fabricante para verificar todas las características de este componente.

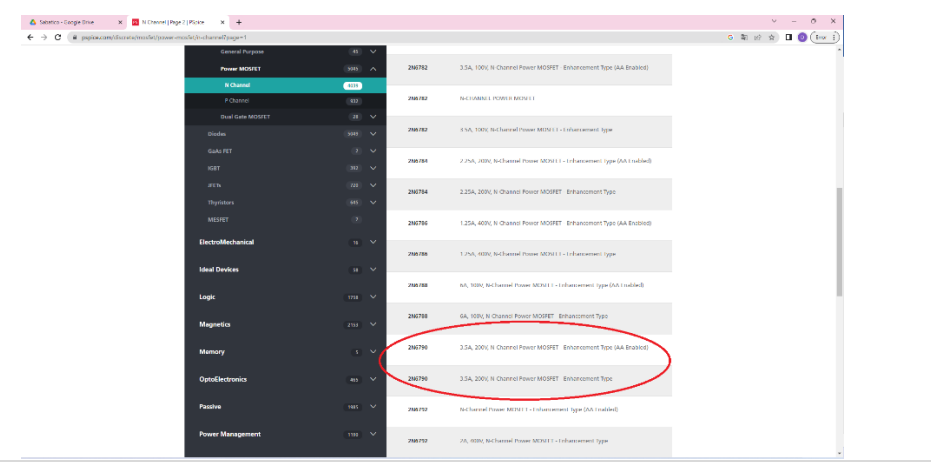

**Figura 4.19. Captura de pantalla de los modelos de MOSFET.**

Eiercicio 5. Dibujar un convertidor CD-CA con las características del ejercicio 1, utilizando los modelos de los componentes semiconductores seleccionados en el ejercicio 4.

La figura 4.20 muestra la captura de pantalla del circuito esquemá tico del convertidor CD-CA con los valores obtenidos en el ejercicio 1 y empleando los modelos seleccionados en el ejercicio 4. Cabe mencionar que hay que modificar la fuente de pulso aumentando el voltaje de 1volt hasta 15volts, debido a que en este diagrama esquemá tico el MOSFET emplea al menos 5volts para activarse.

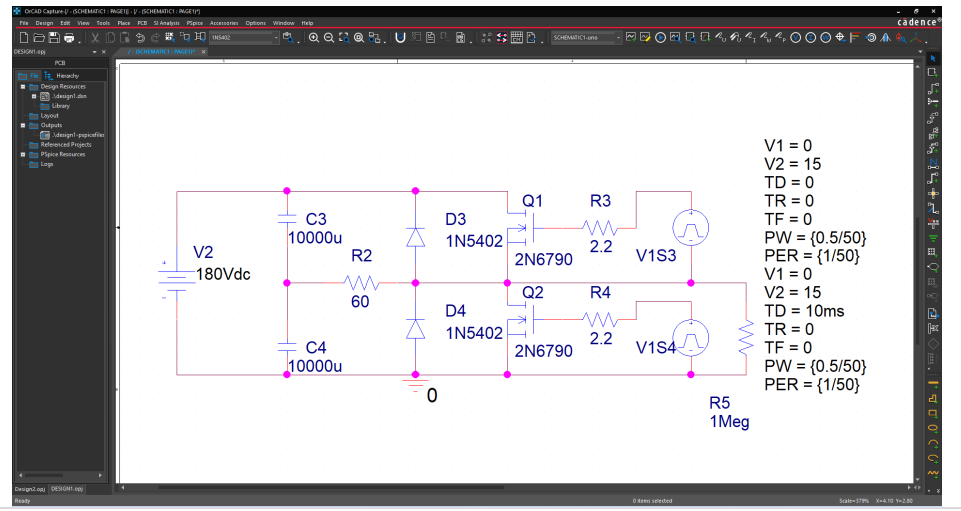

**Figura 4.20. Captura de pantalla del esquemático del convertidor CD-CA con los modelos seleccionados.** La figura 4.20 además muestra una resistencia marcada como R5 de valor de 1 mega, que representa la conexión al plano de tierra (debido a que el interruptor Q1 está flotado o no tiene la referencia a tierra), ademá s se incluyen dos resistencias marcadas como R3 y R4 que representa la resistencia de compuerta de valor 2.2 Ohm.

## 4.5 SIMULACIÓN DEL CONVERTIDOR CD-CA CON MODELOS DE COMPONENTES REALES

Ejercicio 6. Simular el esquemático del convertidor CD-CA con modelos de componentes comerciales mostrado en la figura 4.20. Considere las mismas condiciones que las empleadas en la sección 4.3.

La figura 4.21 muestra los trazos de las tensiones de entrada (en color verde) y la tensión diferencial entre la resistencia de carga (en color rojo), como puede observarse que la tensión de entrada es un trazo constante a 180 volts, mientras que la tensión en la carga presenta una forma de onda cuadrada de 90 volts de amplitud para la parte positiva y de 90 volts de amplitud para la parte negativa.

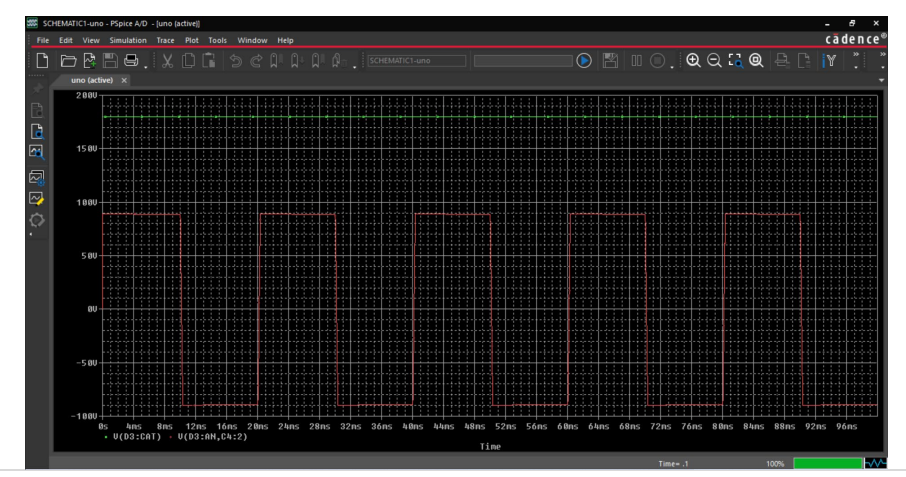

**Figura 4.21. Captura de pantalla de los resultados en el simulador del convertidor CD-CA con modelos comerciales.**

### 4.6 COMPARACIÓN DE LOS CONVERTIDORES MEDIO PUENTE

Ejercicio 7. Comparar los resultados obtenidos en simulación de la tensión en la carga en el convertidor CD-CA con modelos ideales contra los modelos comerciales.

La figura 4.22 muestra la captura de pantalla del esquemático empleado en la comparación de los resultados.

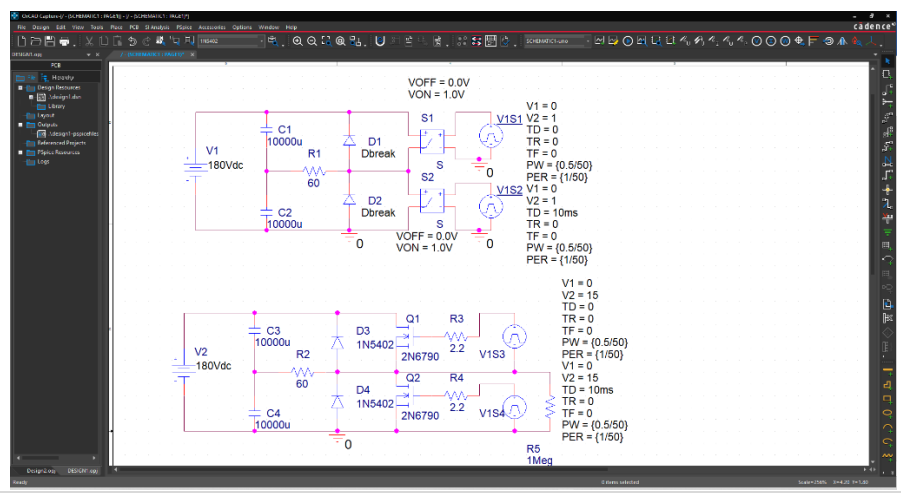

**Figura 4.22. Captura de pantalla del esquemático utilizado para la comparación.**

La figura 4.23 muestra los trazos de la tensión diferencia en la carga (en color verde) usando modelos ideales y la tensión diferencial en la carga (en color rojo) usando modelos comerciales, como puede observarse las tensiones presentan comportamientos muy similares con una ligera variación casi imperceptible.

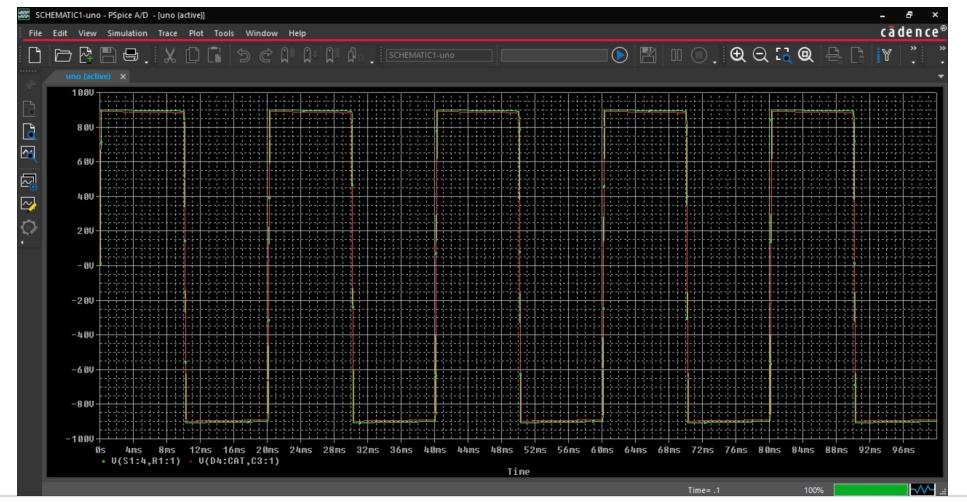

**Figura 4.23. Captura de pantalla de la comparación de los resultados en simulación.**

La figura 4.24 muestra un acercamiento de las formas de onda obtenidas en simulación para la tensión diferencial en la carga en el valor máximo de la tensión, con el fin de verificar que, al emplear modelos ideales, la tensión máxima que se presenta se aproxima al valor teórico (trazo en color verde).

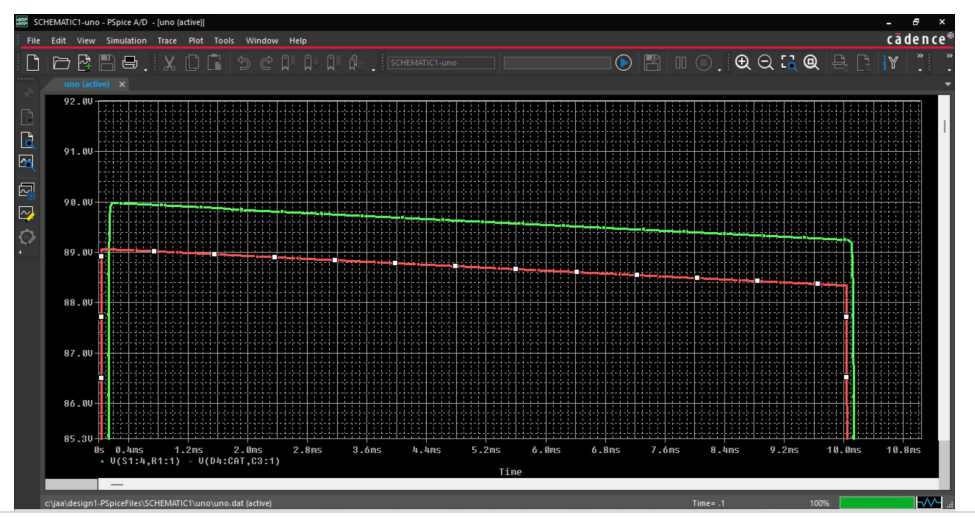

**Figura 4.24. Captura de pantalla del acercamiento en el valor máximo de la tensión diferencial de la carga.**

Finalmente, no podía faltar en este capítulo una de las formas más tradicionales de evaluar el desempeño de un convertidor CD-CA y es mediante el cálculo de la THD (Distorsión Armónica Total por sus siglas en inglés), así como la gráfica del diagrama espectral o evaluación de armónicos.

Una de las ventajas del programa de simulació n *Pspice* es la de incluir una forma de evaluar el valor de la THD. Al seleccionar el botón de "*editor simulation profile*", se abre un menú que sirve para indicarle los pará metros de simulació n, este ya se ha analizado en el capítulo 1 sección 1.6 (específicamente la figura 1.21). En este menú se selecciona el botón "*Output File Options..."* y con esto, se abre otro menú para la habilitación de la evaluación del análisis de Fourier. Hay que seleccionar esta opción e incluir los pará metros pertinentes, tales como el valor de la frecuencia central (en nuestro caso 50Hz), la cantidad de armó nicos a evaluar dicho valor comprendido entre 1 y 100 (en nuestro caso 50 armónicos, dado que la norma IEEE 519 menciona específicamente este nú mero de armó nicos), la variable a evaluar dicho valor de THD (en nuestro caso la tensión diferencial en la carga) y finalmente seleccionar el botón "OK" para aceptar dichos valores. La figura 4.25 muestra la captura de pantalla de dichos parámetros.

Para verificar los resultados obtenidos se hace necesario nuevamente que el programa realice la simulación del circuito, y desde el visualizador de resultados (la ventana del programa PSpice A/D) seleccionar del menú desplegable "*View*" y de este menú seleccionar la opción "Output File" mostrado en la figura 4.26.

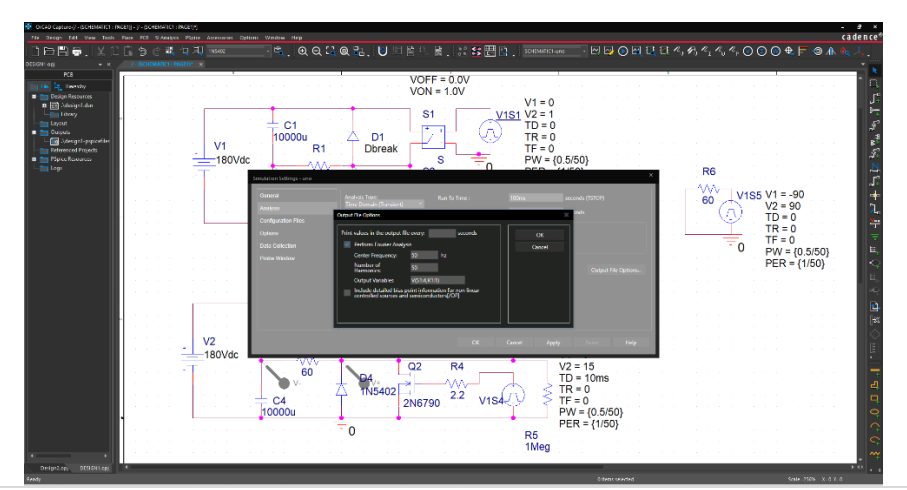

**Figura 4.25. Captura de pantalla de los parámetros en la evaluación del análisis de Fourier.**

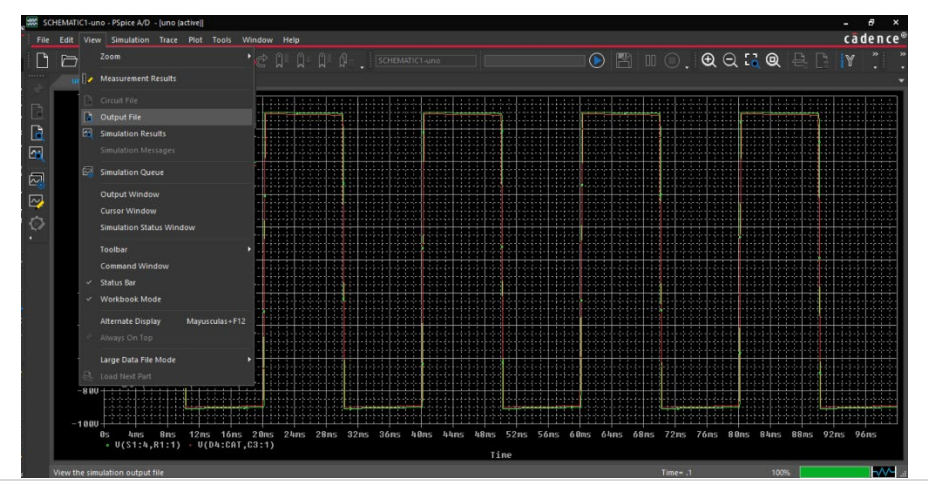

**Figura 4.26. Captura de pantalla de la selección para el análisis de Fourier.**

Al realizar dicha selección de abre una pestaña con un archivo de texto, que incluye entre otros elementos, las librerías de los modelos utilizados, la descripción de los nodos del circuito eléctrico, y al casi al final del archivo de texto, una lista de los armónicos, su magnitud después de dicha lista se tiene una línea de texto que indica la cantidad de THD. La figura 4.27 se muestra la captura de pantalla del valor de la THD.

Finalmente, para obtener el diagrama espectral de la tensión en la carga, se lleva a cabo desde el programa "PSpice A/D", hay que seleccionar del menú desplegable la pestañ a "*Trace*" se abre un menú desplegable, de aquı́ seleccionamos "*FFT Fourier*" la figura 4.28 muestra la captura de pantalla con esta selecció n. La figura 4.29 muestra la captura de pantalla del diagrama espectral de la tensión diferencial en la carga.

| cadence®<br>View Simulation Trace Plot Tools Window Help<br>File<br>Fdit<br>O EI 00. Q Q C Q & B Y "<br>$\begin{picture}(120,140)(-0,0){\circle*{1}} \put(120,140){\circle*{1}} \put(120,140){\circle*{1}} \put(120,140){\circle*{1}} \put(120,140){\circle*{1}} \put(120,140){\circle*{1}} \put(120,140){\circle*{1}} \put(120,140){\circle*{1}} \put(120,140){\circle*{1}} \put(120,140){\circle*{1}} \put(120,140){\circle*{1}} \put(120,140){\circle*{1}} \put(120,14$<br>uno.out.1 $\times$<br>uno (active) ><br>i ma<br>ة علاء.<br>4 الأحد<br>×<br>w<br>E ME 18<br>$-30.1$<br>$-07.1$<br>$-0.2 -$<br>E 02 11<br><b>Light</b><br>Ψ<br>國<br>-02 3<br>- 02 3<br>÷<br>$-02 - 2$<br>- 07 - 1<br>w<br>$+0.7$<br><b>EXISTEN</b><br>u.<br>107.33<br>$-02 - 1$<br>L)<br>Fo<br>도 02 - 1<br>8.17 - 1.<br>., .<br>E.<br>F42  <br>HP  <br>kana<br>Lag<br>×<br>×<br>laz<br>Lori<br>FOS.<br>V<br>Fas i<br>E 07 I<br>C 05<br>1.08 1<br>60<br>646 I<br>507 1<br>٠<br>$-08 - 1$<br>٠<br>o a<br>٠<br>$-17 -$<br>L 08 1<br>isot<br>Boll<br>foot<br>12 F<br>EW 9<br>EW 9<br>602 Z<br>$-07 - 8$<br>m<br>TOTAL HARMONIC DISTORTION -<br><b>8076+01 PERCENT</b><br>JOB CONCLUDED<br>**** 08/10/23 11:33:50 ******* PSpice 17:4.0 (Nov 2018) ******* ID# 0 ********<br>** Profile: ** SCHEMATICT-und " [ c:\/aa\designT-pspicefiles\schematicT\uno.sim ]<br><b>Lives</b><br>same. |                                                   | SCHEMATIC1-uno - PSpice A/D - [uno (active)] |  |  |  |  |  |  |  |  |  | $ \theta$ |  |
|----------------------------------------------------------------------------------------------------|---------------------------------------------------|----------------------------------------------|--|--|--|--|--|--|--|--|--|-----------|--|
|                                                                                                    |                                                   |                                              |  |  |  |  |  |  |  |  |  |           |  |
|                                                                                                    | D.                                                |                                              |  |  |  |  |  |  |  |  |  |           |  |
|                                                                                                    |                                                   |                                              |  |  |  |  |  |  |  |  |  |           |  |
|                                                                                                    | 囨<br>同<br>$\overline{\mathbf{z}}$<br>$\circ$<br>٠ |                                              |  |  |  |  |  |  |  |  |  |           |  |
|                                                                                                    |                                                   |                                              |  |  |  |  |  |  |  |  |  |           |  |
|                                                                                                    |                                                   |                                              |  |  |  |  |  |  |  |  |  |           |  |

**Figura 4.27. Captura de pantalla del valor de la THD.**

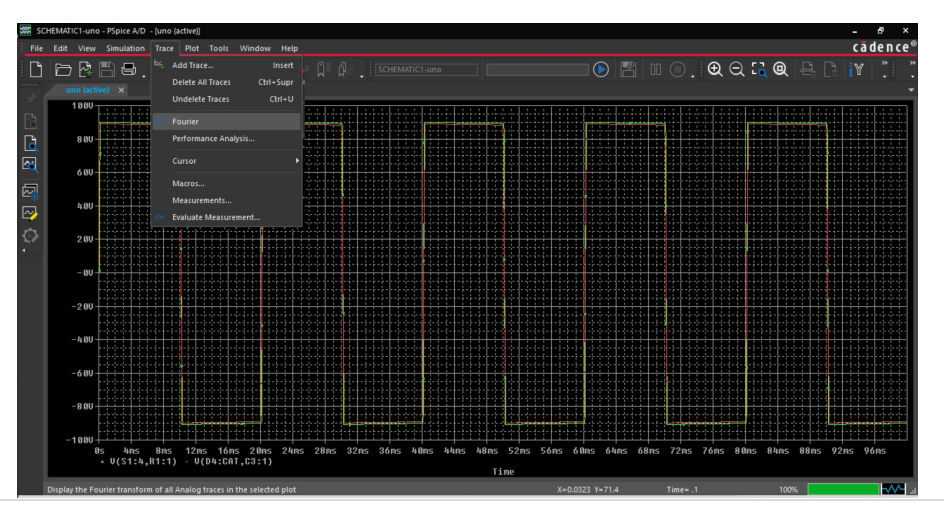

**Figura 4.28. Captura de pantalla de la forma de obtener el diagrama espectral.**

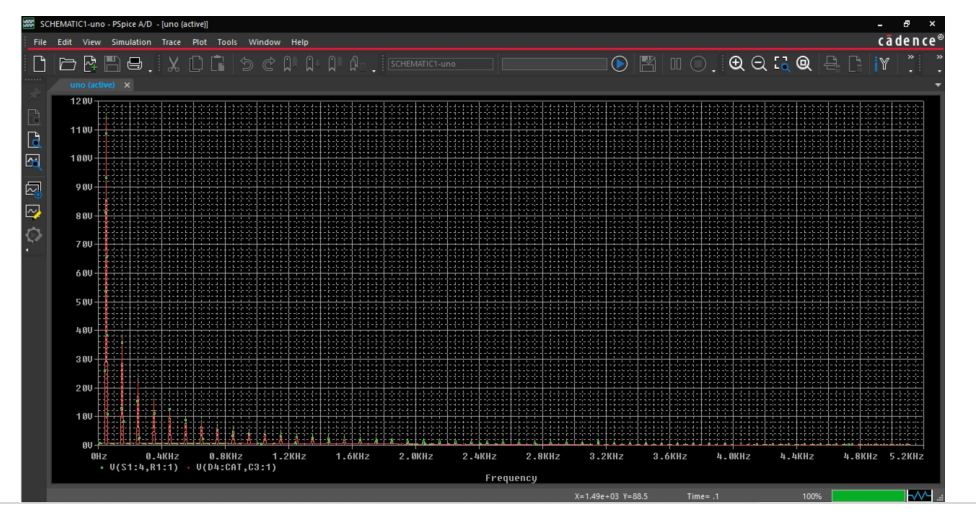

**Figura 4.29. Captura de pantalla del diagrama espectral de la tensión en la carga.**

## Capítulo 5: Simulación de convertidores CA-CA

Objetivo del capítulo: Mostrar los conceptos básicos de los convertidores CA-CA (teoría), así como simular los convertidores CA-CA más comunes.

#### 5.1 CONVERTIDOR DE POTENCIA CA-CA

En el capítulo 2 se mencionó que un convertidor de potencia se plantea como la solución a la conversión de una corriente a otra o a la modificación de las características de la naturaleza de la corriente para su adaptación, en este sentido, el capítulo 5 se analiza la conversión de una corriente de naturaleza alterna a la transformación a una corriente de tipo alterna que se ajusta a la naturaleza de la carga. La figura 5.1 muestra de manera general, los cuatro tipos de convertidores; en el capítulo 2 se focalizó en el convertidor CA-CD (flecha verde), en el capı́tulo 3 se revisaron a los convertidores CD-CD (flecha amarilla), en el capítulo 4 se analizan a los convertidores CD-CA (flecha roja) y finalmente los convertidores CA-CA (flecha azul) se analizan en el capítulo 5.

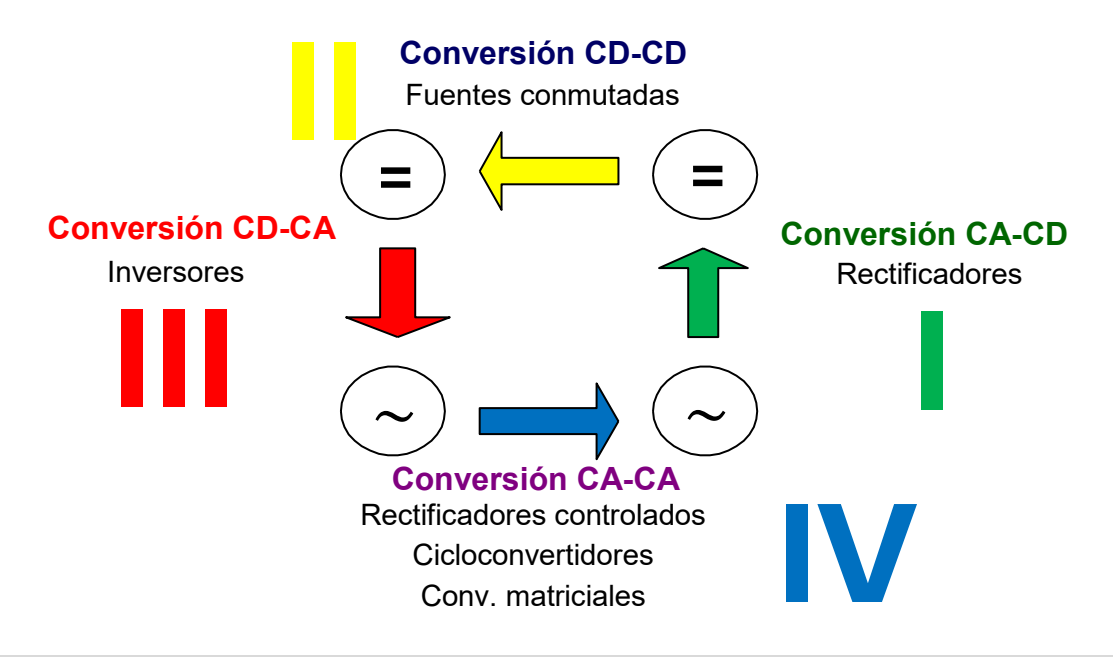

**Figura 5.1. Tipos de convertidores y su relación entre ellos.**

Los convertidores CA-CA son ampliamente conocidos como "*Variadores de tensión*" o "*ciclo-convertidores*", los nombres provienen simplemente de que caracterı́stica de la señal de entrada se va a modificar a la salida del convertidor. En este capítulo nos centraremos en estudiar a los convertidores CA-CA e iniciemos el aná lisis con su clasificación.

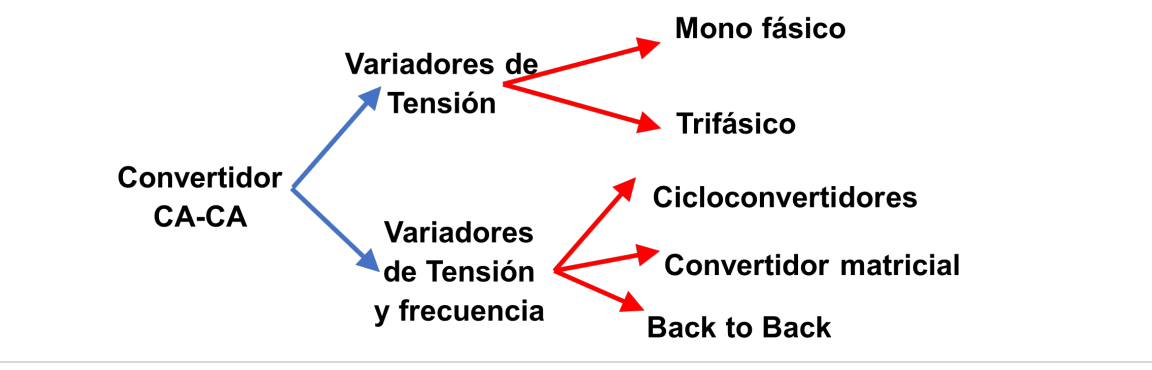

La figura 5.2 muestra una clasificación de forma general de los convertidores CA-CA.

**Figura 5.2. Clasificación de los convertidores CA-CA.**

En este libro sólo analizaremos a los variadores de tensión monofásicos. Se considera que el lector tiene conocimientos só lidos de circuitos eléctricos para llevar a cabo el análisis de diseño de los demás convertidores CA-CA.

El análisis de los convertidores CA-CA se inicia revisando la definición de corriente alterna (CA). Se denomina a la corriente eléctrica en la que la magnitud y el sentido varían cíclicamente. Como ejemplo usaremos a la señal senoidal representada en la figura 5.3. La señ al senoidal se define con tres pará metros: amplitud, frecuencia y fase.

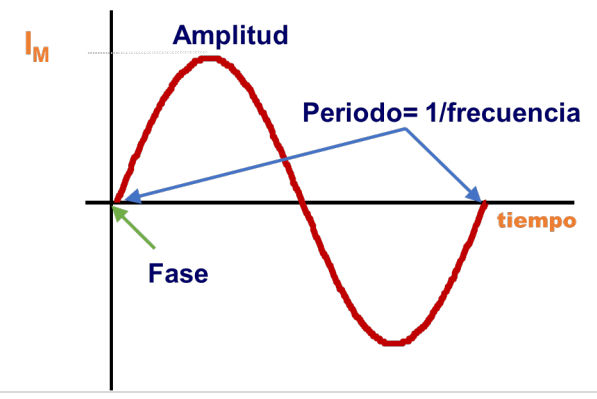

**Figura 5.3. Señal senoidal y sus tres parámetros.**

Entonces los convertidores CA-CA se utilizan cuando se requiere variar la amplitud, como se muestra en la figura 5.4. También se puede modificar la frecuencia, como se muestra en la figura 5.5. finalmente se puede modificar la fase, como se muestra en la figura 5.6.

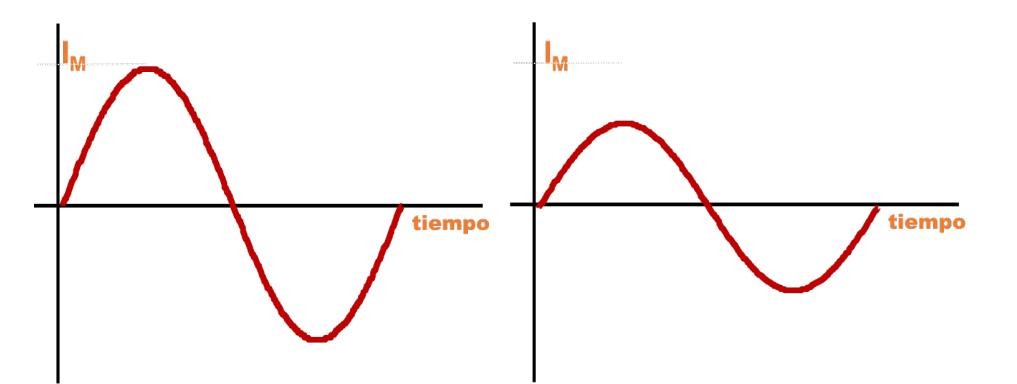

**Figura 5.4. En un convertidor CA-CA se puede modificar la amplitud.**

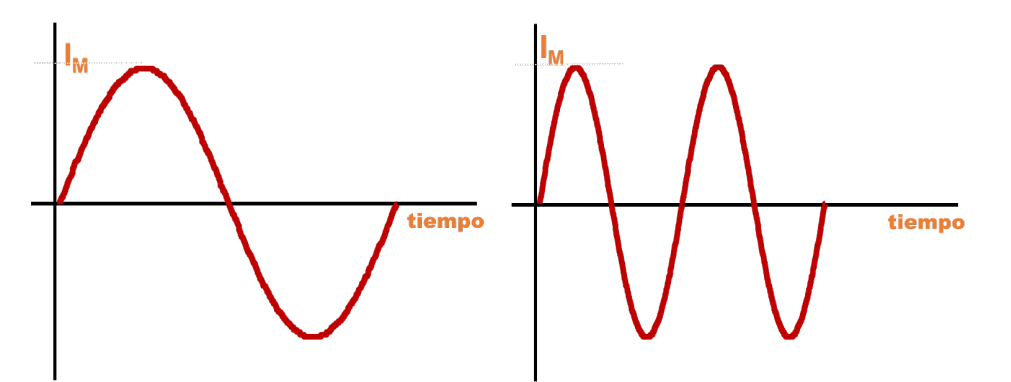

**Figura 5.5. En un convertidor CA-CA se puede modificar la frecuencia.**

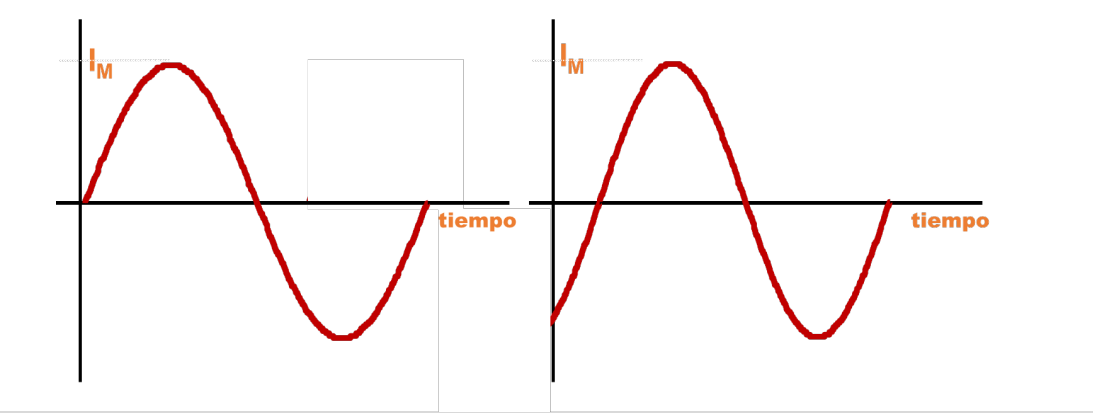

**Figura 5.6. En un convertidor CA-CA se puede modificar la fase.**

Cabe mencionar que en el ejemplo se utilizó la señal senoidal como referencia, la señal de corriente alterna de entrada puede tener otra forma de onda, pero se define bajo las mismas tres características.

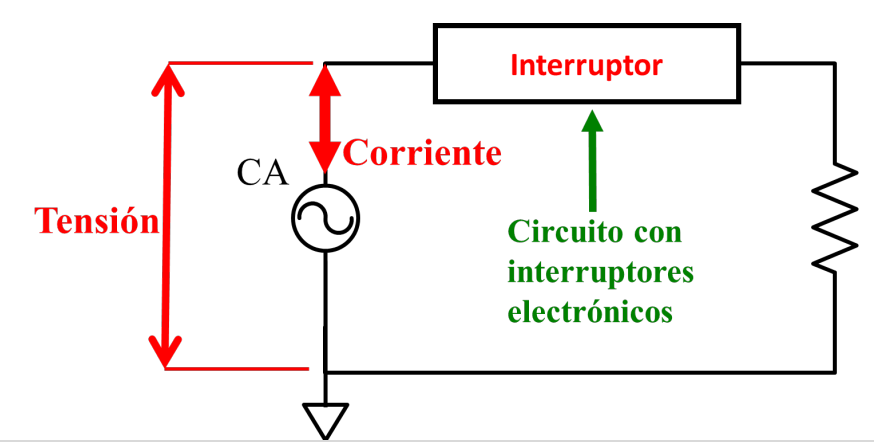

La figura 5.7 se muestra el circuito eléctrico del modelo del convertidor CA-CA.

**Figura 5.7. Circuito eléctrico del modelo del convertidor CA-CA.**

La solución mostrada en la figura 5.7 presenta las siguientes características:

- 4. Contiene una fuente de tensión en corriente alterna.
- 5. Una carga conectada en serie con un interruptor (la carga de tipo resistiva para facilitar la explicación).
- 6. El interruptor debe ser del tipo en CA.

Se hace énfasis en la característica 3, el interruptor debe ser en CA, debido principalmente que, si el interruptor es un diodo, el circuito representa un convertidor CA-CD del tipo rectificador media onda. Entonces se requiere un interruptor de CA o que opere en los cuatro cuadrantes, como se muestra en la figura 5.8.

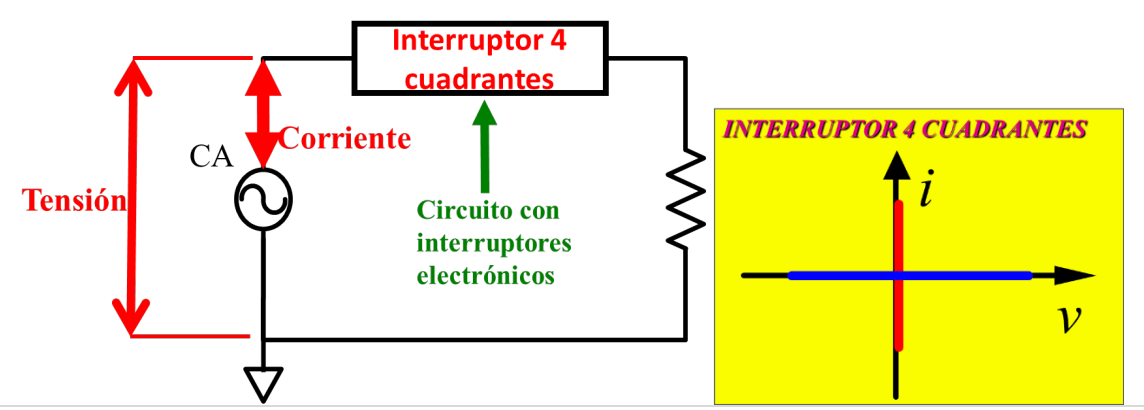

**Figura 5.8. Circuito eléctrico del modelo del convertidor CA-CA con interruptor de cuatro cuadrantes.**

Como interruptor de cuatro cuadrantes se puede emplear un dispositivo semiconductor tipo TRIAC o una asociación de componentes que logre conmutar los cuatro cuadrantes. La figura 5.9 muestra los dibujos de ambos elementos.

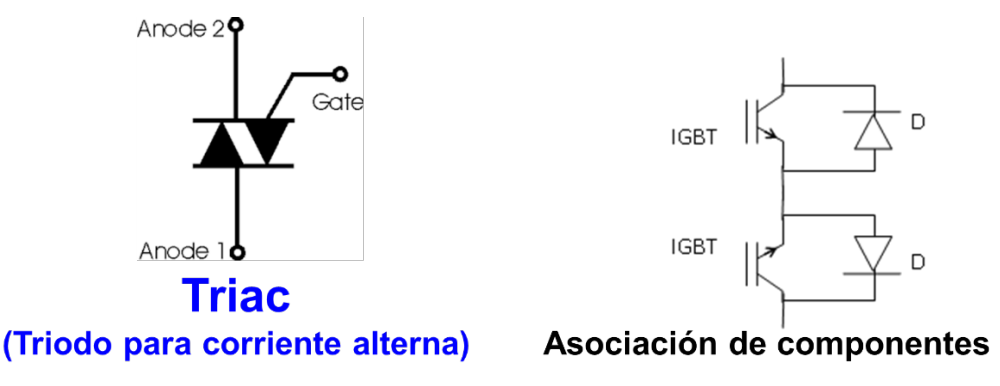

**Figura 5.9. Símbolo del dispositivo TRIAC y la asociación de componentes para un interruptor de cuatro cuadrantes.**

Ejercicio 1. Diseñar un convertidor CA-CA tipo variador de tensión monofásico con las siguientes características: Tensión de entrada 120Vrms, frecuencia de entrada 50Hz, carga tipo resistiva de 6Ω, tensión de salida 60Vrms, frecuencia de salida 50Hz.

Solución: Se puede emplear el circuito eléctrico de la figura 5.8, considerando al interruptor de cuatro cuadrantes al dispositivo semiconductor tipo TRIAC (mostrado su símbolo en la figura 5.9). La figura 5.10 se muestra circuito eléctrico de la solución.

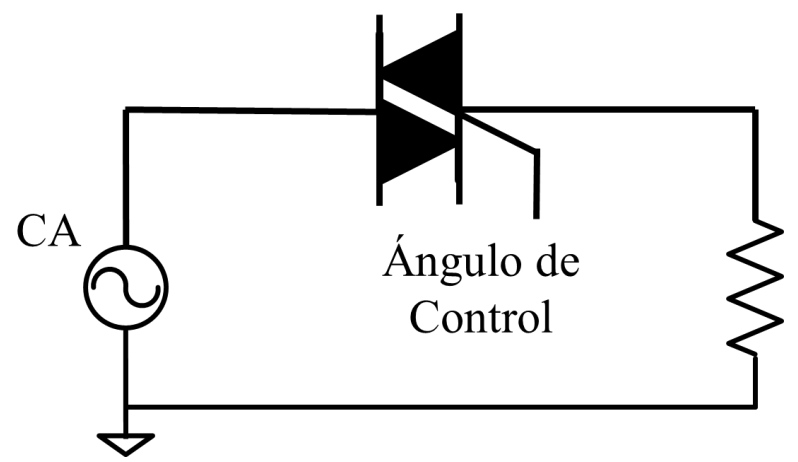

**Figura 5.10. Circuito eléctrico de la solución al ejercicio 1.**

Cabe mencionar que el TRIAC es un interruptor que opera en los cuatro cuadrantes, pero para su activación se lleva a cabo mediante un impulso de corriente en la terminal denominada "compuerta". La figura 5.11 muestra la operación del dispositivo semiconductor tipo TRIAC, sin pulso en la compuerta (permanece apagado) y con pulso en la compuerta (se enciende). Cabe aclarar que el apagado del TRIAC se lleva a cabo de manera natural cuando la corriente por las terminales principales es inferior a un valor de umbral definido en su hoja de datos.

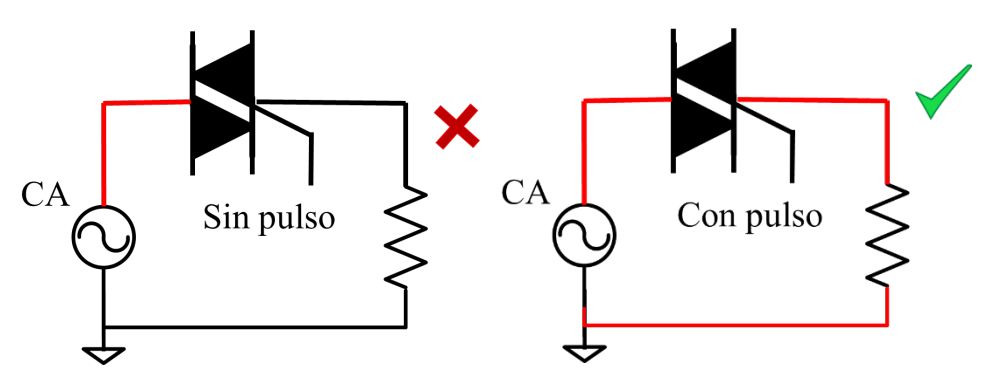

**Figura 5.11. Sin pulso en la compuerta del TRIAC (OFF), con pulso en la compuerta del TRIAC (ON).**

Se puede decir, entonces que para variar la tensión de salida solo hace falta variar el ángulo de activación  $(α)$  de la terminal de compuerta, no hay que olvidar dado que el dispositivo se apaga de manera natural en el cruce por cero se hace necesario proporcionarle otro pulso de activación cada medio ciclo  $(\pi+\alpha)$  o cada 180°. Por lo tanto, si el pulso de activación se da cuando la fase es 0 grados la señal de salida será exactamente la misma. La figura 5.12 muestra la tensión de entrada, la corriente de salida, así como el pulso de activación en  $\alpha$  y en  $\pi$ + $\alpha$ .

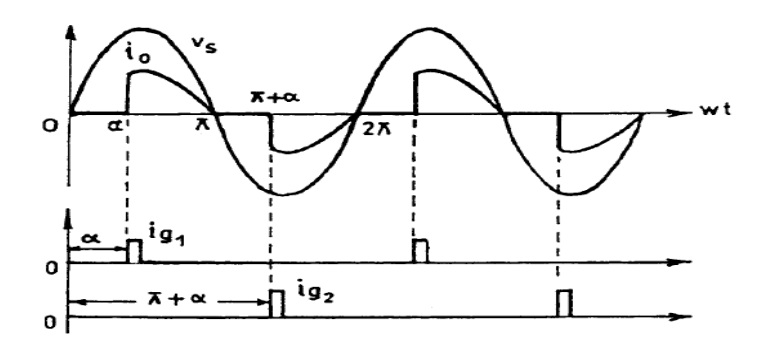

**Figura 5.12. Tensión de entrada y corriente de salida, así como las señales de compuerta en α y en π+α.**

La figura 5.13 muestra la tensión de salida y la tensión que soporta el TRIAC para la misma señal de comando que en la figura 5.12.

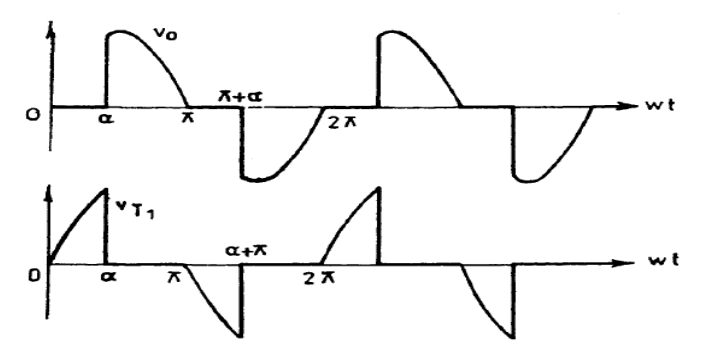

**Figura 5.13. Tensión de salida, así como la tensión que soporta el TRIAC, usando la misma señal de compuerta anterior.**

Para calcular el valor eficaz de la forma de onda de tensión de la figura 5.13 (superior) se emplea la ya conocida formula del valor RMS que se muestra a continuación.

$$
V_{RMS} = \sqrt{\frac{1}{T} \int_0^T f(t)^2}
$$

Sustituyendo valores, da por resultado:

$$
V_{RMS} = \frac{V_M}{\sqrt{2}} \left( \frac{1}{\pi} \left[ \pi - \alpha + \frac{sen(2\alpha)}{4} \right] \right)^{1/2} \tag{5.2}
$$

Con la ecuación 5.2 se realiza una variación del ángulo de disparo para obtener el valor RMS (considerando un valor máximo de 169.7 para obtener 120 volts RMS) y realizando la conversión a grados, tenemos que en la figura 5.14 mostrar dicha variación.

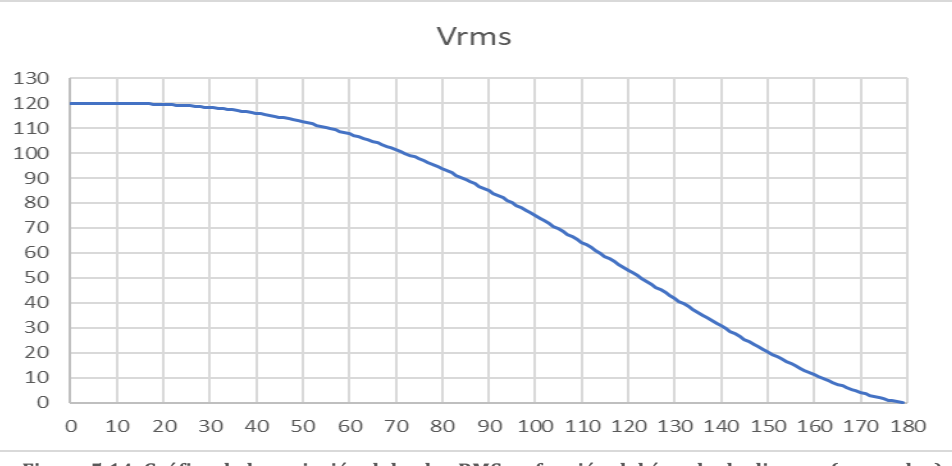

**Figura 5.14. Gráfica de la variación del valor RMS en función del ángulo de disparo (en grados).**

Ahora, el ejercicio 1 solicita obtener la mitad de la tensión RMS de entrada, por lo que, de la grá fica se puede observar que, al tener la mitad del valor RMS se requiere un á ngulo de 110 grados aproximadamente. Pero realizando los cá lculos necesarios y sustituyendo los valores en la ecuación 5.2, tenemos como resultado:

$$
\alpha \cong 113.8^{\circ} \tag{5.3}
$$

Con el cálculo del ángulo de disparo, ya podemos proceder a dibujar el esquemático y su respectiva simulación.

#### 5.2 ESQUEMATICO DEL CONVERTIDOR CA-CA VARIADOR DE TENSIÓN

**Ejercicio 2.** Dibujar el convertidor CA-CA variador de tensió n diseñ ado en el ejercicio 1, utilizando componentes ideales.

Los valores de los componentes del convertidor CA-CA se calcularon en el ejercicio 1. Cabe mencionar que el interruptor será un componente ideal (analizado y dibujado en el capı́tulo 2 secció n 3.2 ejercicio 2). Cabe mencionar que la añ aden una fuente de pulso para la conmutación del interruptor (las fuentes de pulso fueron revisadas en el capítulo 3 sección 3.2 ejercicio 2).

La figura 5.15 muestra la captura de pantalla del circuito esquemático del convertidor CA-CA tipo variador de voltaje con los valores obtenidos en el ejercicio 1, incluyendo todos los parámetros de conmutación.

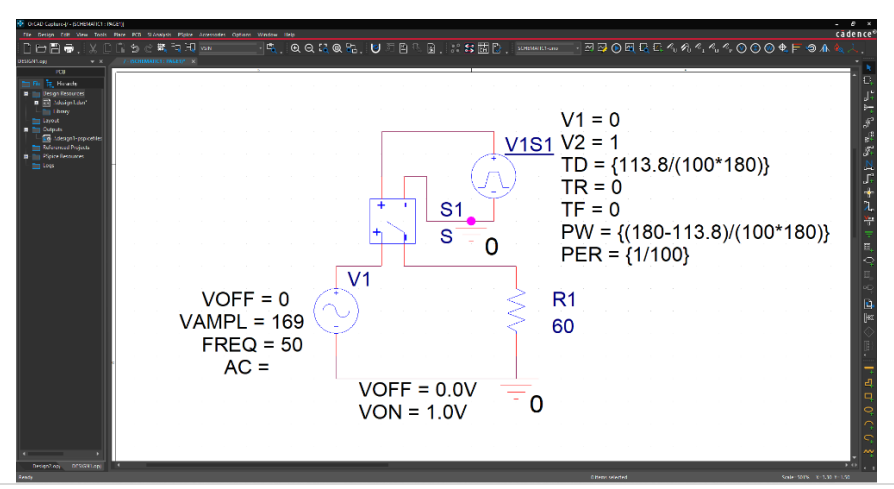

**Figura 5.15. Captura de pantalla del convertidor CA-CA tipo variador de tensión ideal.**

### 5.3 SIMULACIÓN DEL CONVERTIDOR CA-CA VARIADOR DE TENSIÓN

**Ejercicio 3.** Simular el esquemático del convertidor CA-CA tipo variador de tensión con componentes ideales mostrado en la figura 5.15.

Para simular el circuito eléctrico del convertidor CA-CA tipo variador de tensión, se debe considerar un tiempo final de 100ms (5 ciclos de la frecuencia de conmutació n 50Hz) un paso de integració n de 0.02ms (la regla general descrita en el capı́tulo 1 era de

colocar al menos 100 puntos de simulación por periodo de mayor frecuencia) y colocaremos un medidor de tensión en la entrada y otro en la carga (Para verificar la tensión de entrada y de salida).

La figura 5.16 muestra la captura de pantalla del esquemá tico del convertidor CA-CA tipo variador de tensión incluyendo los marcadores de tensión de entrada (en color verde) y de salida para medir la tensión en la carga (en color rojo).

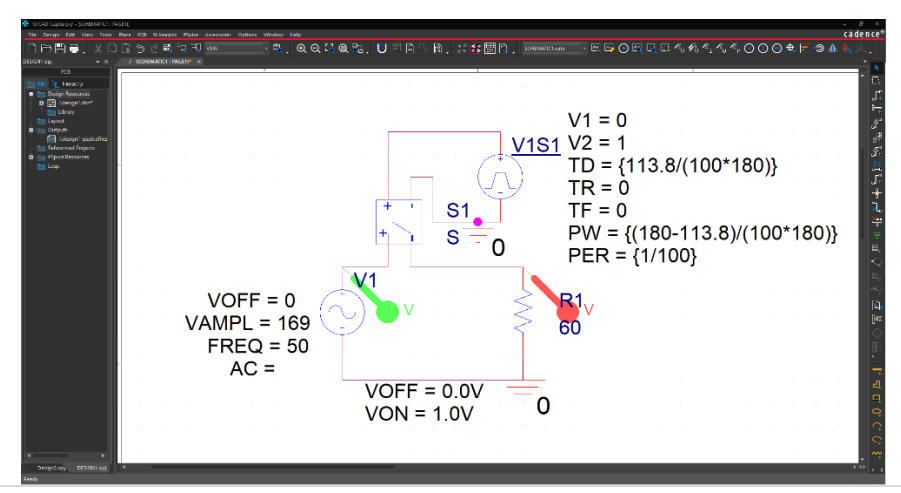

**Figura 5.16. Captura de pantalla del circuito simulado del convertidor CA-CA ideal, con marcadores de tensión.**

La figura 5.17 muestra los trazos de las tensiones de entrada (en color verde) y la tensión en la carga (en color rojo), como puede observarse la tensión de entrada es un trazo con forma senoidal de amplitud máxima de 169 volts, mientras que la tensión en la carga como era de esperarse tiene forma de onda senoidal recortada.

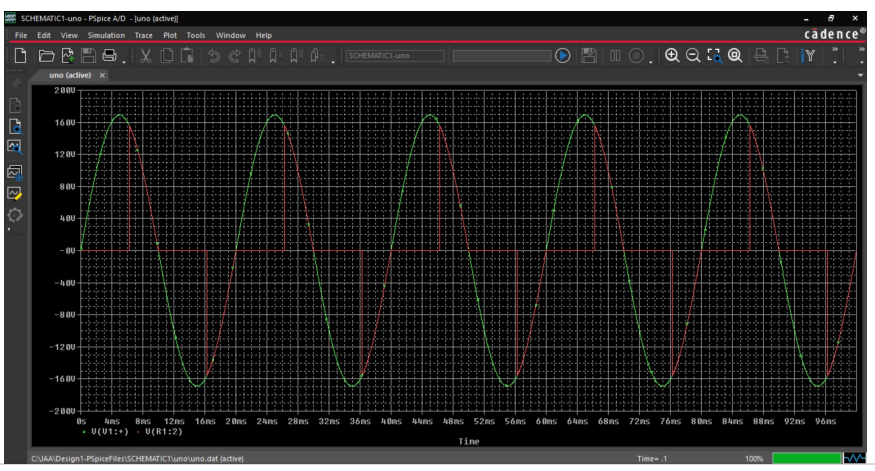

**Figura 5.17. Captura de pantalla de los resultados en el simulador del convertidor CD-CA ideal.** Para obtener el valor RMS de una forma de onda en PSpice, simplemente hay que hacer doble selección (doble clic) en el texto del nombre del trazo y se abre un menú (como se

muestra en la figura 5.18) a continuación se edita en donde dice "*Trace Expression*" colocando la leyenda RMS(…), hay que hacer el mismo procedimiento con la otra expresión de la simulación.

La figura 5.19 muestra el valor RMS de la tensión de entrada (en color verde) y de la tensión en la carga (en color rojo). Como puede observarse el valor RMS de entrada es de aproximadamente 120volts, mientras que el valor RMS de la tensión de salida es de aproximadamente 60volts.

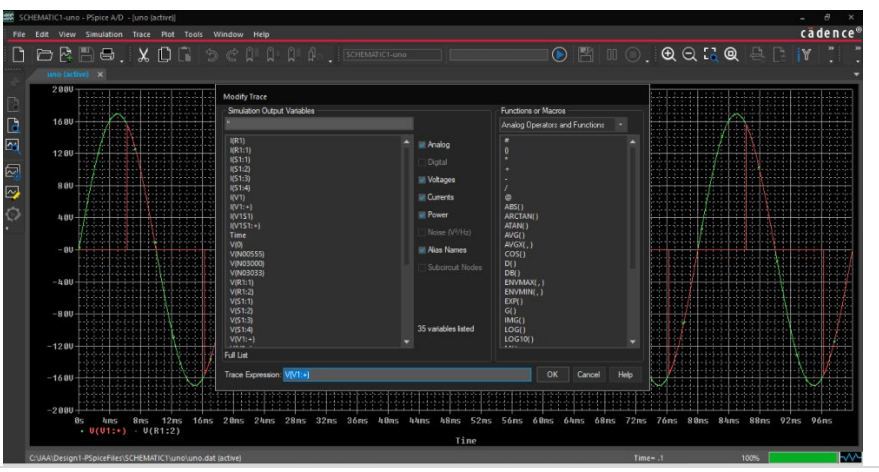

**Figura 5.18. Captura de pantalla del menú para editar el trazo.**

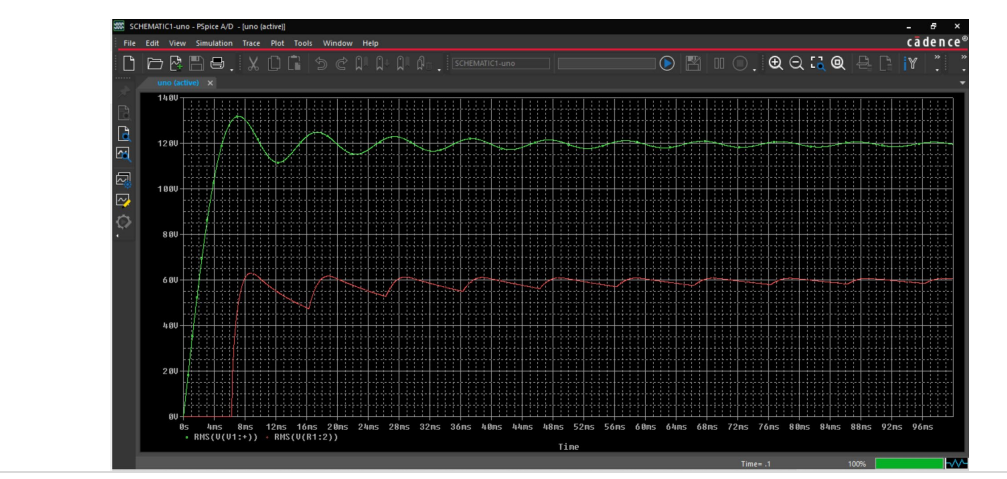

**Figura 5.19. Captura de pantalla de la corriente sobre la carga del convertidor CD-CA ideal.**

## 5.4 ESQUEMATICO DEL CONVERTIDOR CA-CA USANDO INTERRUPTOR CON ASOCIACIÓN DE COMPONENTES

**Ejercicio 4.** Repetir el ejercicio 1 considerando en este caso el interruptor con asociación de componentes, para este caso se emplearán componentes ideales.

La figura 5.20 muestra la captura de pantalla del circuito esquemá tico del convertidor CA-CA con los valores obtenidos en el ejercicio 1 y empleando la asociación de componentes para el interruptor de CA. Como puede observarse, los parámetros de la fuente de pulso (de activación) no ha cambiado en ninguno de sus parámetros.

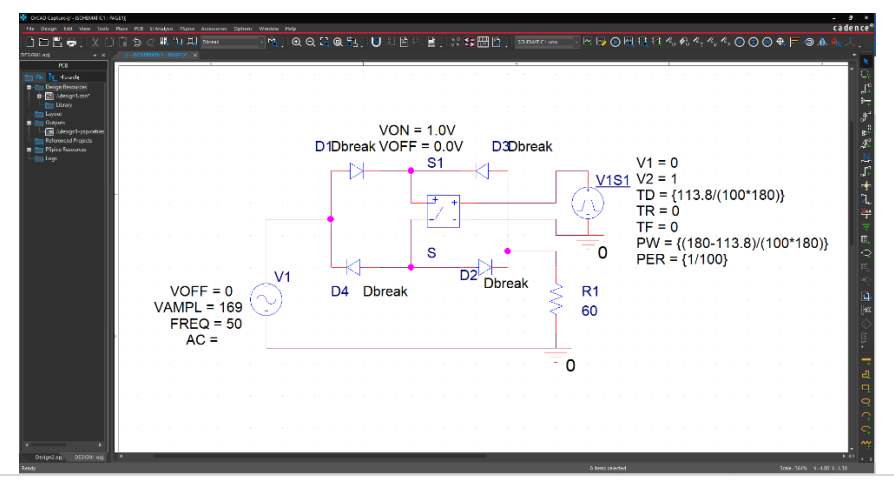

**Figura 5.20. Captura de pantalla del esquemático del convertidor CA-CA con la asociación de componentes.**

## 5.5 SIMULACIÓN DEL CONVERTIDOR CA-CA CON ASOCIACIÓN DE **COMPONENTES**

**Ejercicio 6.** Simular el esquemático del convertidor CA-CA con asociación de componentes mostrado en la figura 5.20. Considere las mismas condiciones que las empleadas en la sección 5.3.

La figura 5.21 muestra los trazos de las tensiones de entrada (en color verde) y la tensión de salida (en color rojo), los resultados obtenidos son muy similares a los obtenidos con el interruptor ideal (mostrado en la figura 5.17)

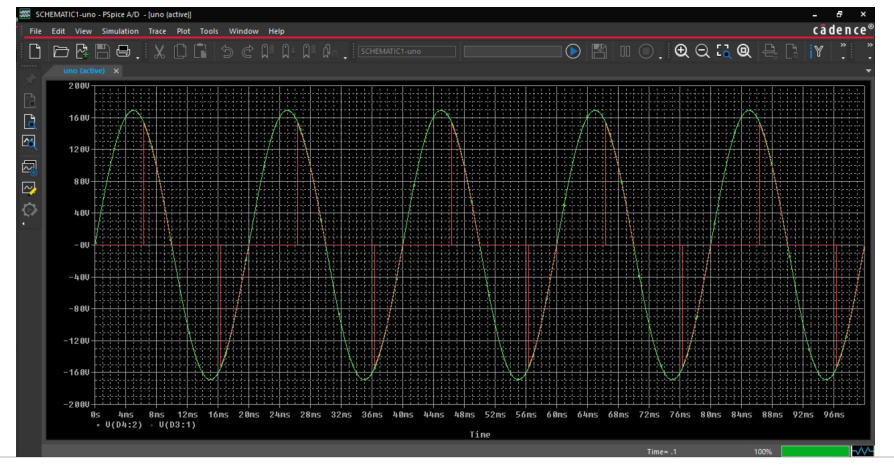

**Figura 5.21. Captura de pantalla de los resultados en el simulador del convertidor CA-CA con asociación de componentes.**

#### 5.6 COMPARACIÓN DE LOS RESULTADOS

**Ejercicio 7.** Comparar los resultados obtenidos en simulación de la tensión en la carga en el convertidor CA-CA tipo variador de tensión empleando interruptor ideal contra la asociación de componentes.

La figura 5.22 muestra la captura de pantalla del esquemático empleado en la comparación de los resultados.

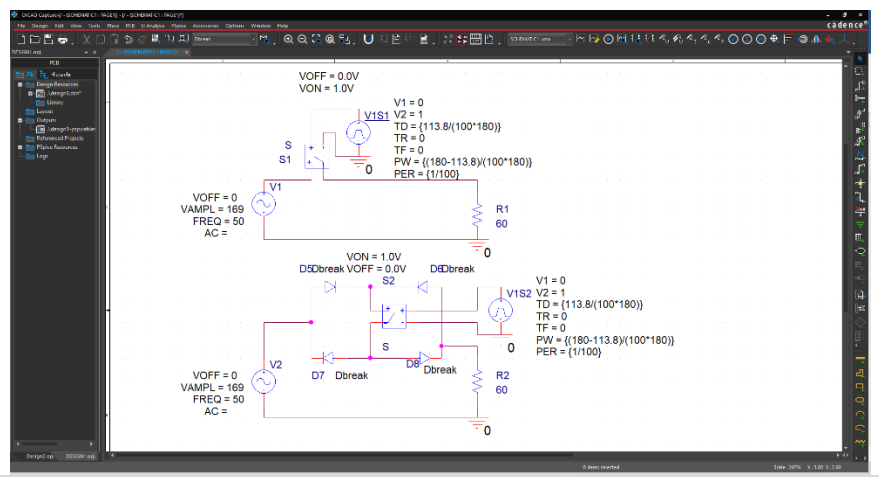

**Figura 5.22. Captura de pantalla del esquemático utilizado para la comparación.**

La figura 5.23 muestra los trazos de la tensión de salida del circuito superior (en color verde) y la tensión de salida del circuito inferior (en color rojo), como puede observarse

las tensiones presentan comportamientos muy similares con una ligera variación casi imperceptible.

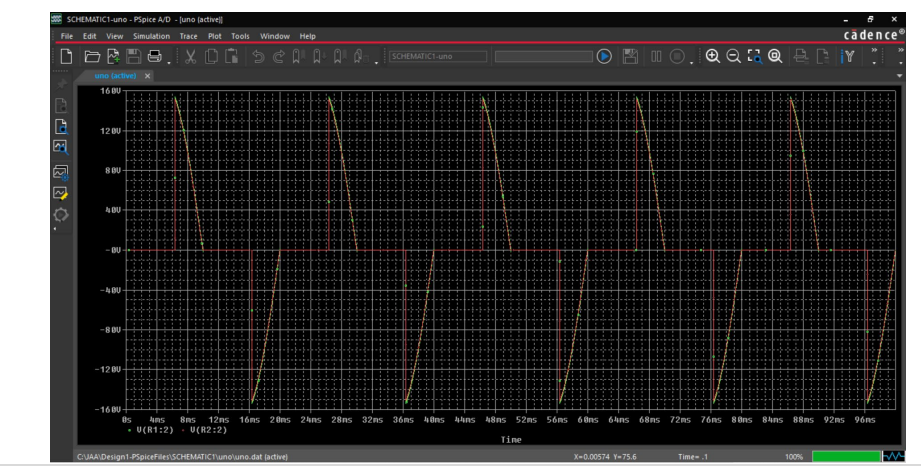

**Figura 5.23. Captura de pantalla de la comparación de los resultados en simulación.**

La figura 5.24 muestra el cálculo del valor RMS de los trazos mostrados en la figura 5.23, como puede observarse se tienen resultados similares, pero es posible medir el valor RMS de los trazos usando la herramienta de los indicadores o cursores del programa *PSpice A/D*.

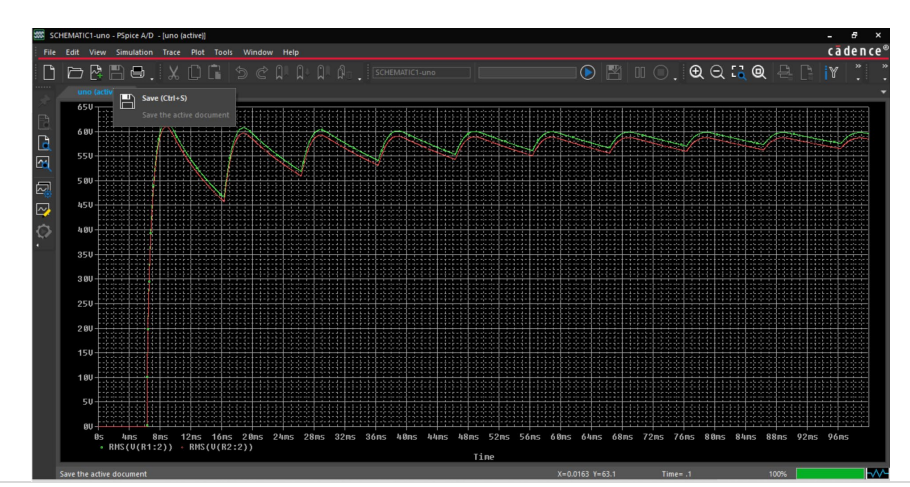

**Figura 5.24. Captura de pantalla del valor RMS de los trazos de la figura 5.23.**

Desde la pantalla principal del programa *PSpice A/D*, seleccionamos del menú "*Trace*" y al seleccionarlo se aparece un menú , de aquı́ seleccionamos "*Cursor*" y aparece otro sub menú. De aquí habilitamos la opción "*Display*" y listo ya tenemos habilitados a los indicadores, la figura 5.25 muestra esta selección.

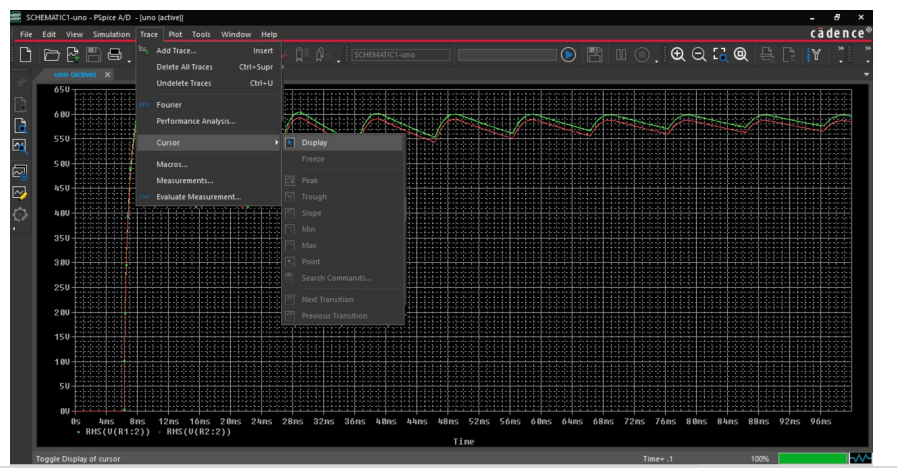

**Figura 5.25. Captura de pantalla de la habilitación de los indicadores.**

Con la habilitación de los indicadores se tienen por un lado una ventana con los valores de los cursores en formato "*x,y*", y por otro lado se habilitan las nuevas funciones del menú "Cursor", entre otras opciones destacan el ir directamente al valor máximo o al valor mínimo, entre otras opciones. La figura 5.26 muestran la captura de pantalla de estas opciones y ventanas.

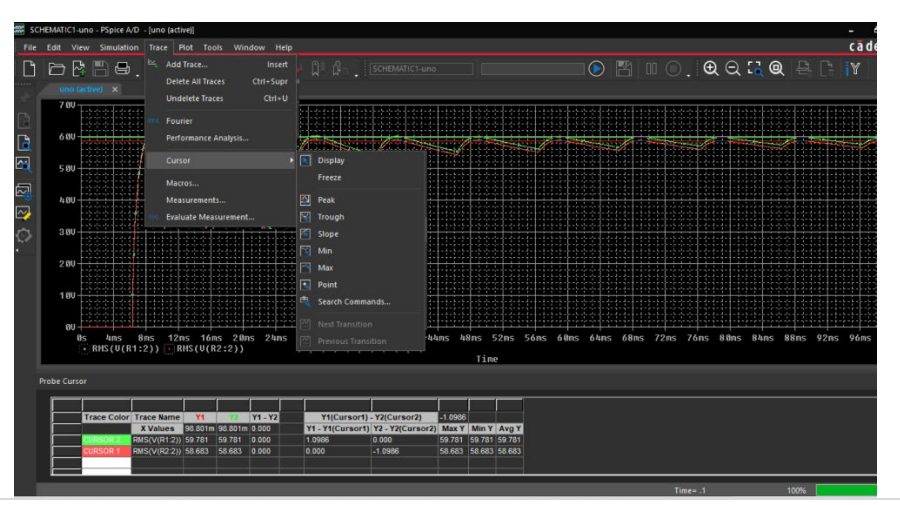

**Figura 5.26. Captura de pantalla de las opciones al habilitar los indicadores.**

Ahora si podemos mencionar que el valor RMS del circuito con el interruptor ideal se aproxima a 59.7, mientras que con el circuito con la asociación de componentes llega a 58.6. esta diferencia de valor RMS se debe en parte por la mayor cantidad de componentes empleados (caída de tensión en los diodos).

## Bibliografía

- [1] «https://alternativeto.net/,» [En línea]. Available: https://alternativeto.net/. [Último acceso: 24 01 2023].
- [2] «https://www.cadence.com/en\_US/home/tools/pcb-design-and-analysis/analog-mixed-signalsimulation.html,» [En línea]. Available: https://www.cadence.com/en\_US/home/tools/pcbdesign-and-analysis/analog-mixed-signal-simulation.html. [Último acceso: 24 01 2023].
- [3] «https://www.falstad.com/circuit/circuitjs.html,» [En línea]. Available: https://www.falstad.com/circuit/circuitjs.html. [Último acceso: 24 01 2023].
- [4] «https://www.analog.com/en/design-center/design-tools-and-calculators/ltspicesimulator.html,» [En línea]. Available: https://www.analog.com/en/design-center/design-toolsand-calculators/ltspice-simulator.html. [Último acceso: 24 01 2023].
- [5] «https://qucs.sourceforge.net/,» [En línea]. Available: https://qucs.sourceforge.net/. [Último acceso: 25 01 2023].
- [6] «https://easyeda.com/es,» [En línea]. Available: https://easyeda.com/es. [Ultimo acceso: 25 01] 2023].
- [7] «https://easyeda.com/editor,» [En línea]. Available: https://easyeda.com/editor. [Último acceso: 25 01 2023].
- [8] «http://www.spectrum-soft.com/index.shtm,» [En línea]. Available: http://www.spectrumsoft.com/index.shtm. [Último acceso: 25 01 2023].
- [9] «https://icircuitapp.com/,» [En línea]. Available: https://icircuitapp.com/. [Último acceso: 25 01 2023].
- [10] «https://userbase.kde.org/KTechlab,» [En línea]. Available: https://userbase.kde.org/KTechlab. [Último acceso: 25 01 2023].
- [11] «https://www.altium.com/es/altium-designer,» [En línea]. Available: https://www.altium.com/es/altium-designer. [Último acceso: 25 01 2023].
- [12] «https://powersimtech.com/products/psim/capabilities-applications/,» [En línea]. Available: https://powersimtech.com/products/psim/capabilities-applications/. [Último acceso: 25 01 2023].
- [13] «https://www.pspice.com/switches#block-system-main,» [En línea]. Available: https://www.pspice.com/switches#block-system-main. [Último acceso: 31 01 2023].
- [14] M. H. Rashid, Power Electronics Hadbook, USA: Butterworth-Heinemann is an imprint of Elsevier, 2011.
- [15] G. Scoles, Handbook of Rectifier Circuits, Reino Unido: E. Horwood, 1980.
- [16] E. N. Villardell, Fuentes de alimentación conmutadas en la práctica, España: Createspace Independent Publishing Platform, 2015.

# Anexo I. Obtenció n e instalació n de *Cadence® Pspice®*.

El anexo se presenta con el fin de obtener e instalar la versión (17.4) del programa que se emplea a lo largo de este libro.

Para obtener e instalar el programa *Cadence® Pspice®*, se hace necesario llevar a cabo una serie de pasos los cuales se presentan a continuación.

**Paso 1 (la solicitud).** Ir a la página oficial de la empresa *Cadence*®.

https://www.cadence.com/en\_US/home.html

Seleccionar la pestaña de *Products*, la figura AI.1 muestra la captura de pantalla.

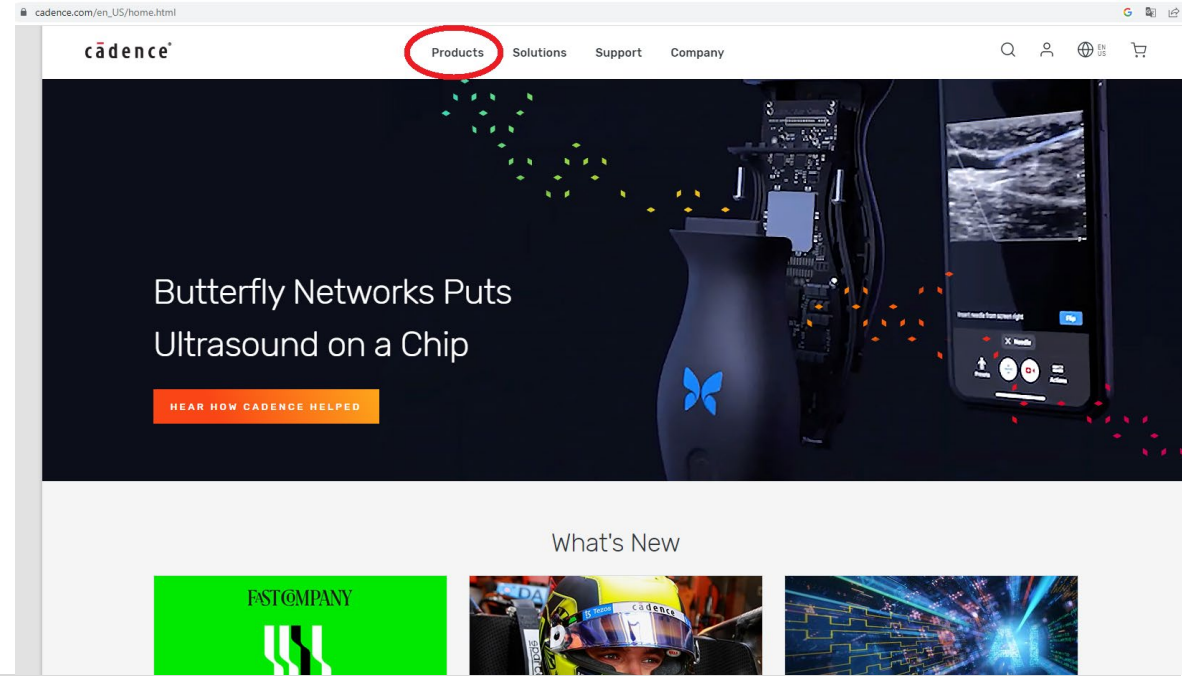

**Figura AI.1. Captura de pantalla de la página principal de** *Cadence*

Se abrirá un menú desplegable, seleccionar *PCB Desing*. La figura AI.2 muestra la captura de pantalla.

Al seleccionar *PCB Desing*, cambiaran las opciones del menú de la derecha, seleccionar la opció n *Analog/Mixed-Signal Simulation*. La figura AI.3 muestra la captura de pantalla.

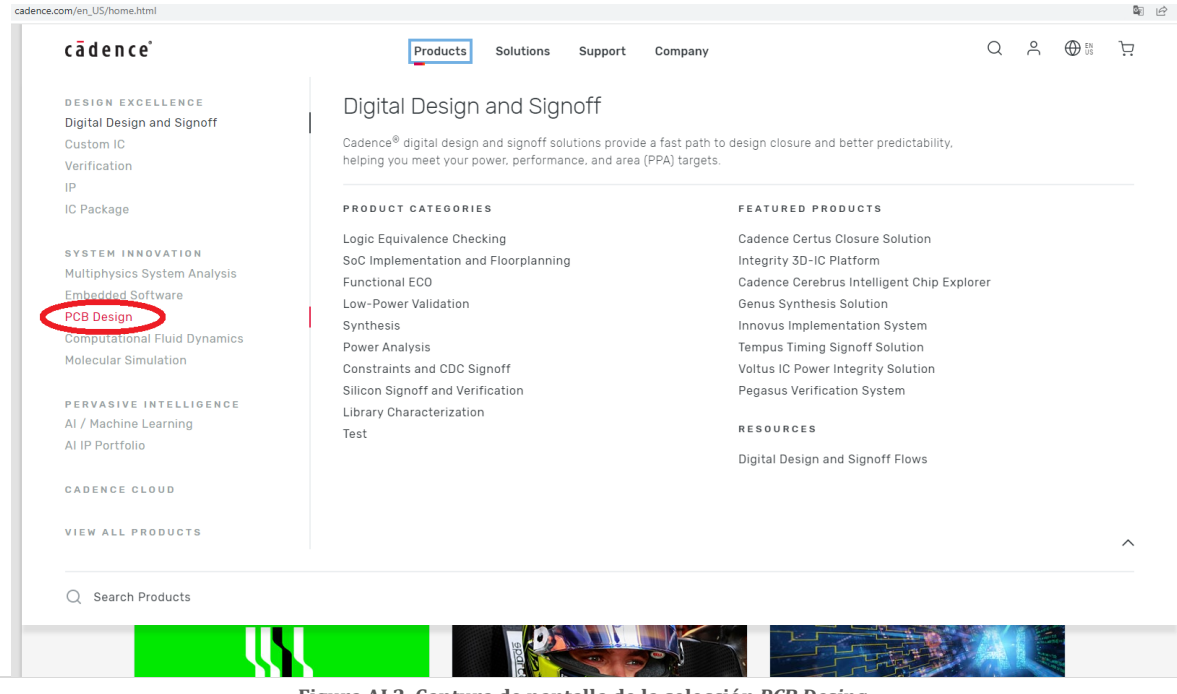

**Figura AI.2. Captura de pantalla de la selección** *PCB Desing***.**

| <b>DESIGN EXCELLENCE</b><br>PCB Design and Analysis<br>Digital Design and Signoff<br>Cadence® PCB design solutions enable shorter, more predictable design cycles with greater integration of<br>Custom <sub>IC</sub><br>component design and system-level simulation for a constraint-driven flow.<br>Verification<br>IP<br>PRODUCT CATEGORIES<br>FEATURED PRODUCTS<br>Allegro Package Designer Plus<br>Design Authoring<br>PCB Layout<br>Allegro PCB Designer<br>Library and Design Data Management<br>Allegro X Design Platform<br>Analog/Mixed-Signal Simulation<br><b>RESOURCES</b><br>SI/PI Analysis for PCB Design<br>SI/PI Analysis Point Tools<br>What's New in Allegro<br>RF / Microwave Design<br>Advanced PCB Design & Analysis Resources Hub<br>Augmented Reality Lab Tools<br>PCB Design and Analysis Flows | cādence <sup>®</sup> | Solutions<br>Support<br>Products | $\approx$<br>Q<br>Company | $\bigoplus$ is<br>চ্ |
|----------------------------------------------------------------------------------------------------|----------------------|----------------------------------|---------------------------|----------------------|
| <b>IC Package</b><br>SYSTEM INNOVATION<br><b>Multiphysics System Analysis</b><br><b>Embedded Software</b><br><b>PCB Design</b><br><b>Computational Fluid Dynamics</b><br><b>Molecular Simulation</b><br>PERVASIVE INTELLIGENCE<br>Al / Machine Learning<br>Al IP Portfolio<br><b>CADENCE CLOUD</b><br><b>VIEW ALL PRODUCTS</b>                                                                                                    |                      |                                  |                           |                      |
|                                                                                                    |                      |                                  |                           |                      |
|                                                                                                    |                      |                                  |                           |                      |
|                                                                                                    |                      |                                  |                           |                      |
|                                                                                                    |                      |                                  |                           | $\wedge$             |

**Figura AI.3. Captura de pantalla de la selección** *Analog/Mixed-Signal Simulation***.**

Al seleccionar *Analog/Mixed-Signal Simulation*, se abrirá una pá gina donde se selecciona *OrCAD PSpice Designer*. La figura AI.4 muestra la captura de pantalla de la selección.
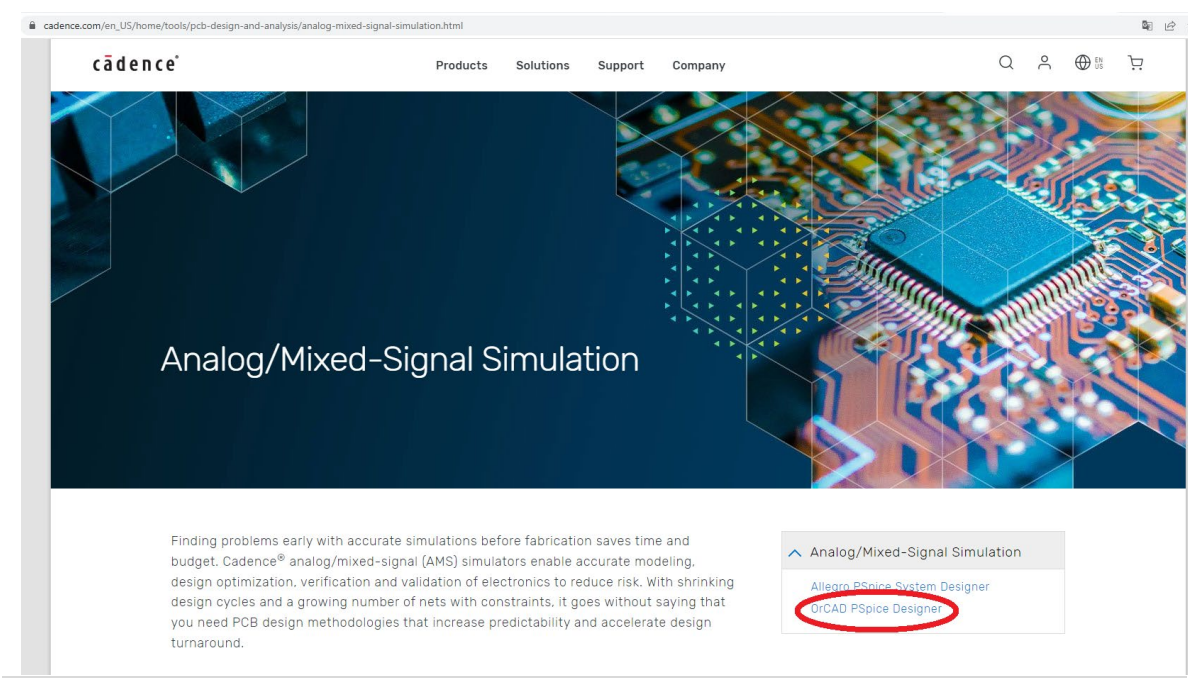

**Figura AI.4. Captura de pantalla de la selección** *Orcad PSpice Designer***.**

Al seleccionar *OrCAD PSpice Designer*, se abrirá una pá gina donde hay que seleccionar la pestañ a de *STUDENT PROGRAM*. El camino corto serı́a ir directamente a este sitio de la web (https://www.orcad.com/products/orcad-pspice-designer/overview). La figura AI.5 muestra la captura de pantalla de la selección.

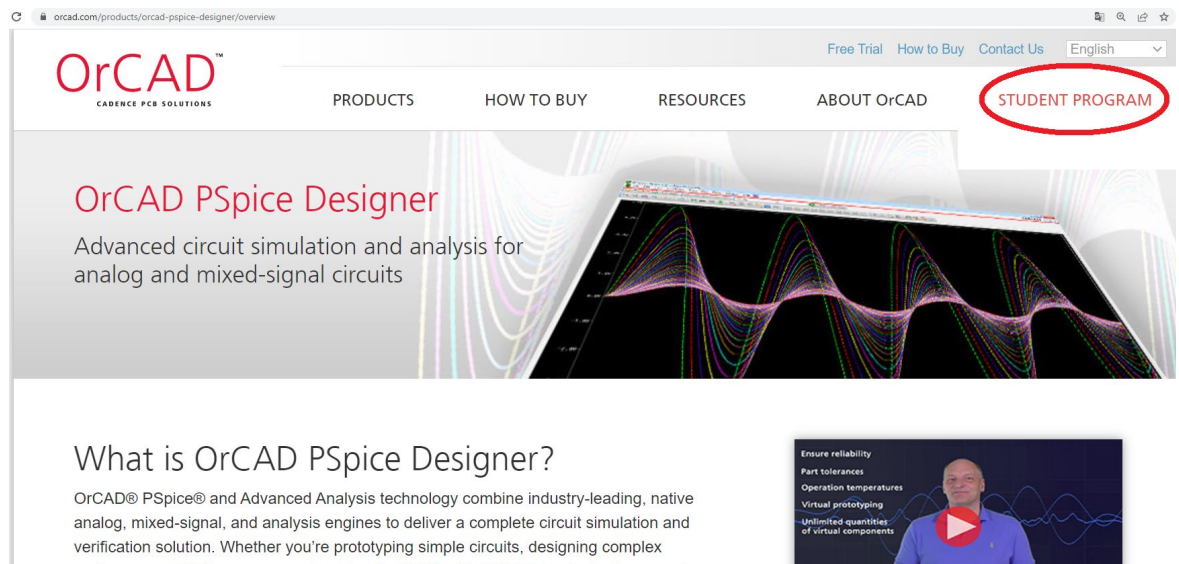

systems, or validating component yield and reliability, OrCAD PSpice technology provides the best, high-performance circuit simulation to analyze and refine your circuits. components, and parameters before committing to layout and fabrication

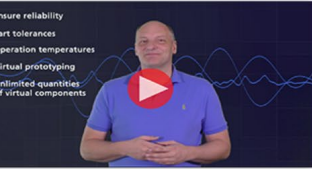

**Figura AI.5. Captura de pantalla de la selección** *STUDENT PROGRAM***.**

Al seleccionar *STUDENT PROGRAM*, se abrirá una página donde hay que llenar los campos solicitados (nombre, apellido, nombre de la universidad, correo de la universidad, seleccionar el paı́s, subir o cargar una foto de la credencial de estudiante), el sitio comprobará que no eres un robot y seleccionar el botón rojo con la palabra *submit* letras en color blanco. La figura AI.6 muestra la captura de pantalla de la selección.

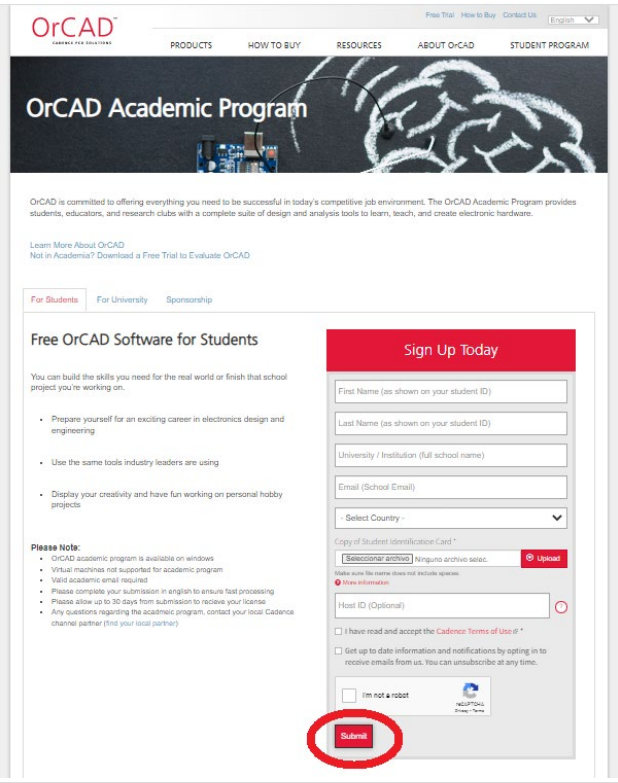

**Figura AI.6. Captura de pantalla del llenado de los datos.**

Al terminar el llenado y el envío de su solicitud aparecerá el siguiente mensaje (Figura AI.7), pero no se preocupe, A su correo electrónico (el que anteriormente indicó) le llegará un correo para seguir el proceso al paso 2 (hay que esperar alrededor de 48 horas para que le llegue dicho correo electrónico).

> Thank You for Your Interest Currently the OrCAD Academic Program is not available in your region. Please contact your local Cadence Partner Office to discuss available options.

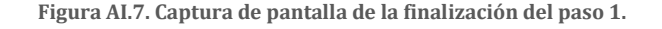

**Paso 2 (formalizar la solicitud).** Para formalizar la solicitud debe esperar la llegada a su correo electró nico un mensaje del administrador (**EMA Design**  Automation<ema@ema-eda.com>). El correo electrónico le pide más información para culminar su licencia de estudiante (vá lida por un añ o). La figura AI.8 muestra la captura de pantalla de dicho correo. Hay que seleccionar el botón en amarillo con la leyenda "*Finish Your Student License Request*".

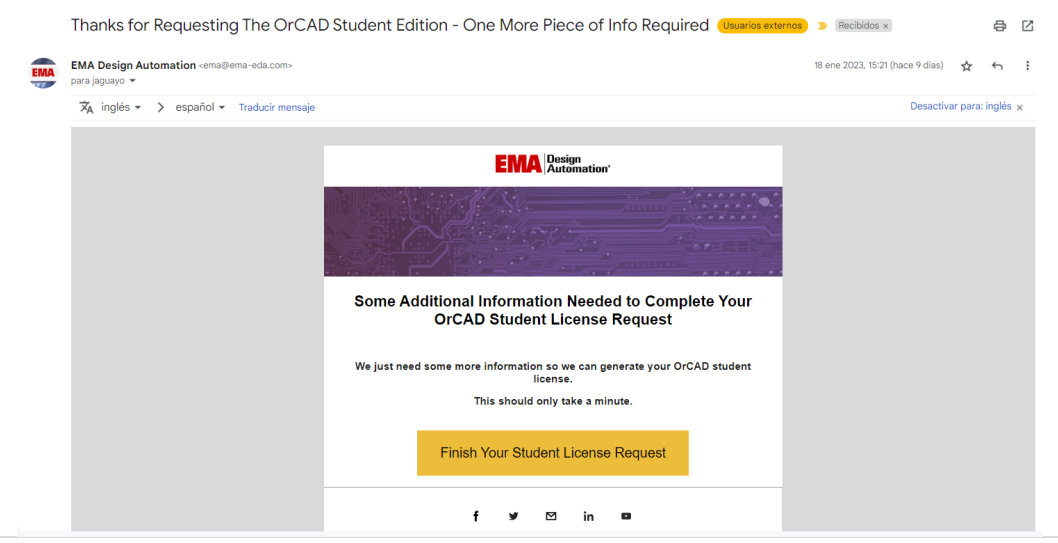

**Figura AI.8. Captura de pantalla del correo electrónico del administrador.**

Al seleccionar el botó n en color amarillo con la leyenda "*Finish Your Student License Request*", se abrirá una página (https://pages.ema-eda.com/OrCAD-Academic-Program---HOST-ID-Needed) que solicita dos datos, por un lado, el correo electrónico (asegúrese de color el mismo correo que en la solicitud) y la dirección física de la computadora (la licencia sólo se puede usar en la computadora asignada en este punto) la figura AI.9 muestra la captura de pantalla de la pá gina "*OrCAD Academic Program*".

En la misma página, muestra las instrucciones claras de cómo obtener la dirección física de la computadora a emplear la licencia de estudiante de *Pspice*. En resumen, es abrir la aplicación del "símbolo de sistema" en la computadora a instalar el programa y teclear la instrucción "ipconfig/all", despliega un conjunto de datos, el que interesa es la secuencia de números y letras en el renglón de "*Physical Adress*".

Al seleccionar el botón de "Submit" hay que esperar alrededor de 48 horas para que el administrador le envíe por correo electrónico un documento que incluye un documento con la licencia estudiantil válida por un año (descargar dicho archivo para usarse en el paso 4). La figura AI.10 muestra la captura de pantalla de dicho correo. Pasemos al paso 3, la instalación.

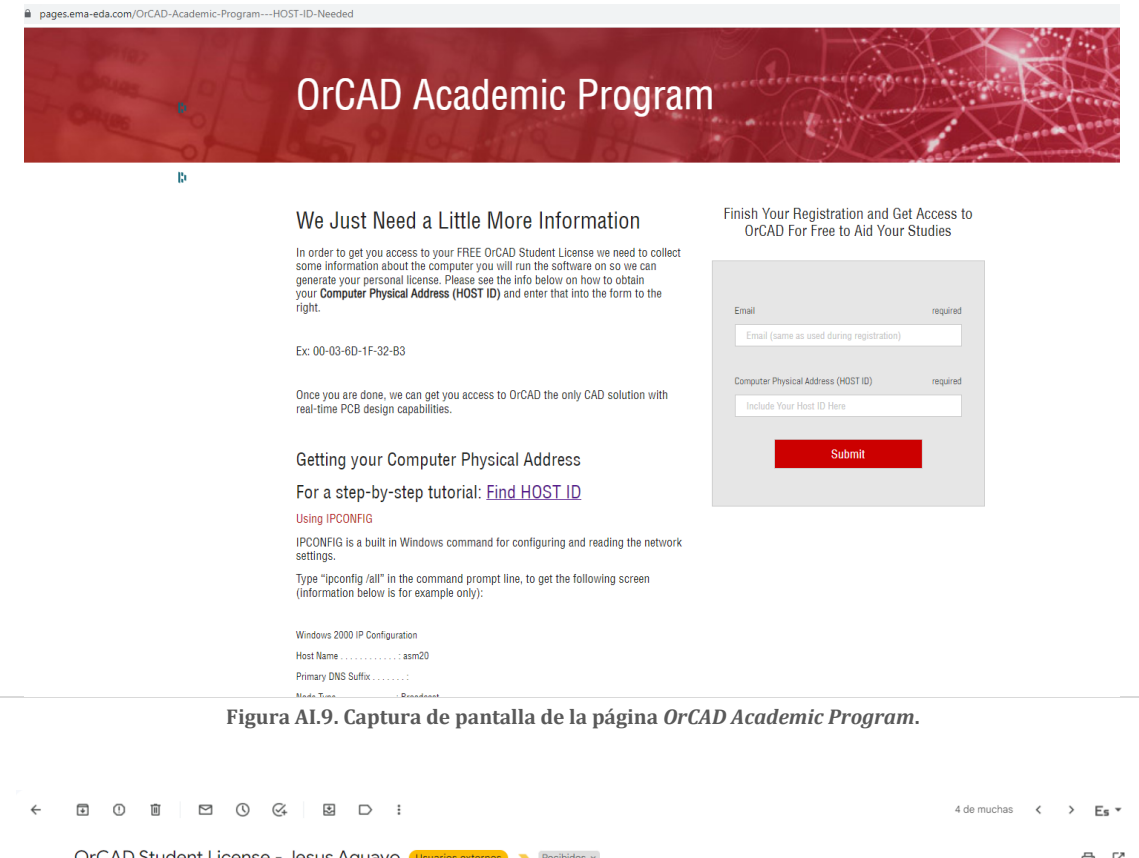

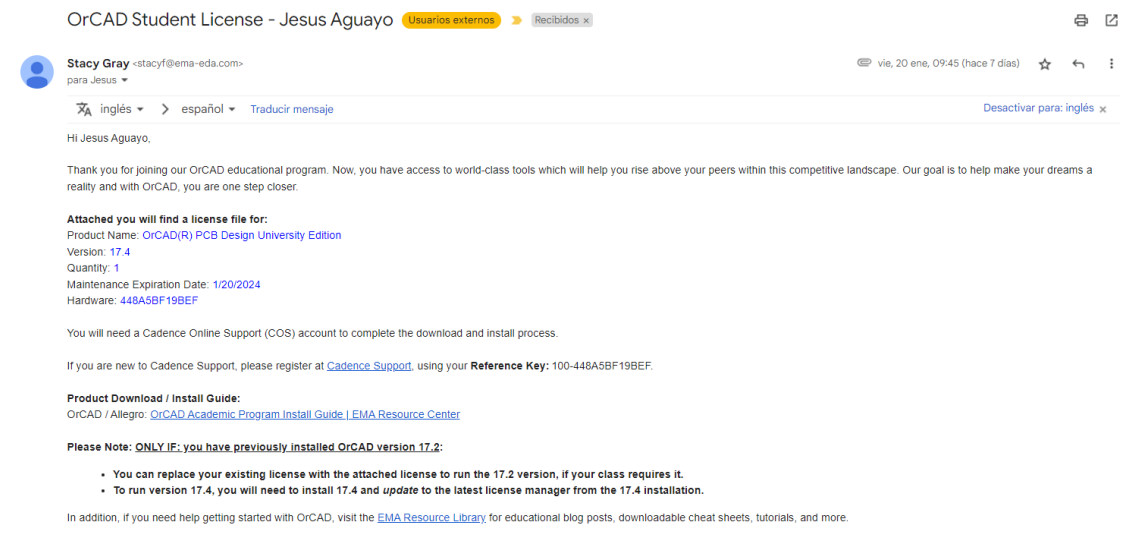

**Figura AI.10. Captura de pantalla del correo electrónico del administrador (2º ).**

Paso 3 (descarga). En el correo electrónico enviado por el administrador incluye algunos datos relevantes, tales como tipo de licencia, vigencia, dirección física de la computadora, la versión a descargar y lo más importante: las instrucciones para la descarga, al seleccionar las letras de *OrCAD Academic Program Install Guide*, se abre la siguiente página "https://support.ema[-eda.com/documents/orcad-academic](https://support.ema-eda.com/documents/orcad-academic-program-install-guide)[program-install-guide"](https://support.ema-eda.com/documents/orcad-academic-program-install-guide), con las instrucciones de descarga (figura AI.11).

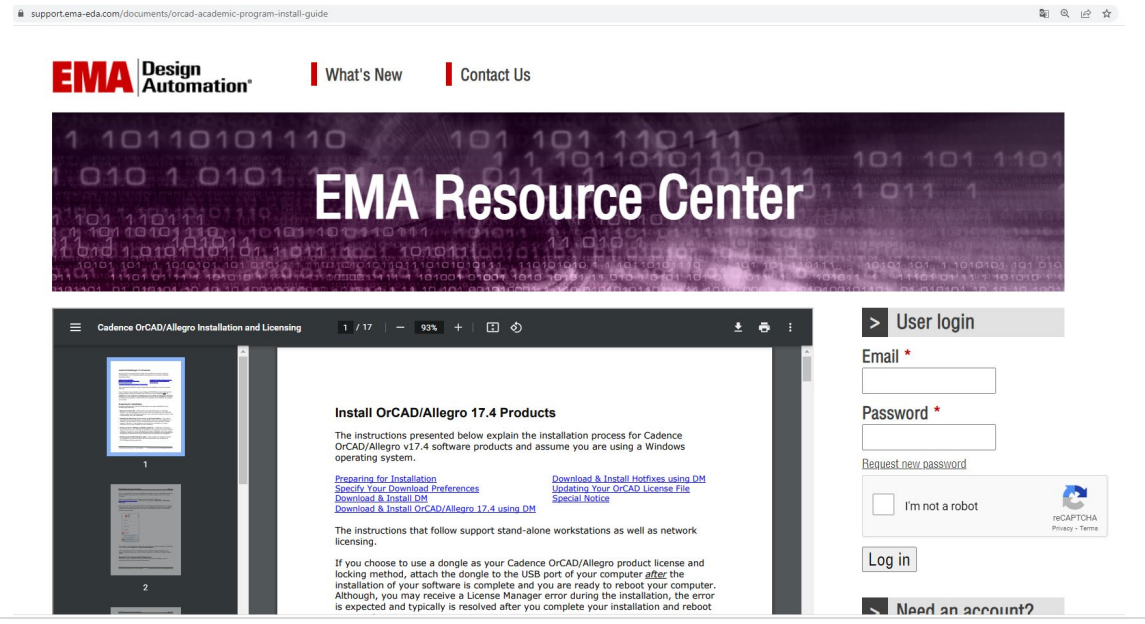

**Figura AI.11. Captura de pantalla de las instrucciones de descarga.**

En este documento vienen las instrucciones paso a paso de la instalación del programa y cuales opciones hay que seleccionar para una descarga exitosa.

En resumen podremos mencionar que hay que entrar a la página [https://registration.cadence.com/CadenceApplicationLoginScreen?appcode=cos&lang](https://registration.cadence.com/CadenceApplicationLoginScreen?appcode=cos&langcode=en) [code=en.](https://registration.cadence.com/CadenceApplicationLoginScreen?appcode=cos&langcode=en) Para entra hay que registrarnos para obtener el acceso al administrador de descargas (Figura AI.12).

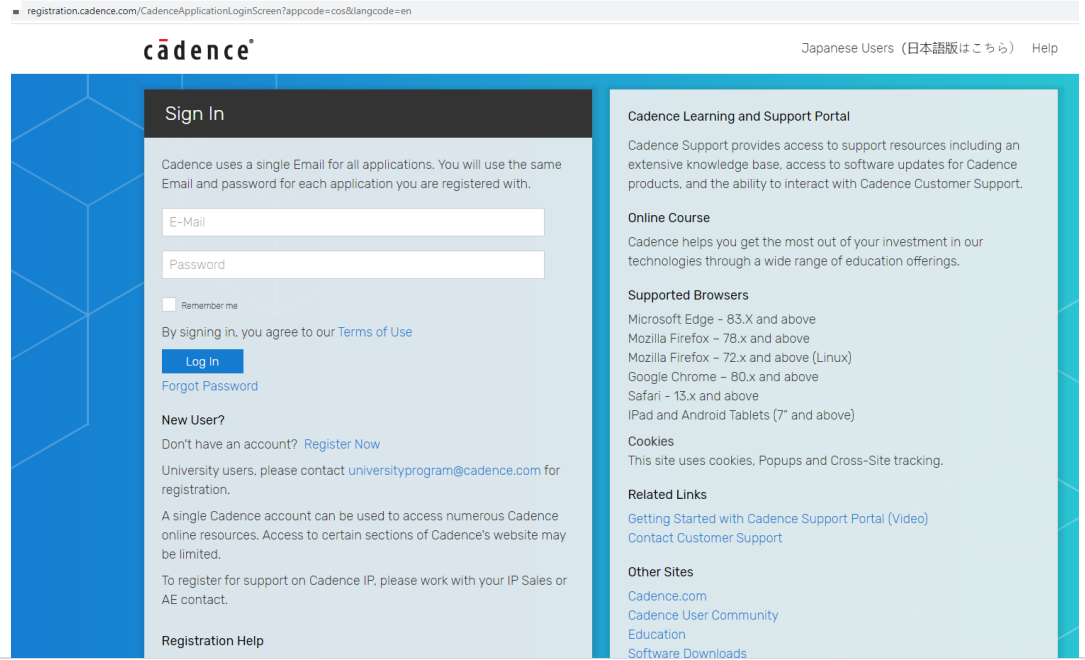

**Figura AI.12. Captura de pantalla del acceso a las descargas.**

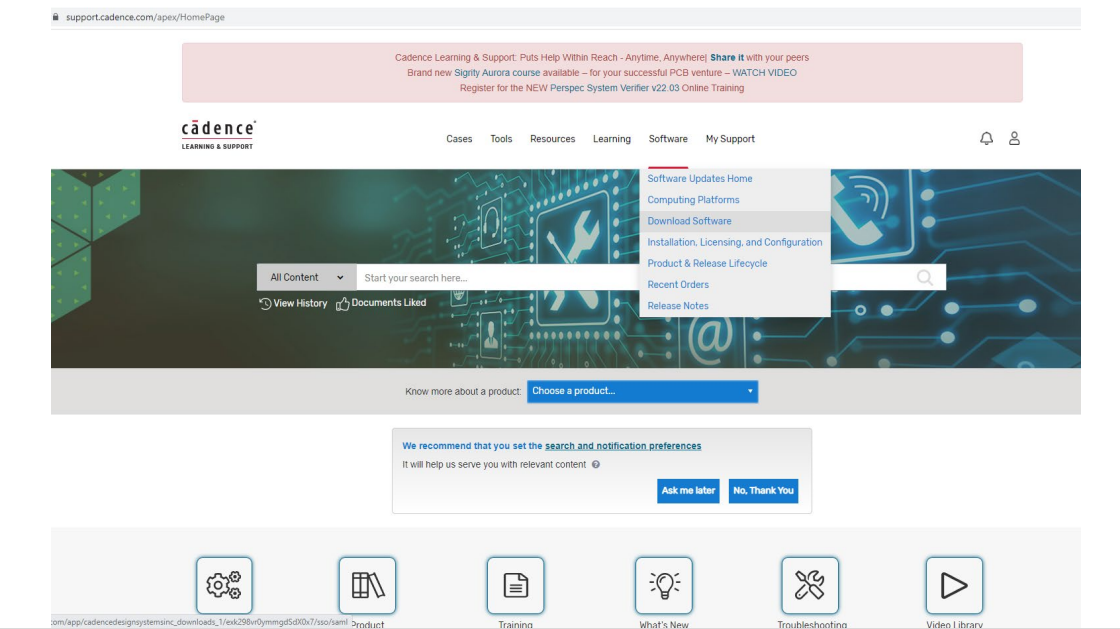

Ya en el administrador de descargas, seleccionamos la pestaña *Software* y de ahí en el menú desplegable seleccionar *Download Software* (Figura AI.13).

**Figura AI.13. Captura de pantalla de la selección de descarga.**

Llevamos a cabo la selección de las características de la descarga, por ejemplo: el sistema operativo a emplear entre otras selecciones y aceptamos los términos de la descarga, de esta forma se descarga e instala el programa "*Cadence Download Management*".

Al iniciar el programa "*Cadence Download Management*", seleccionamos la descargar el programa *OrCAD* and Allegro (ojo en seleccionar la versión 17.4 que es la versión de la licencia de estudiante) y la instalamos (espere a que complete la descarga, este proceso tomará varios minutos y al acceso a la red de internet). Además de seleccionar descargar el programa *License Management* (en este caso la última versión disponible fue la 20.01.0002). Ver figura AI.14.

En el proceso de instalación le pedirá aceptar la licencia, indique que acepta y continúe el proceso de la instalación. Ver figura AI.15, además se le pedirá que indique la carpeta de archivo donde se instalará el programa.

| cadence                                                                                                    |                     |        |                       | $ \Box$ $\times$ |
|----------------------------------------------------------------------------------------------------|---------------------|--------|-----------------------|------------------|
| <b>CADENCE PRODUCTS</b><br><b>UNLEASH IMAGINATION</b><br>Find out how today's companies are delivering<br>tomorrow's extraordinary products |                     |        |                       |                  |
| Installed products                                                                                                    |                     |        |                       |                  |
| License Manager                                                                                                    | 20.01.0002 -        | 111MB  | L UPDATED             |                  |
| OrCAD and Allegro                                                                                                    | $17.40.035$ $\star$ | 7274MB | $\downarrow$ . UPDATE |                  |
| Available products                                                                                                    |                     |        |                       |                  |
| Library Creator Connector (PTC Creo)                                                                                                    | $2.3.6$ $\star$     | 6MB    | . INSTALL             |                  |
| Library Creator Connector (Siemens NX)                                                                                                    | $1.8.3 -$           | 7MB    | L. INSTALL            | . .              |
|                                                                                                    |                     |        |                       |                  |

**Figura AI.14. Captura de pantalla del programa** *Cadence Download Management***.**

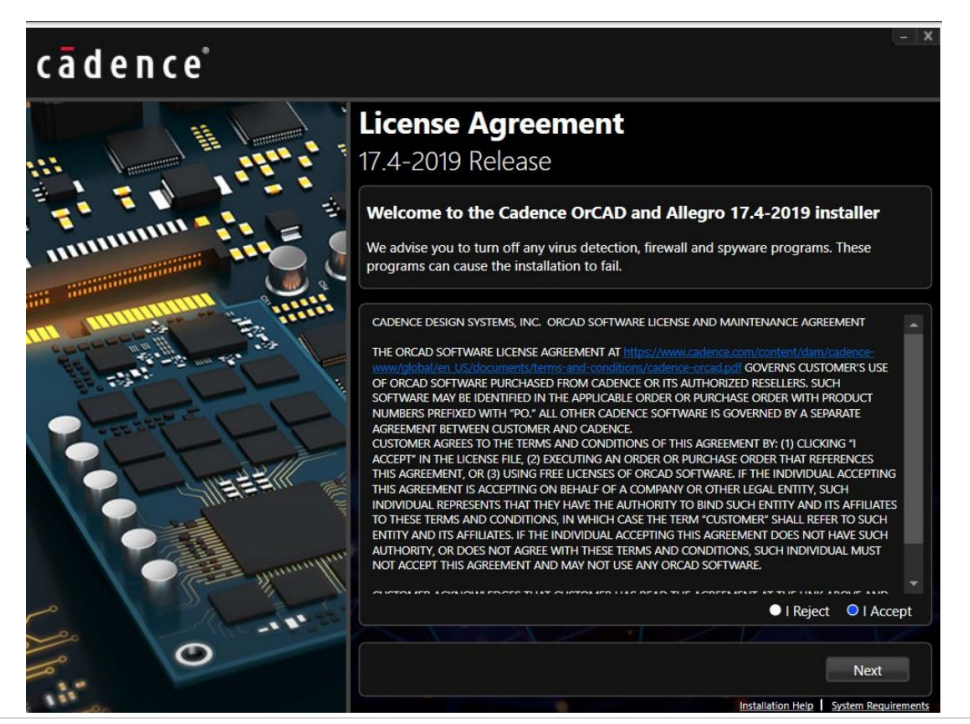

**Figura AI.15. Captura de pantalla de la aceptación de la licencia.**

**Paso 4 (La activación del producto).** En el paso 3 se descargó el programa *License Management*, para la activación del producto es necesario iniciar dicho programa e indicarle la ubicación del archivo con la licencia (descargado y guardado en el paso 2). Ver figura AI.16, siga las instrucciones y finalice el programa Ver figura AI.17.

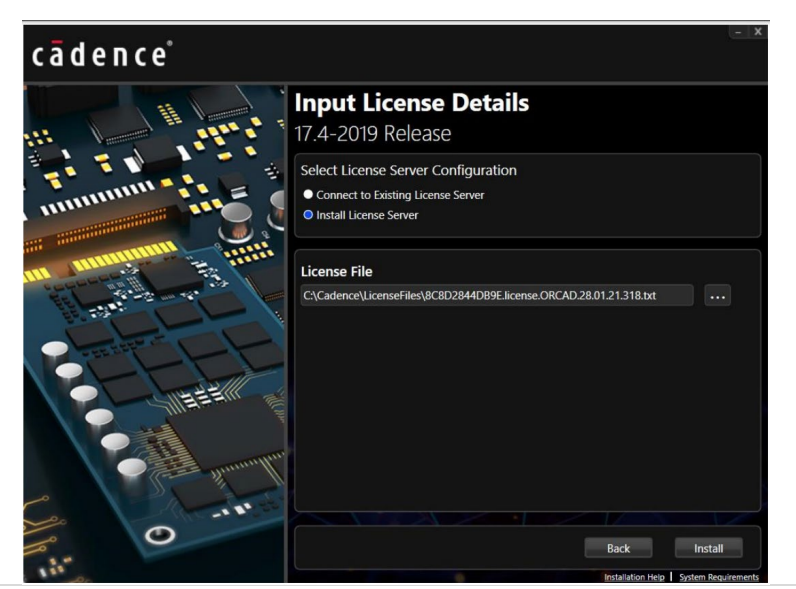

**Figura AI.16. Captura de pantalla de la activación del producto.**

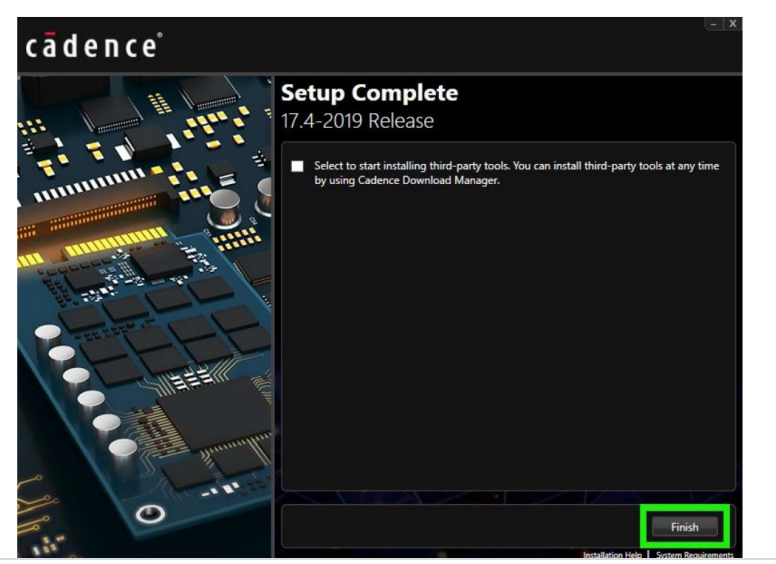

**Figura AI.17. Captura de pantalla de la finalización de la activación del producto.**

Si acaso después de estos detallados pasos usted tiene problemas con la instalación del programa puede revisar el video en inglés donde se revisa la instalación del software (<https://www.youtube.com/watch?v=atZuZ713kys>).

Para iniciar el programa *Pspice* se hace necesario buscar y localizar el programa *Orcad Capture*, que es parte del paquete de *Cadence-Pspice*.

# Anexo II. Hoja de datos del componente 1N4001.

### 1N4001, 1N4002, 1N4003, 1N4004, 1N4005, 1N4006, 1N4007

Vishay General Semiconductor

**RoHS** 

### **General Purpose Plastic Rectifier**

#### **FEATURES**

- · Low forward voltage drop
- Low leakage current
- · High forward surge capability
- · Solder dip 275 °C max. 10 s, per JESD 22-B106
- · Material categorization: for definitions of compliance please see www.vishay.com/doc?99912

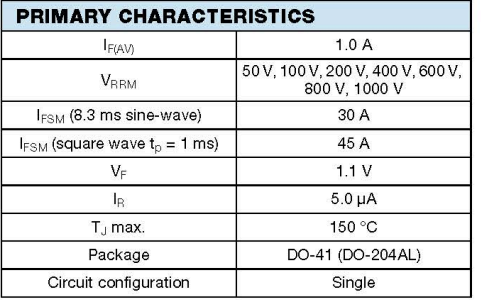

DO-41 (DO-204AL)

www.vishay.com

#### **TYPICAL APPLICATIONS**

For use in general purpose rectification of power supplies, inverters, converters, and freewheeling diodes application.

#### **MECHANICAL DATA**

Case: DO-41 (DO-204AL), molded epoxy body Molding compound meets UL 94 V-0 flammability rating Base P/N-E3 - RoHS-compliant, commercial grade

Terminals: matte tin plated leads, solderable per J-STD-002 and JESD 22-B102 E3 suffix meets JESD 201 class 1A whisker test

Polarity: color band denotes cathode end

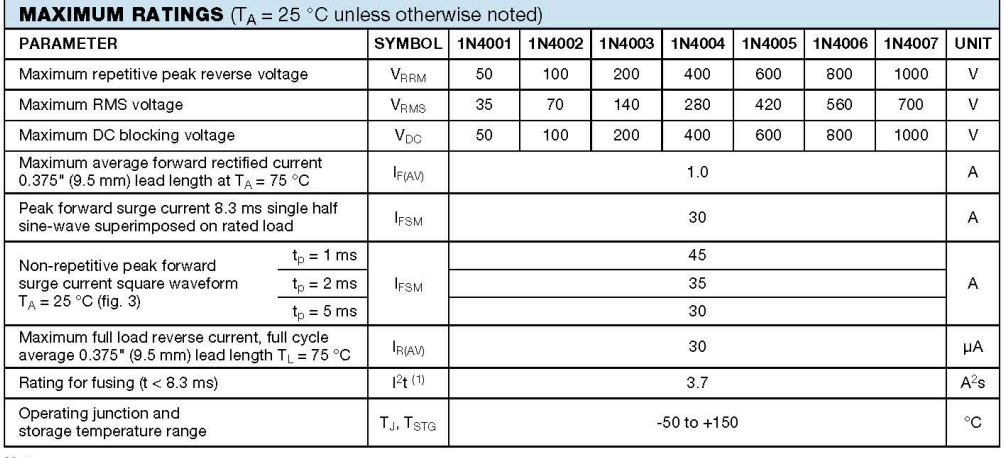

Note

**VISHAY.** 

(1) For device using on bridge rectifier application

Revision: 29-Apr-2020

Document Number: 88503

For technical questions within your region: DiodesAmericas@vishay.com, DiodesAsia@vishay.com, DiodesEurope@vishay.com THIS DOCUMENT IS SUBJECT TO CHANGE WITHOUT NOTICE. THE PRODUCTS DESCRIBED HEREIN AND THIS DOCUMENT ARE SUBJECT TO SPECIFIC DISCLAIMERS, SET FORTH AT www.vishay.com/doc?91000

### 1N4001, 1N4002, 1N4003, 1N4004, 1N4005, 1N4006, 1N4007

**Vishay General Semiconductor** 

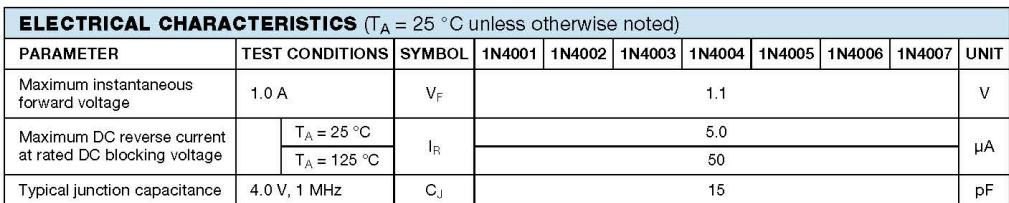

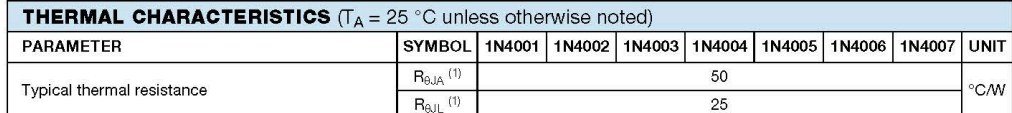

Note

**VISHAY.** 

www.vishay.com

(1) Thermal resistance from junction to ambient at 0.375" (9.5 mm) lead length, PCB mounted

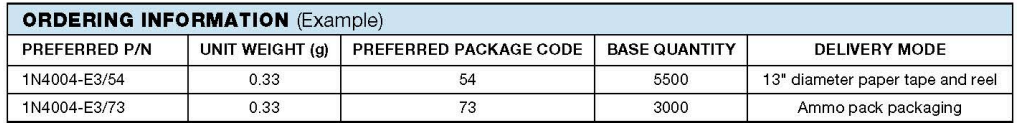

30

### **RATINGS AND CHARACTERISTICS CURVES**  $(T_A = 25 \degree C$  unless otherwise noted)

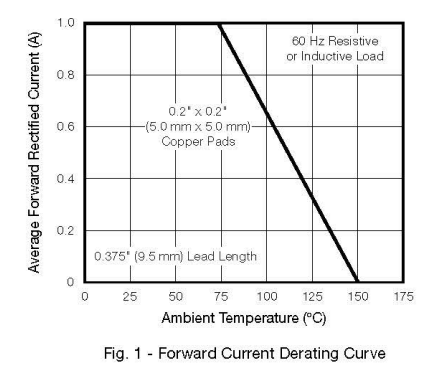

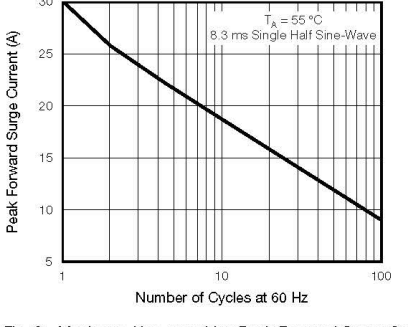

Fig. 2 - Maximum Non-repetitive Peak Forward Surge Current

Revision: 29-Apr-2020

 $\overline{2}$ 

Document Number: 88503

For technical questions within your region: DiodesAmericas@vishay.com, DiodesAsia@vishay.com, DiodesEurope@vishay.com<br>THIS DOCUMENT IS SUBJECT TO CHANGE WITHOUT NOTICE. THE PRODUCTS DESCRIBED HEREIN AND THIS DOCUMENT<br>ARE S

# Anexo III. Hoja de datos del componente 1N3881.

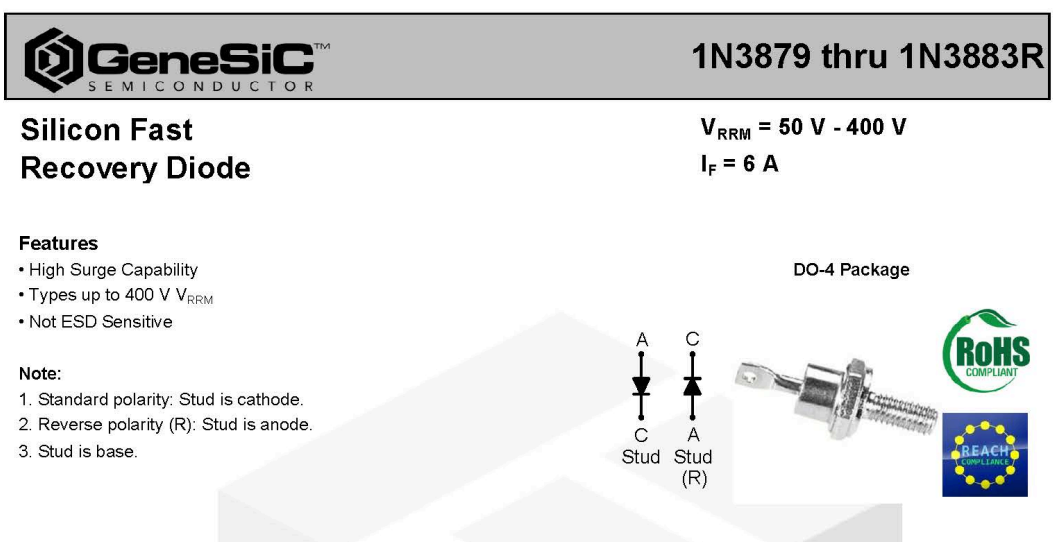

### Maximum ratings, at T<sub>1</sub>= 25 °C, unless otherwise specified ("R" devices have leads reversed)

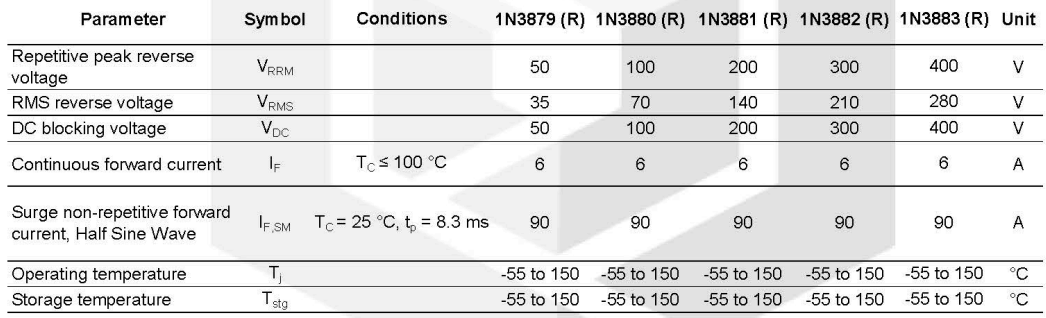

### Electrical characteristics, at Tj = 25 °C, unless otherwise specified

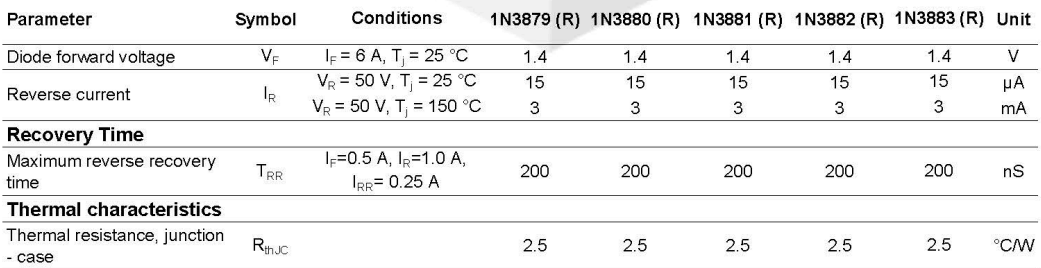

http://www.diodemodule.com/silicon\_products/studs/1n3881.pdf

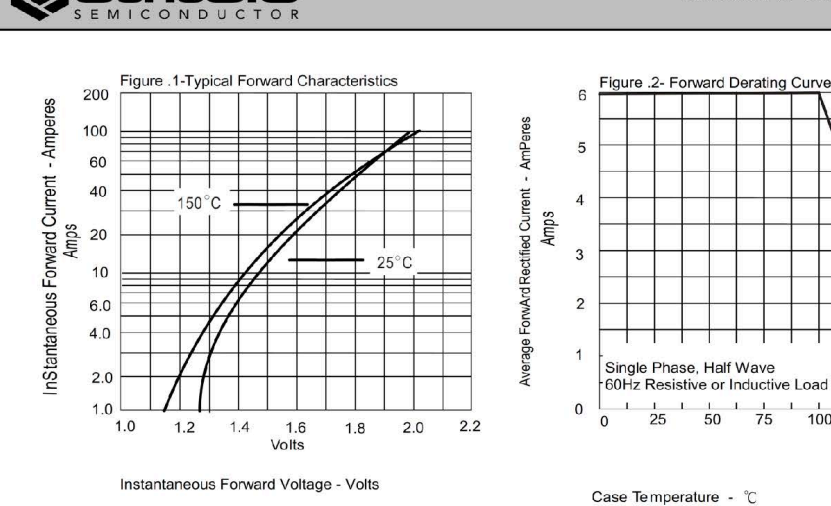

## 1N3879 thru 1N3883R

 $100$ 

 $125$ 

 $150$ 

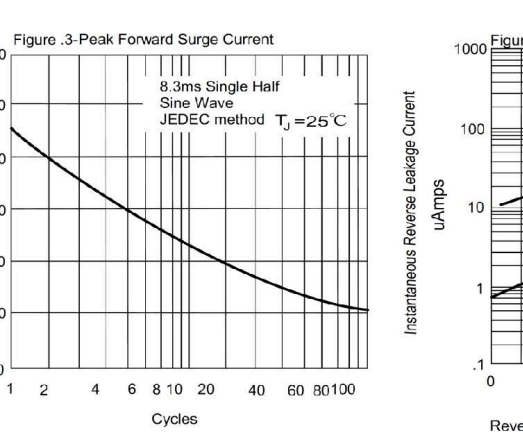

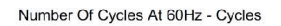

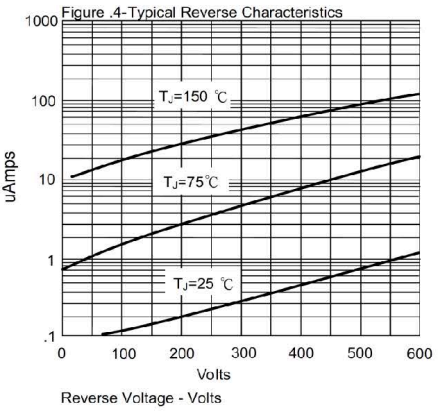

Oct. 2018

රා

**Gene** 

 $120$ 

100

80

60

40

 $20$ 

 $\overline{0}$ 

Peak Forward Surge Current -Amperes

Amps

### http://www.diodemodule.com/silicon\_products/studs/1n3881.pdf

# Anexo IV. Hoja de datos del componente 2N6758.

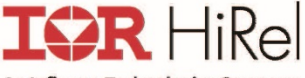

An Infineon Technologies Company

### REPETITIVE AVALANCHE AND dv/dt RATED **HEXFET<sup>®</sup>TRANSISTORS** THRU-HOLE (TO-204AA)

**Product Summary** 

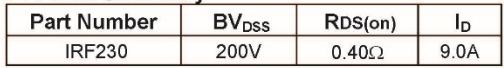

#### **Description**

HEXFET<sup>®</sup> MOSFET technology is the key to IR Hirel advanced line of power MOSFET transistors. The efficient geometry and<br>unique processing of this latest "State of the Art" design achieves: very low on-state resistance combined with high trans conductance; superior reverse energy and diode recovery dv/dt capability

The HEXFET transistors also feature all of the well established advantages of MOSFETs such as voltage control, very fast switching and temperature stability of the electrical parameters. They are well suited for applications such as switching power supplies, motor controls, inverters, choppers, audio amplifiers and high energy pulse circuits.

### **Features**

- Repetitive Avalanche Ratings
- Dynamic dv/dt Rating
- Hermetically Sealed  $\bullet$
- Simple Drive Requirements  $\bullet$
- ESD Rating: Class 1C per MIL-STD-750,  $\bullet$ Method 1020

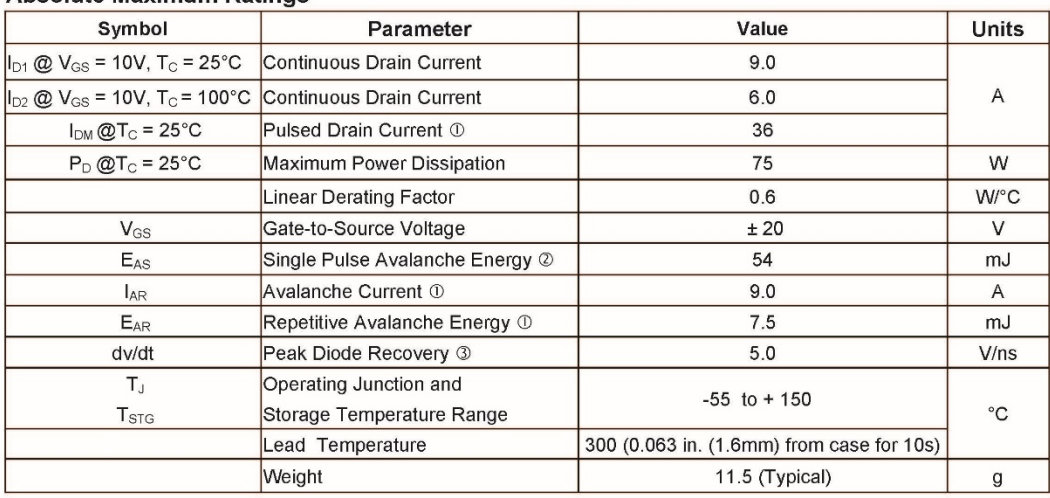

For footnotes refer to the page 2.

Abenlute Maximum Patinge

 $\overline{1}$ 

International Rectifier HiRel Products, Inc.

2019-07-08

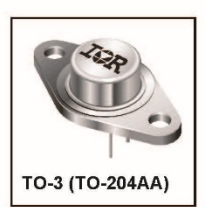

PD-90334G

**IRF230** 

**JANTX2N6758** JANTXV2N6758

200V, N-CHANNEL

REF: MIL-PRF-19500/542

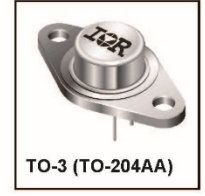

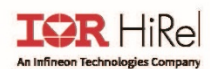

### **IRF230** JANTX2N6758/JANTXV2N6758

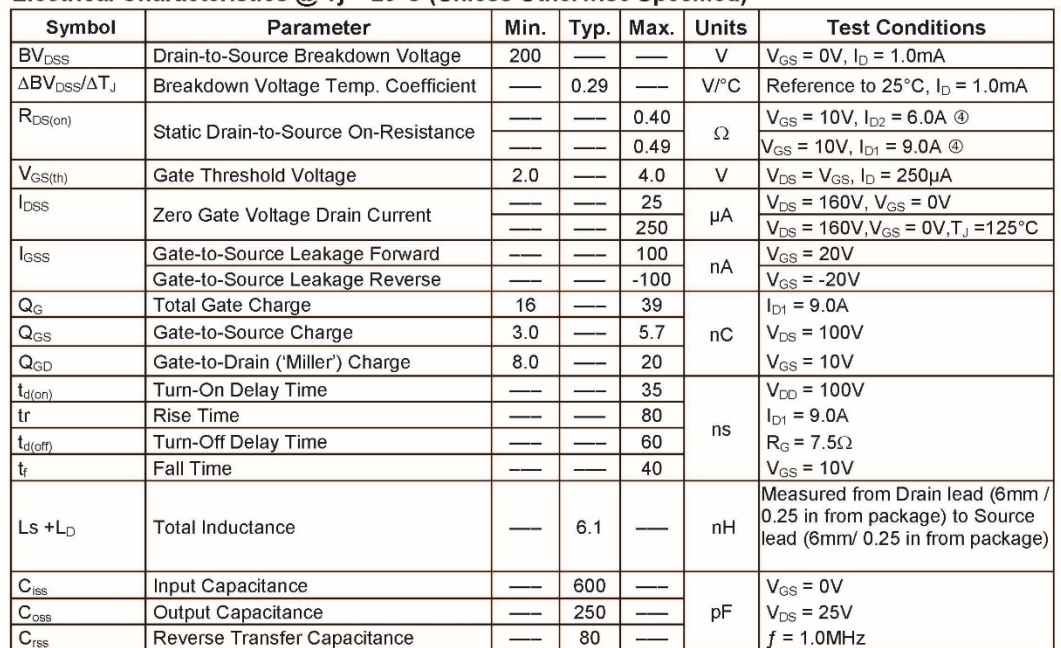

### Electrical Characteristics @ Ti = 25°C (Unless Otherwise Specified)

### Source-Drain Diode Ratings and Characteristics

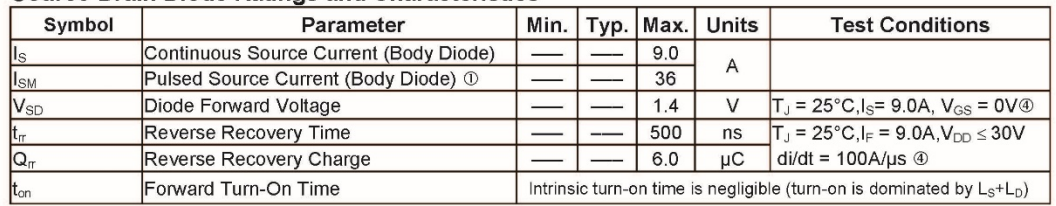

### **Thermal Resistance**

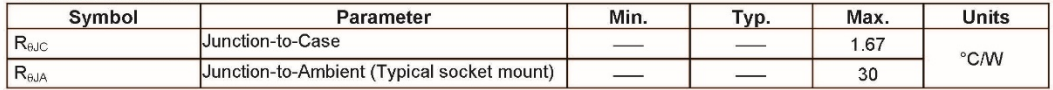

### Footnotes:

<sup>1</sup> Repetitive Rating; Pulse width limited by maximum junction temperature.

 $V_{DD}$  = 50V, starting T<sub>J</sub> = 25°C, L= 1.33mH, Peak I<sub>L</sub> = 9.0A, V<sub>GS</sub> = 10V.

 $\textcircled{\tiny 9 \quad I_{SD} \ \leq \ 9.0 A, \; \text{d} \textit{i} / \text{d} \textit{t} \ \leq \ 120 A/\mu s, \, V_{DD} \leq \ 200 V, \, T_J \leq 150^{\circ} \text{C}. \; \text{Suggested R}_{\text{G}} = 7.5 \; \Omega$ 

4 Pulse width  $\leq$  300 µs; Duty Cycle  $\leq$  2%

International Rectifier HiRel Products, Inc.

2019-07-08

**DATA SHEET** www.onsemi.com

# Anexo V. Hoja de datos del componente 1N5402.

# onsem!

### **Axial-Lead Glass Passivated Standard Recovery Rectifiers**

### **1N5400 thru 1N5408**

Lead mounted standard recovery rectifiers are designed for use in power supplies and other applications having need of a device with the following features:

#### Features

- High Current to Small Size
- · High Surge Current Capability
- Low Forward Voltage Drop
- · Void-Free Economical Plastic Package
- · Available in Volume Quantities
- · Plastic Meets UL 94 V-0 for Flammability
- These are Pb-Free Devices

#### **Mechanical Characteristics:**

- · Case: Epoxy, Molded
- · Weight: 1.1 Gram (Approximately)
- · Finish: All External Surfaces Corrosion Resistant and Terminal Leads are Readily Solderable
- Lead and Mounting Surface Temperature for Soldering Purposes: 260°C Max. for 10 Seconds
- · Polarity: Cathode Indicated by Polarity Band

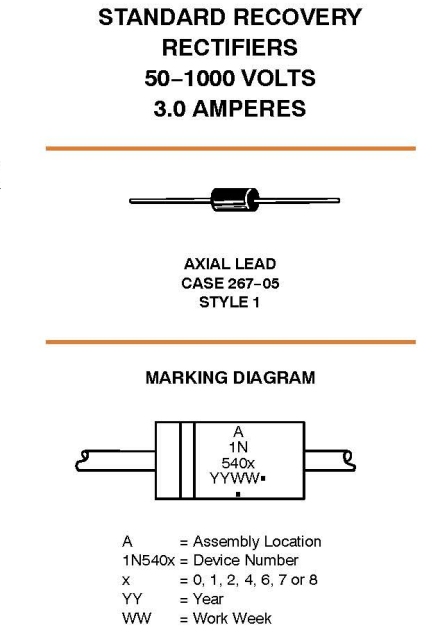

= Pb-Free Package

(Note: Microdot may be in either location)

#### **ORDERING INFORMATION**

See detailed ordering and shipping information on page 5 of this data sheet

\*For additional information on our Pb-Free strategy and soldering details, please<br>download the **onsemi** Soldering and Mounting Techniques Reference Manual, SOLDERRM/D

 $\overline{\mathbf{1}}$ 

Semiconductor Components Industries, LLC, 2008<br>August, 2021 - Rev. 12

Publication Order Number: 1N5400/D

### 1N5400 thru 1N5408

#### **MAXIMUM RATINGS**

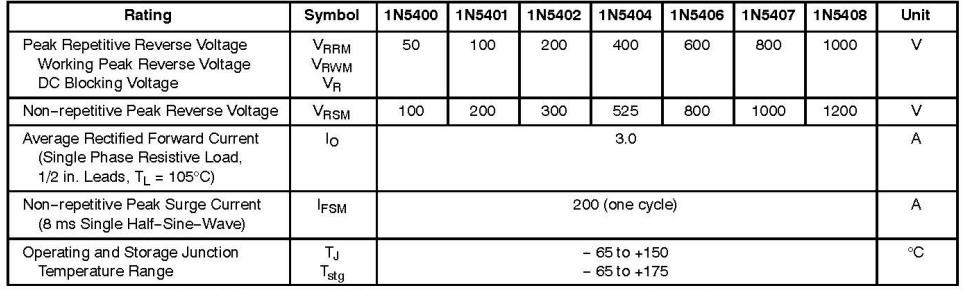

Stresses exceeding those listed in the Maximum Ratings table may damage the device. If any of these limits are exceeded, device functionality<br>should not be assumed, damage may occur and reliability may be affected.

### **THERMAL CHARACTERISTICS**

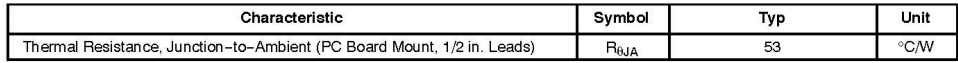

#### **ELECTRICAL CHARACTERISTICS**

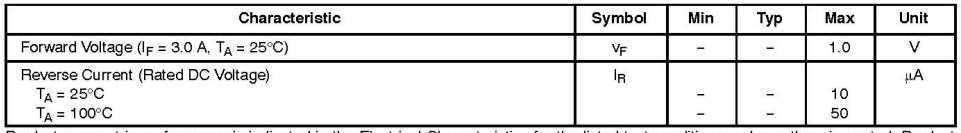

Product parametric performance is indicated in the Electrical Characteristics for the listed test conditions, unless otherwise noted. Product performance may not be indicated by the Electrical Characteristics if operated u

60 Hz resistive or inductive loads.<br>For capacitive load, derate current by 20%.

www.onsemi.com<br>2

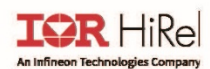

### **IRF230** JANTX2N6758/JANTXV2N6758

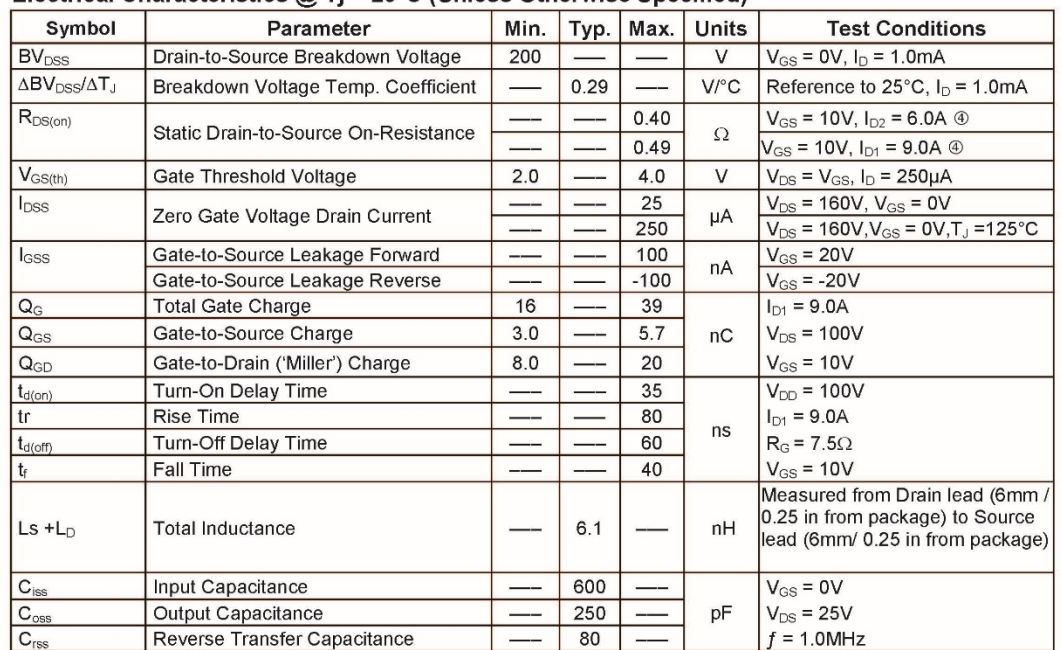

### Electrical Characteristics @ Ti = 25°C (Unless Otherwise Specified)

### Source-Drain Diode Ratings and Characteristics

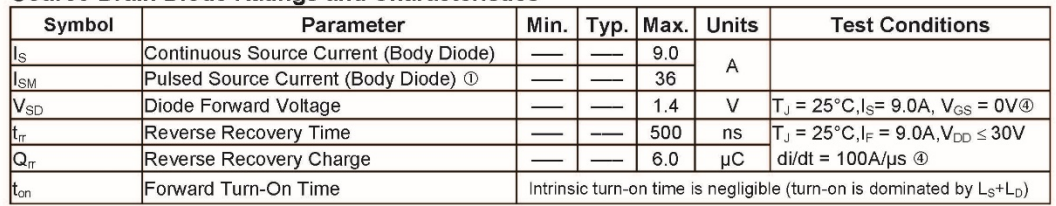

### **Thermal Resistance**

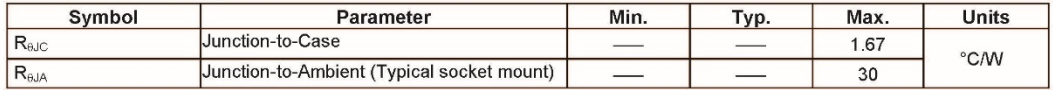

### Footnotes:

<sup>1</sup> Repetitive Rating; Pulse width limited by maximum junction temperature.

 $V_{DD} = 50V$ , starting T<sub>J</sub> = 25°C, L= 1.33mH, Peak I<sub>L</sub> = 9.0A, V<sub>GS</sub> = 10V.

 $\textcircled{\tiny 9 \quad I_{SD} \ \leq \ 9.0 A, \; \text{d} \textit{i} / \text{d} \textit{t} \ \leq \ 120 A/\mu s, \, V_{DD} \leq \ 200 V, \, T_J \leq 150^{\circ} \text{C}. \; \text{Suggested R}_{\text{G}} = 7.5 \; \Omega$ 

4 Pulse width  $\leq$  300 µs; Duty Cycle  $\leq$  2%

International Rectifier HiRel Products, Inc.

2019-07-08

# Anexo VI. Hoja de datos del componente 2N6790.

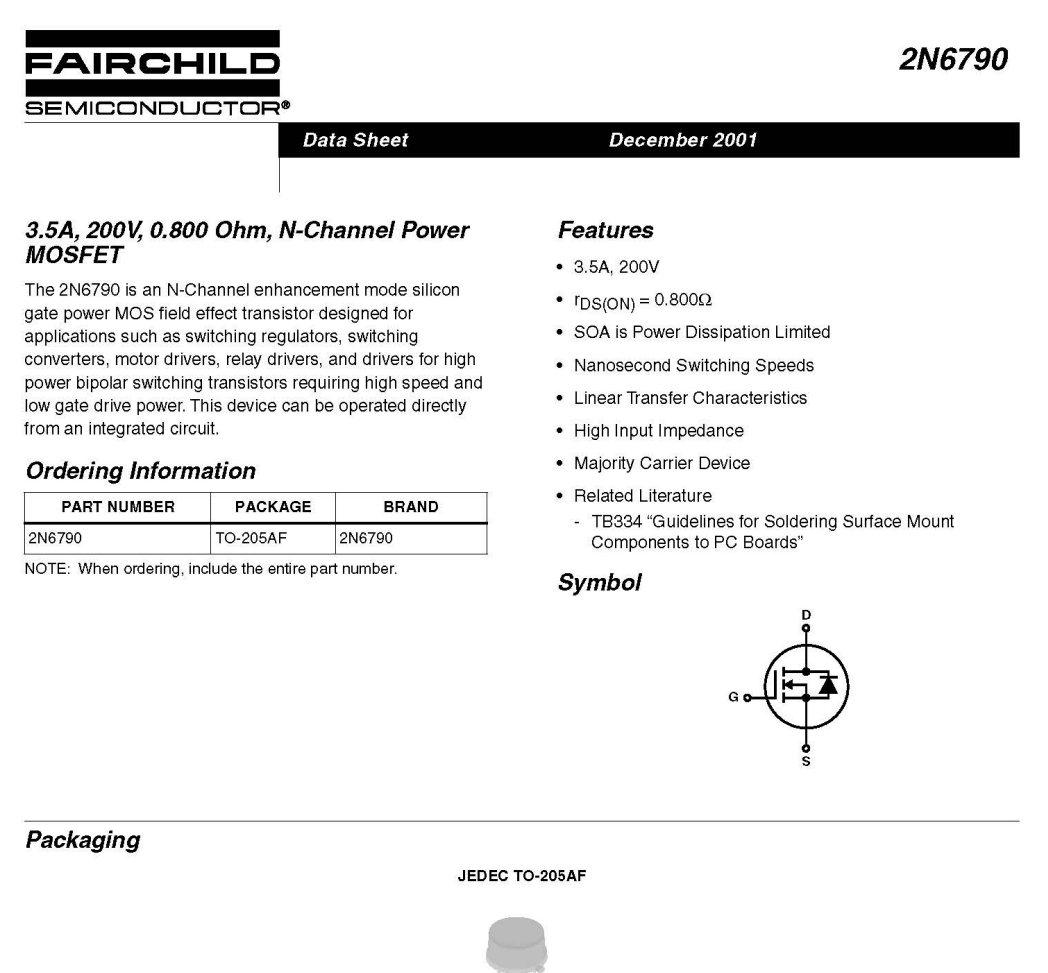

DRAIN-<br>(CASE)

 $GATE$ 

SOURCE

2N6790 Rev. B

### 2N6790

**Absolute Maximum Ratings**  $T_C = 25^{\circ}C$ , Unless Otherwise Specified

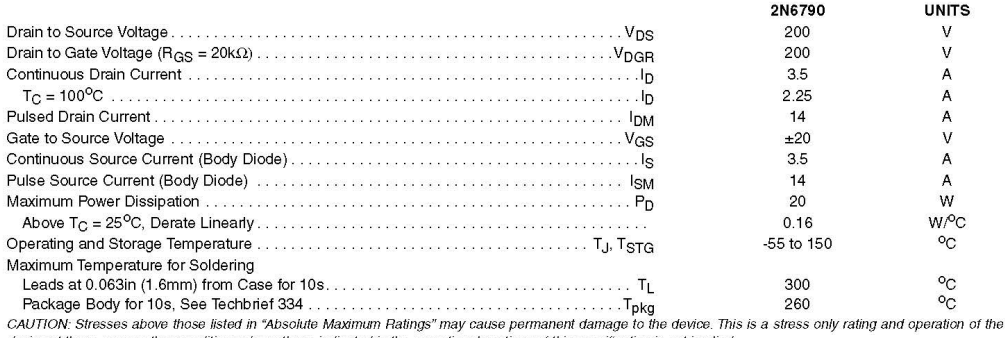

device at these or any other conditions above those indicated in the operational sections of this specification is not implied. NOTE:

1.  $T_J = 25^{\circ}C$  to 125°C.

**Electrical Specifications**  $T_C = 25^{\circ}C$ , Unless Otherwise Specified

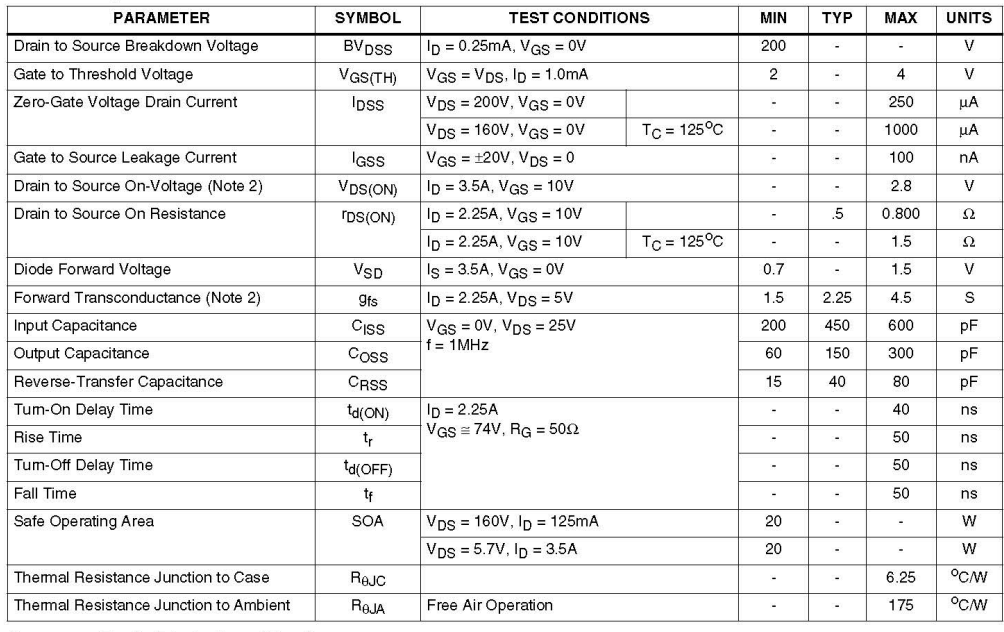

### **Source to Drain Diode Specifications**

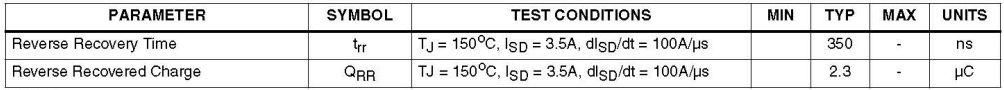

NOTES:

2. Pulse test: pulse width  $\leq 300 \mu\text{s}$ , duty cycle  $\leq 2\%.$ 

3. Repetitive rating: pulse width limited by maximum junction temperature. See Transient Thermal Impedance curve (Figure 3).

@2001 Fairchild Semiconductor Corporation

 $2N6790$  Rev. B

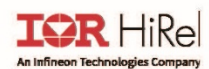

### **IRF230** JANTX2N6758/JANTXV2N6758

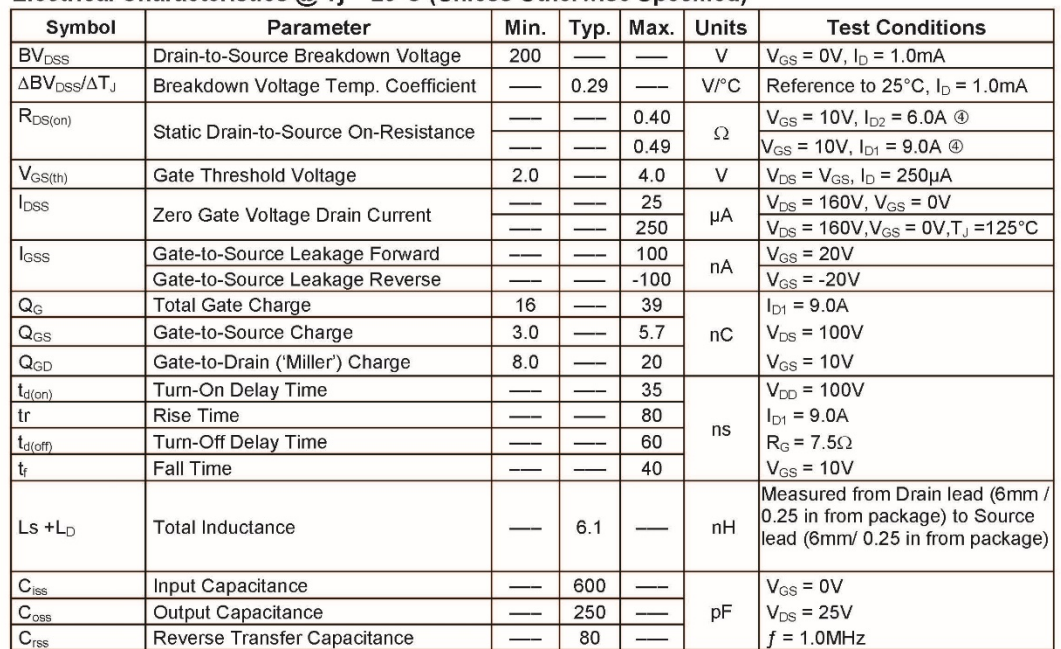

### Electrical Characteristics @ Ti = 25°C (Unless Otherwise Specified)

### Source-Drain Diode Ratings and Characteristics

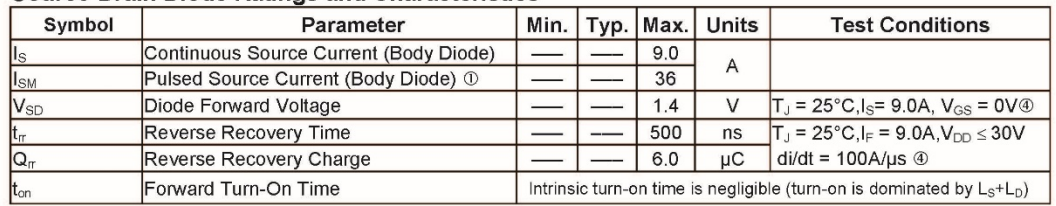

### **Thermal Resistance**

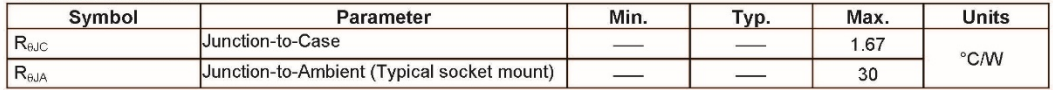

### Footnotes:

<sup>1</sup> Repetitive Rating; Pulse width limited by maximum junction temperature.

 $V_{DD}$  = 50V, starting T<sub>J</sub> = 25°C, L= 1.33mH, Peak I<sub>L</sub> = 9.0A, V<sub>GS</sub> = 10V.

 $\textcircled{\tiny 9 \quad I_{SD} \ \leq \ 9.0 A, \; \text{d} \textit{i} / \text{d} \textit{t} \ \leq \ 120 A/\mu s, \, V_{DD} \leq \ 200 V, \, T_J \leq 150^{\circ} \text{C}. \; \text{Suggested R}_{\text{G}} = 7.5 \; \Omega$ 

4 Pulse width  $\leq$  300 µs; Duty Cycle  $\leq$  2%

International Rectifier HiRel Products, Inc.

2019-07-08

# Información de contacto

Jesus Aguayo Alquicira

Centro nacional de investigación y desarrollo tecnológico CENIDET, Interior internado Palmira s/n, col. Palmira Cuernavaca Morelos, C.P. 62490

**Tel.** 7773627770 ext. 2207